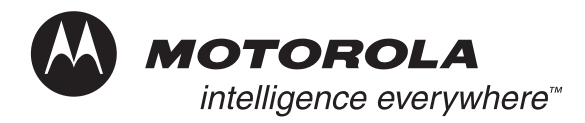

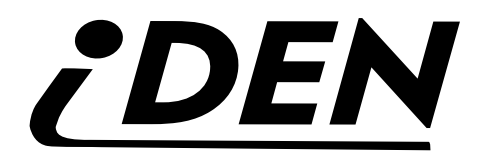

# *i***836** Digital Multi-Service, Data-Capable Portable

Field Service Manual

Basic and Field Level Test Procedures

June 23, 2005

#### **Manual Revisions**

Changes that occur after this manual is printed are described in the Field Manual Revisions (FMRs). The FMRs provide the most current instructions and component information.

#### **Copyright Information**

The Motorola products described in this manual may include Motorola computer programs stored in semiconductor memories or other media that are copyrighted with all rights reserved worldwide to Motorola. Laws in the United States and other countries preserve for Motorola, Inc. certain exclusive rights to the copyrighted computer programs, including the exclusive right to copy, reproduce, modify, decompile, disassemble, and reverse-engineer the Motorola computer programs in any manner or form without Motorola's prior written consent. Furthermore, the purchase of Motorola products shall not be deemed to grant either directly or by implication, estoppel, or otherwise, any license or rights under the copyrights, patents, or patent applications of Motorola, except for a nonexclusive license to use the Motorola product and the Motorola computer programs with the Motorola product.

#### **Trademarks**

MOTOROLA, the Stylized M Logo, Message Mail, VibraCall, and *i*DEN are registered trademarks of Motorola, Inc. ® Reg. U.S. Pat. & Tm. Off. All other product or service names are the property of their respective owners.

© Copyright 2005, Motorola, Inc. All rights reserved.

## **SAFETY AND GENERAL INFORMATION**

## **IMPORTANT INFORMATION ON SAFE AND EFFICIENT OPERATION.**

**READ THIS INFORMATION BEFORE USING YOUR INTEGRATED MULTI-SERVICE PORTABLE RADIO.**

### **RF Operational Characteristics**

Your radio product contains a radio frequency transmitter to convey the information you wish to send as well as occasional automatic signals used to sustain connection to the wireless network, and a receiver which enables you to receive communication and connection information from the network.

### **PORTABLE RADIO PRODUCT OPERATION AND EME EXPOSURE**

Your Motorola two-way radio complies with the following RF energy exposure standards and guidelines:

- **•** United States Federal Communications Commission, Code of Federal Regulations; 47 CFR part 2 sub-part J
- **•** American National Standards Institute (ANSI) / Institute of Electrical and Electronics Engineers (IEEE). C95. 1-1992
- **•** Institute of Electrical and Electronics Engineers (IEEE). C95. 1-1999 Edition
- **•** International Commission on Non-Ionizing Radiation Protection (ICNIRP) 1998
- **•** Ministry of Health (Canada). Safety Code 6. Limits of Human Exposure to Radiofrequency Electromagnetic Fields in the Frequency Range from 3 kHz to 300 GHz, 1999
- **•** Australian Communications Authority Radiocommunications (Electromagnetic Radiation - Human Exposure) Standard 2001
- **•** ANATEL, Brasil Regulatory Authority, Resolution 256 (April 11, 2001) "additional requirements for SMR, cellular and PCS product certification."

**To assure optimal radio product performance and make sure human exposure to radio frequency electromagnetic energy is within the guidelines set forth in the above standards, always adhere to the following procedures:**

### **Phone Operation**

When placing or receiving a phone call, hold your radio product as you would a wireline telephone. **Speak directly into the microphone**.

#### **Two-way radio operation**

When using your radio product as a traditional two-way radio, **hold the radio product in a vertical position with the microphone one to two inches (2.5 to 5 cm) away from the lips**.

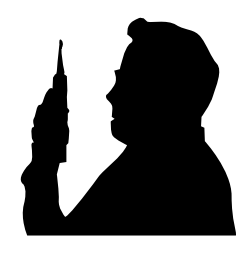

### **Body-worn operation**

To maintain compliance with FCC RF exposure guidelines, if you wear a radio product on your body when transmitting, always place the radio product in **a Motorola approved clip, holder, holster, case or body harness for this product**. Use of non-Motorola-approved accessories may exceed FCC RF exposure guidelines. **If you do not use a Motorola approved body-worn accessory and are not using the radio product in the intended use positions along side the head in the phone mode or in front of the face in the two-way radio mode, then ensure the antenna and the radio product are kept the following minimum distances from the body when transmitting:**

- **• Phone or Two-way radio mode: one inch (2.5 cm)**
- **• Data operation using any data feature with or without an accessory cable: one inch (2.5 cm)**

## **Antenna Care**

**Use only the supplied or an approved replacement antenna**. Unauthorized antennas, modifications, or attachments could damage the radio product and may violate FCC regulations.

**DO NOT hold the antenna when the radio product is "IN USE"**. Holding the antenna affects call quality and may cause the radio product to operate at a higher power level than needed.

## **Approved Accessories**

For a list of approved Motorola accessories call 1-800-453- 0920, visit our website at www.mot.com/iden or look in the accessory section of this manual.

#### **ALL MODELS WITH FCC ID AZ489FT5828 MEET THE GOVERNMENT'S REQUIREMENTS FOR EXPOSURE TO RADIO WAVES.**

Your wireless phone is a radio transmitter and receiver. It is designed and manufactured not to exceed the emission limits for exposure to radiofrequency (RF) energy set by the Federal Communications Commission of the U.S. Government. These limits are part of comprehensive guidelines and establish permitted levels of RF energy for the general population. The guidelines are based on standards that were developed by independent scientific organizations through periodic and thorough evaluation of scientific studies. The standards include a substantial safety margin designed to assure the safety of all persons, regardless of age and health.

The exposure standard for wireless mobile phones employs a unit of measurement known as the Specific Absorption Rate, or SAR. The SAR limit set by the FCC is 1.6 W/kg.\* Tests for SAR are conducted using standard operating positions specified by the FCC with the phone transmitting at its highest certified power level in all tested frequency bands. Although the SAR is determined at the highest certified power level, the actual SAR level of the phone while operating can be well below the maximum value. This is because the phone is designed to operate at multiple power levels so as to use only the power required to reach the network. In general, the closer you are to a wireless base station antenna, the lower the power output.

Before a phone model is available for sale to the public, it must be tested and certified to the FCC that is does not exceed the limit established by the government-adopted requirement for safe exposure. The tests are performed in positions and locations (e.g., at the ear and worn on the body) as required by the FCC for each model. The highest SAR value for this model phone when tested for use at the ear is **1.41 W/kg** and when tested on the body, as described in the user guide, is **1.45 W/kg** during packet data transmission. (Body-worn measurements differ among phone models, depending upon available accessories and FCC requirements.) While there may be differences between the SAR levels or various phones and at various positions, they all meet the government requirement for safe exposure.

The FCC has granted an Equipment Authorization for this model phone with all reported SAR levels evaluated as in compliance with the FCC RF exposure guidelines. SAR information on this model phone is on file with the FCC and can be found under the Display Grant section of http://www.fcc.gov/oet/fccid after searching on FCC ID AZ489FT5828.

Additional information on Specific Absorption Rates (SAR) can be found on the Cellular Telecommunications Industry Association (CTIA) web-site at http://www.wow-com.com.

\* In the United States and Canada, the SAR limit for mobile phones used by the public is 1.6 watts/kg (W/kg) averaged over one gram of tissue. The standard incorporates a substantial margin of safety to give additional protection for the public and to account for any variations in measurements.

## **Electro Magnetic Interference/ Compatibility**

**NOTE: Nearly every electronic device is susceptible to electromagnetic interference (EMI) if inadequately shielded, designed or otherwise configured for electromagnetic compatibility.**

### **Facilities**

To avoid electromagnetic interference and/or compatibility conflicts, turn off your radio product in any facility where posted notices instruct you to do so. Hospitals or health care facilities may be using equipment that is sensitive to external RF energy.

#### **Aircraft**

When instructed to do so, turn off your radio product when on board an aircraft. Any use of a radio product must be in accordance with applicable regulations per airline crew instructions.

## **Medical Devices**

#### **Pacemakers**

The Advanced Medical Technology Association (AdvaMed) recommends that a minimum separation of 6 inches (15 cm) be maintained between a handheld wireless radio product and a pacemaker. These recommendations are consistent with those of the U.S. Food and Drug Administration.

Persons with pacemakers should:

- **•** ALWAYS keep the radio product more than 6 inches (15 cm) from their pacemaker when the radio product is turned ON.
- **•** Not carry the radio product in a breast pocket.
- **•** Use the ear opposite the pacemaker to minimize the potential for interference.
- **•** Turn the radio product OFF immediately if you have any reason to suspect that interference is taking place.

#### **Hearing Aids**

Some digital wireless radio products may interfere with some hearing aids. In the event of such interference, you may want to consult your hearing aid manufacturer to discuss alternatives.

#### **Other Medical Devices**

If you use any other personal medical device, consult the manufacturer of your device to determine if it is adequately shielded from RF energy. Your physician may be able to assist you in obtaining this information.

### **Use While Driving**

Check the laws and regulations on the use of radio products in the area where you drive. Always obey them. When using the radio product while driving, please:

- Give full attention to driving and to the road.
- **•** Use hands-free operation, if available.
- Pull off the road and park before making or answering a call if driving conditions so require.

## **Operational Warnings**

#### **For Vehicles Equipped with an Air Bag**

Do not place a portable radio product in the area over the air bag or in the air bag deployment area. Air bags inflate with great force. If a portable radio is placed in the air bag deployment area and the air bag inflates, the radio product may be propelled with great force and cause serious injury to occupants of the vehicle.

#### **Potentially Explosive Atmospheres**

Turn off your radio product prior to entering any area with a potentially explosive atmosphere, unless it is a radio product type especially qualified for use in such areas as "Intrinsically Safe" (for example, Factory Mutual, CSA, or US approved). Do not remove, install, or charge batteries in such areas. Sparks in a potentially explosive atmosphere can cause an explosion or fire resulting in bodily injury or even death.

**NOTE: The areas with potentially explosive atmospheres referred to above include fueling areas such as below decks on boats; fuel or chemical transfer or storage facilities; areas where the air contains chemicals or particles, such as grain, dust or metal powders; and any other area where you would normally be advised to turn off your vehicle engine. Areas with potentially explosive atmospheres are often, but not always, posted.**

#### **Blasting Caps and Areas**

To avoid possible interference with blasting operations, turn off your radio product when you are near electrical blasting caps, in a blasting area, or in areas posted: "Turn off two-way radio". Obey all signs and instructions.

## **Cleaning and Drying Considerations**

Using a leather carry case may help protect the surfaces and help prevent liquids (e.g., rain) from entering into the interior of the radio product. This product is not water proof, and exposing the unit to liquids may result in permanent damage to the unit.

If your radio product interior gets wet, then do not try to accelerate drying with the use of an oven or a dryer as this will damage the radio product and void the warranty. Instead, do the following:

- 1. Immediately power off the radio product.
- 2. Remove Battery and SIM card (if so equipped) from radio product.
- 3. Shake excess liquid from radio product.
- 4. Place the radio product and battery in an area that is at room temperature and has good air flow.
- 5. Let the radio product, battery, and SIM card dry for 72 hours before reconnecting the battery and/or powering on the radio product.

## **Operational Cautions**

#### **Antennas**

**Do not use any portable radio product that has a damaged antenna.** If a damaged antenna comes into contact with your skin, a minor burn can result.

#### **Batteries**

All batteries can cause property damage and/or bodily injury, such as burns if a conductive material, such as jewelry, keys, or beaded chains touches exposed terminals. The conductive material may complete an electrical circuit (short circuit) and become quite hot. Exercise care in handling any charged battery, particularly when placing it inside a pocket, purse, or other container with metal objects.

If the radio product does not work after following the steps listed above, contact your dealer for servicing information.

Clean the external surfaces of the radio product with a damp cloth, using a mild solution of dishwashing detergent and water. Some household cleaners may contain chemicals that could seriously damage the radio product. Avoid the use of any petroleum-based solvent cleaners. Also, avoid applying liquids directly on the radio product.

## **Accessory Safety Information**

#### **IMPORTANT: SAVE THESE ACCESSORY SAFETY INSTRUCTIONS**

- **•** Before using any battery or battery charger, read all the instructions for and cautionary markings on (1) the battery, (2) the battery charger, which may include a separate wallmounted power supply or transformer, and (3) the radio product using the battery.
- **•** Do not expose any battery charger to water, rain, or snow as they are designed for indoor or in-vehicle use only.

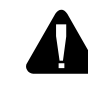

**PWARNING:** To reduce the risk of injury, charge only the rechargeable **between batteries listed in the Accessories section of this manual. Other types of batteries may burst, causing personal injury and damage.**

- **•** To reduce the risk of damage to the cord or plug, pull by the plug rather than the cord when you disconnect the battery charger from the power source outlet.
- **•** Do not operate any battery charger with a damaged cord or plug — replace them immediately.
- **•** Battery chargers may become warm during operation, but not hot. If it becomes hot to the touch, unplug it from the power outlet immediately and discontinue its use.
- **•** Use of a non-recommended attachment to a battery charger may result in a risk of fire, electric shock, or injury to persons.
- **•** Make sure the battery charger power cord is located so that it will not be stepped on, tripped over, or subjected to damage or stress.
- **•** An extension cord should not be used with any battery charger unless absolutely necessary. Use of an improper extension cord could result in a risk of fire and electric shock. If an extension cord must be used, make sure that:
	- **•** The pins on the plug of the extension cord are the same number, size, and shape as those on the plug of the charger.
	- **•** The extension cord is properly wired and in good electrical condition.
	- **•** The cord size is 18AWG for lengths up to 100 feet and 16AWG for lengths up to 150 feet.
- **•** Do not operate any battery charger if it has received a sharp blow, has been dropped, or has been damaged in any way; take it to a qualified service technician.
- **•** Do not disassemble a battery charger; take it to a qualified service technician when service or repair is required. Incorrect reassembly may result in a risk of electric shock or fire.
- **•** Maximum ambient temperature around the power supply or transformer of any battery charger should not exceed 40°C  $(104°F)$ .
- **•** The output power from the power supply or transformer must not exceed the rating given on the Desktop Dual-Pocket Charger.
- **•** The disconnection from the line voltage is made by unplugging the power supply from the AC receptacle.
- **•** To reduce risk of electric shock, unplug any battery charger from the outlet before attempting any maintenance or cleaning.

For optimum charging performance, turn off the radio product while charging it in any battery charger.

## **MODEL INFORMATION**

This manual applies to the following *i*DEN i836 Digital Portable models:

H74XAH6RR4AN 806-940 MHz, Multi-Service, Data-Capable Portable

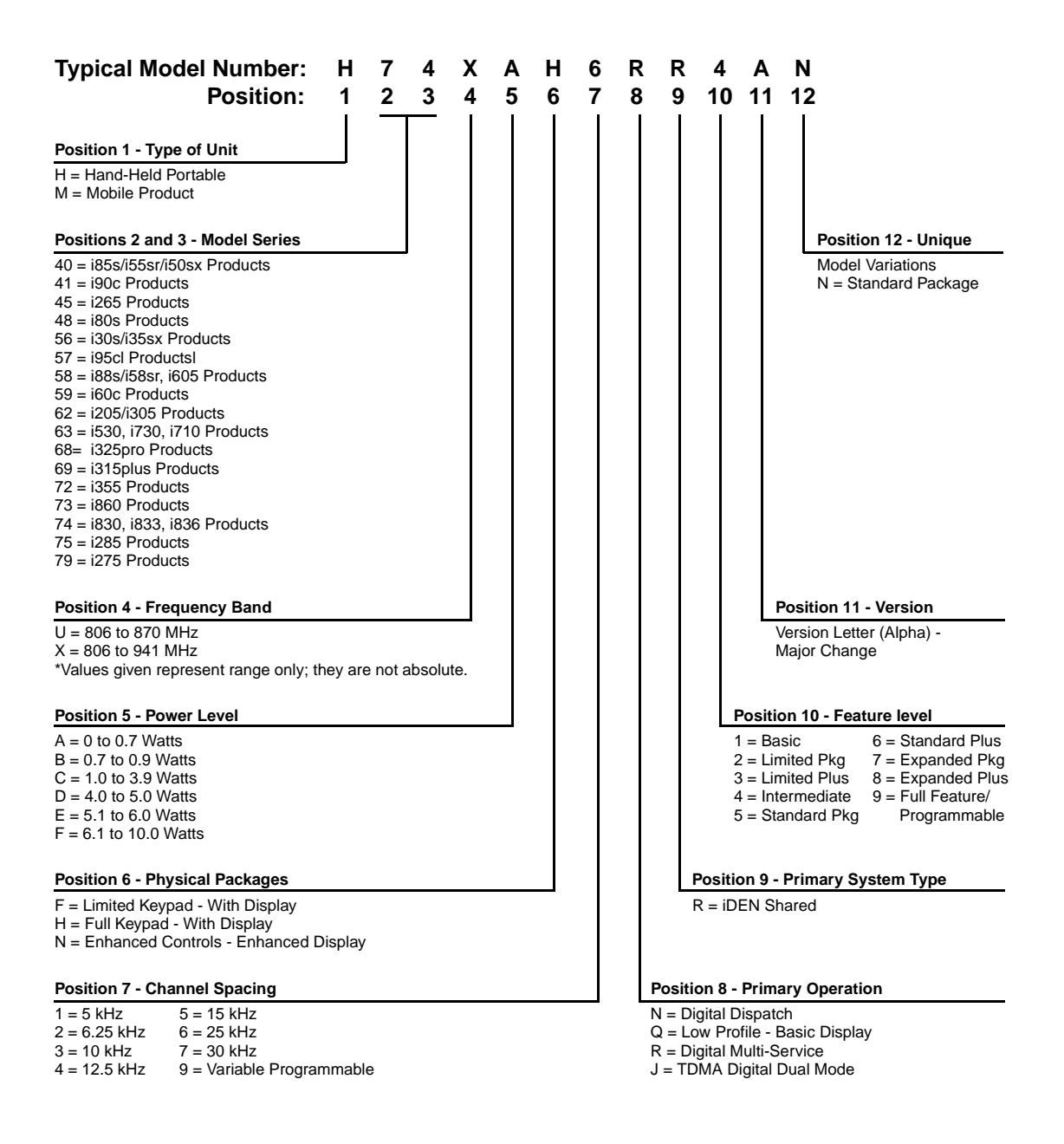

## **MODEL NUMBERING SYSTEM**

## **MODEL SPECIFICATIONS**

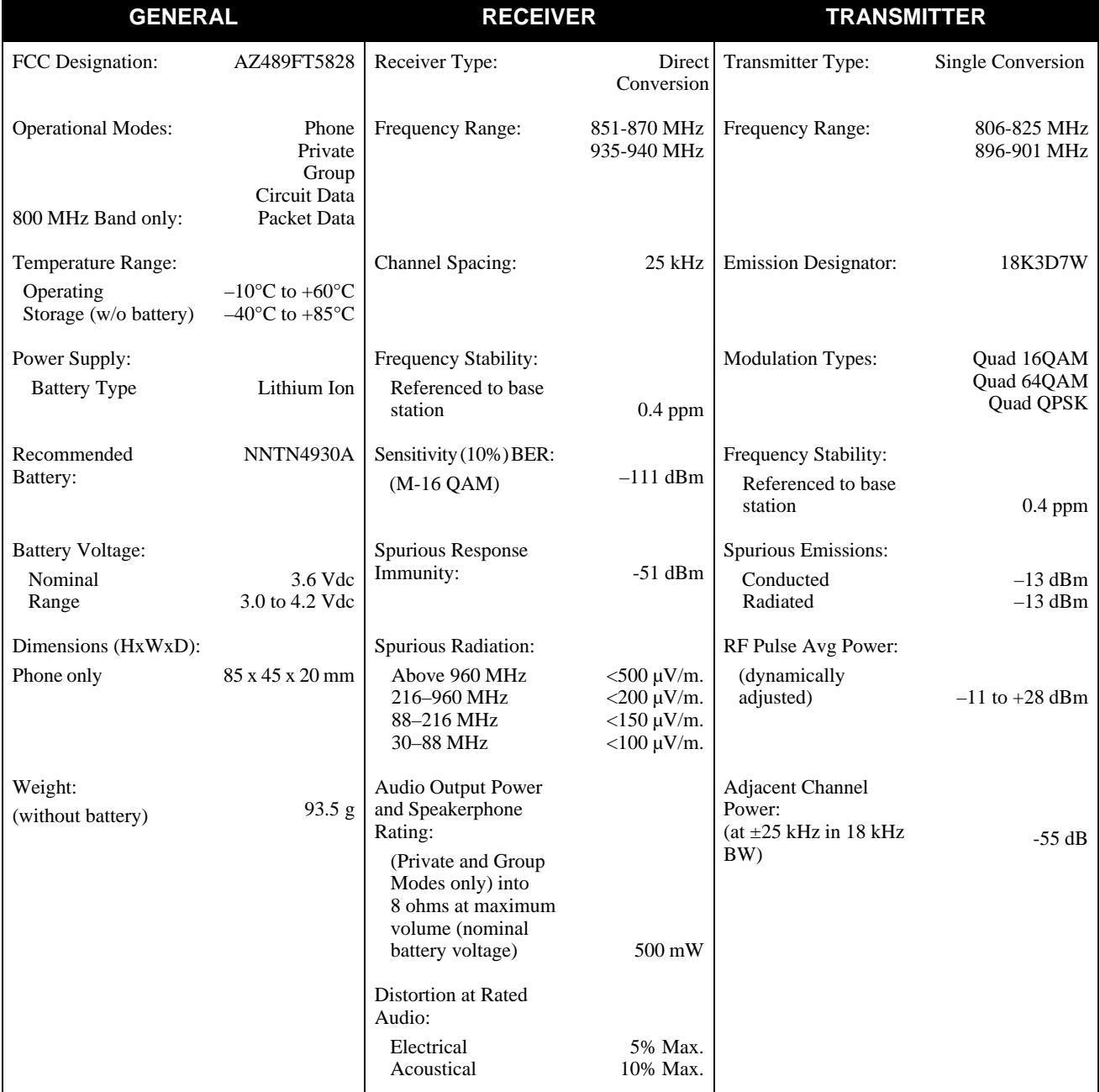

Specifications subject to change without notice.

## **CONTENTS**

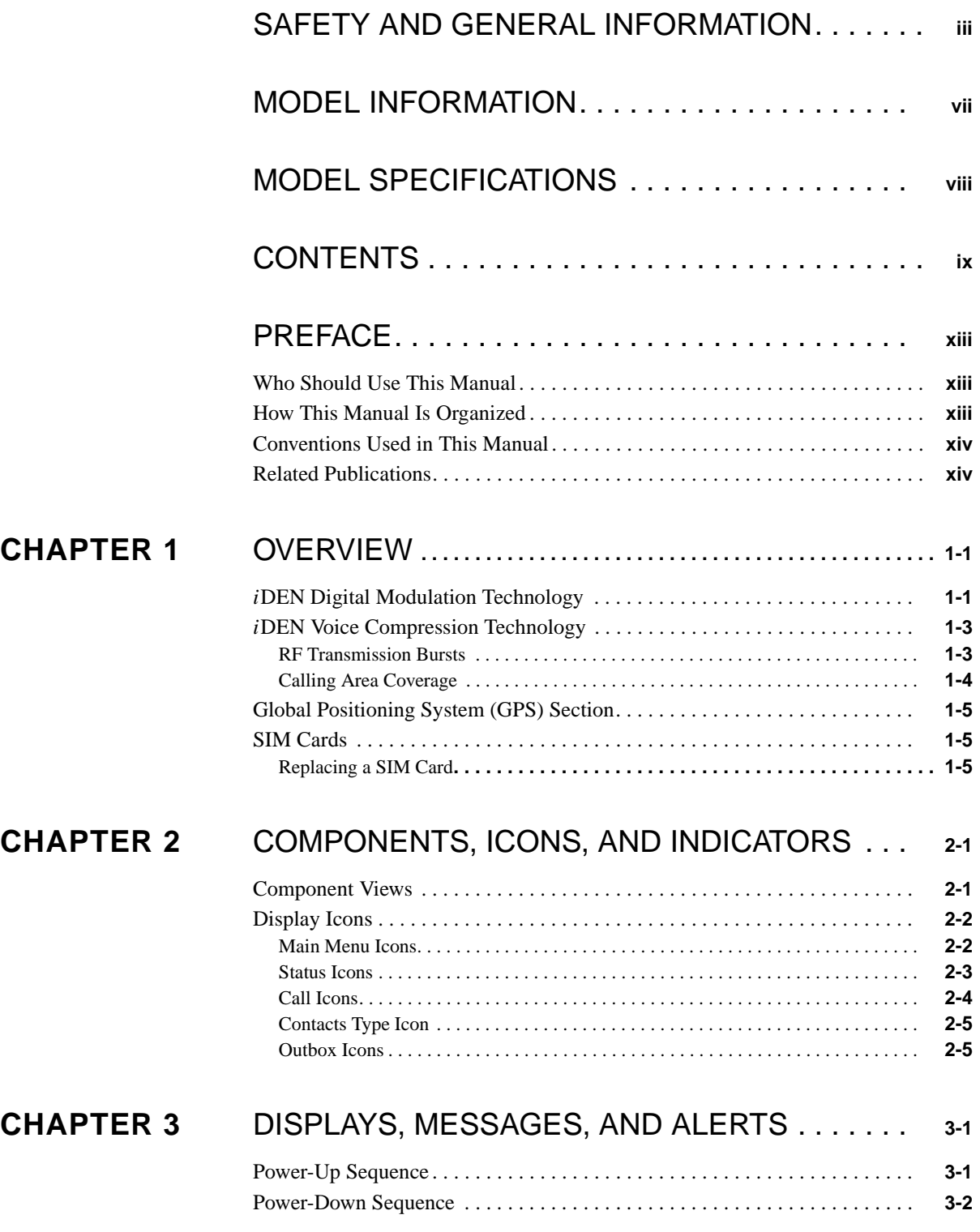

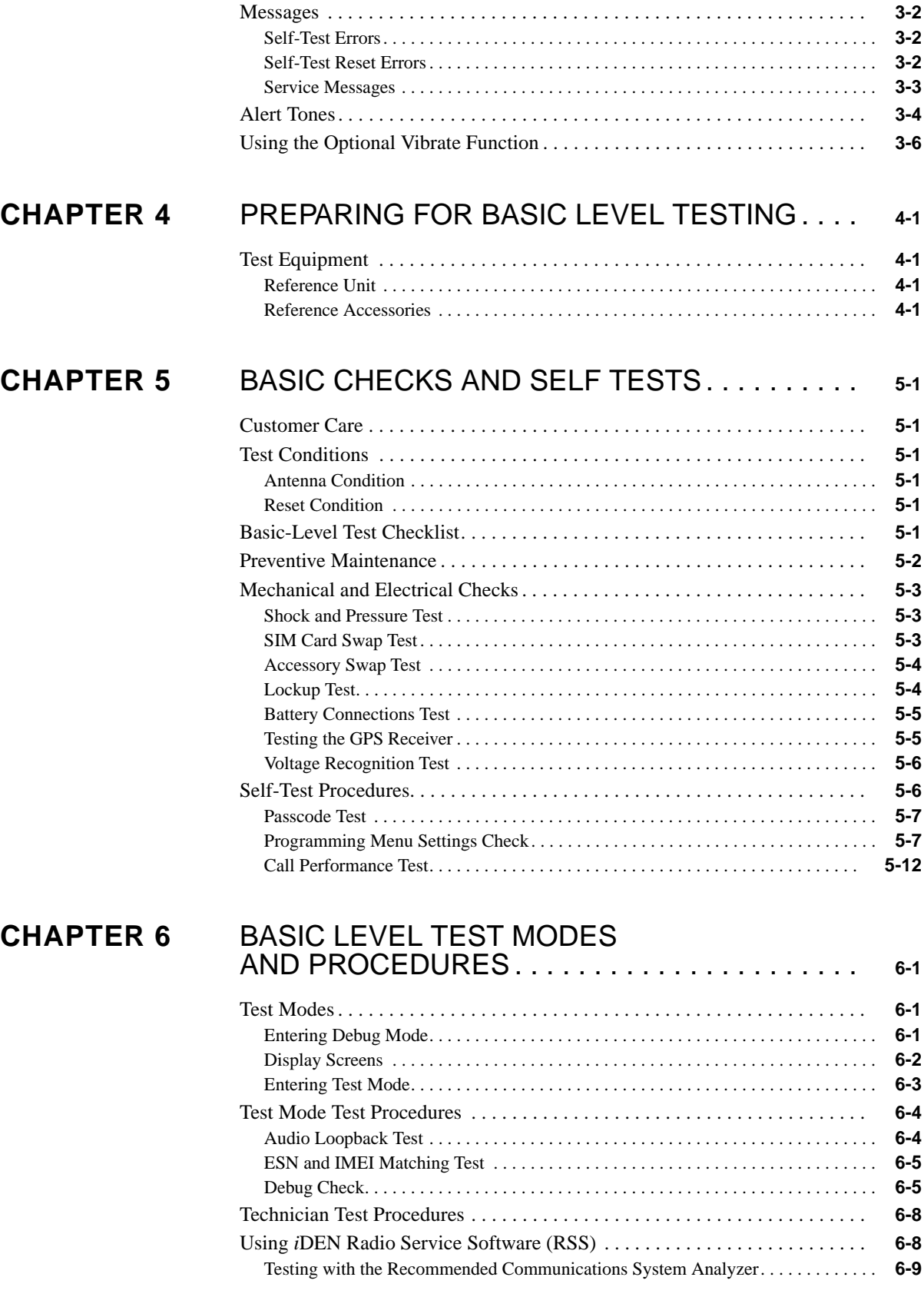

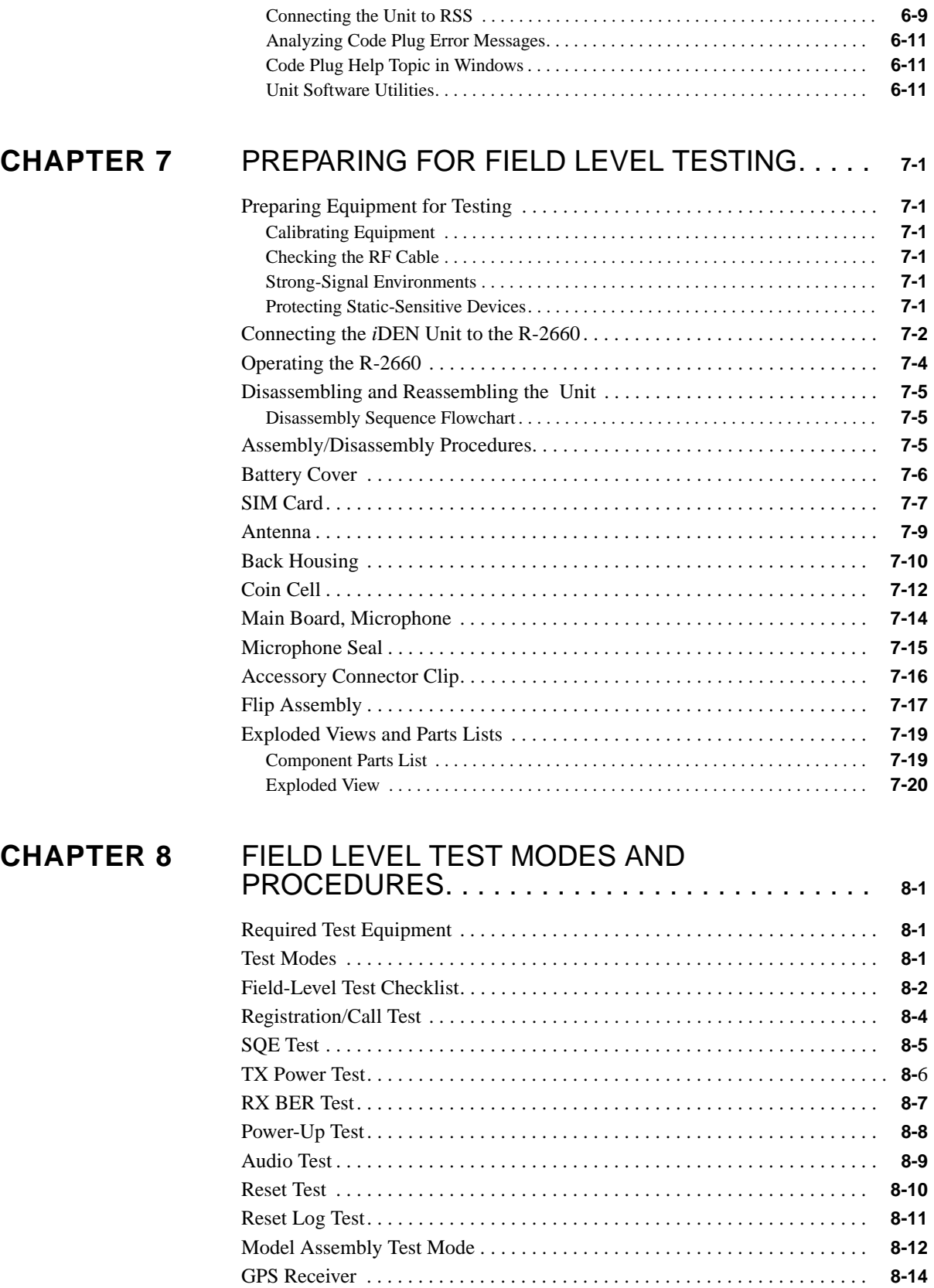

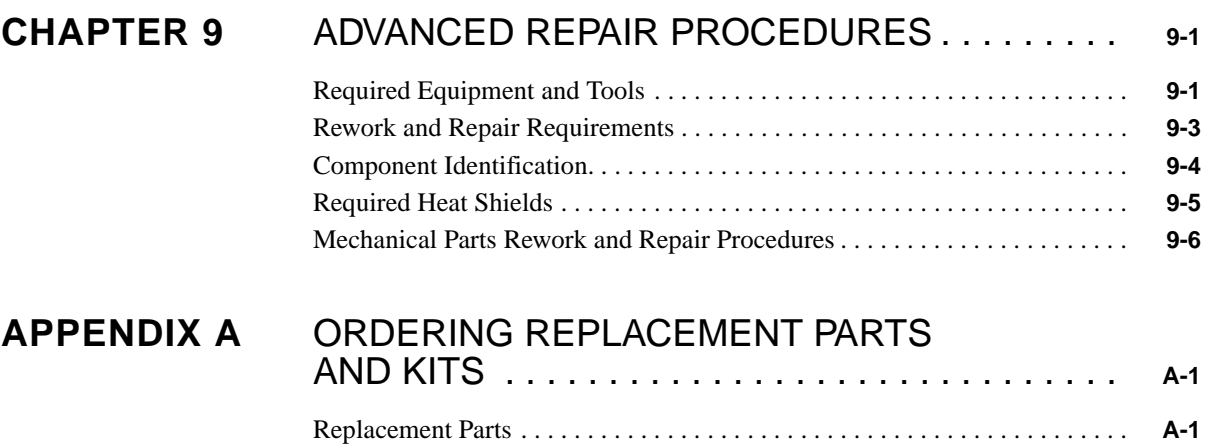

## **PREFACE**

The *i*DEN *i836 Digital Multi-Service, Data-Capable Portable Field Service Manual* contains the information necessary to identify and fix problems in the Motorola i836 Digital Portable. This unit is based on digital technology and is designed to operate on *i*DEN systems.

Basic and field-level service for the this unit as described in this manual includes troubleshooting, testing, board swapping, and maintenance.

Service for this unit is based on the substitution method: a faulty part is replaced by a working one, providing quicker service to the customer. For example, if the battery is faulty, it is replaced. If the unit requires more complete testing or service than is available at the basic level, it is sent to the field-level service facility, serviced, and returned to the *i*DEN Customer Care Center (ICC).

**NOTE:** Before operating or testing this unit, please read the **Safety and General Information** section in the front of this manual.

## **1.1 Who Should Use This Manual**

This manual is intended for service technicians who should be familiar with the test equipment recommended in Appendix A. To help pinpoint basic problems with the unit, first perform the mechanical checks and self tests as described in Chapter 5; then proceed to field level troubleshooting and testing.

## **1.2 How This Manual Is Organized**

This manual contains the following chapters and appendices:

**Chapter 1** presents the theory and technology used by the *i*DEN system and the unit.

**Chapter 2** describes the unit's components, icons, and indicators.

**Chapter 3** describes displays, messages, and alerts.

**Chapter 4** describes preparing for basic level testing.

**Chapter 5** describes basic mechanical checks and self test procedures to be performed.

**Chapter 6** describes basic test modes and technician test procedures.

**Chapter 7** describes how to prepare and operate field level test equipment. It also contains disassembly and reassembly instructions.

**Chapter 8** describes field level test modes and procedures.

**Chapter 9** describes advanced repair and rework procedures.

**Appendix A** provides information on ordering kits and replacement parts. It also contains lists of recommended test equipment.

## **1.3 Conventions Used in This Manual**

The following conventions are used throughout this manual:

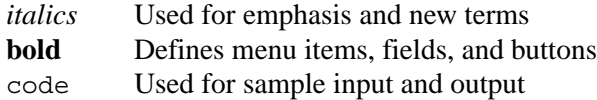

## **1.4 Related Publications**

The following publications are available separately:

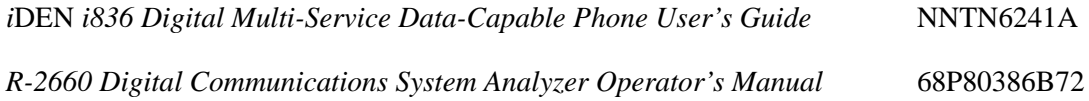

## **CHAPTER 1 OVERVIEW**

To achieve a high spectrum efficiency, the i836 digital multi-service, data-capable portable uses a unique modulation technology and sophisticated voice-compression algorithm. The voice of the person speaking into the microphone is converted into a digital bit stream consisting of zeros (0) and ones (1). The stream then is modulated into a radio-frequency (RF) signal, which is transmitted over the air to another unit. This process is called *digital modulation*.

## **1.1** *i***DEN Digital Modulation Technology**

The i836 digital portable is a dual band 806-870 MHz and 896-940 MHz unit that can operate in multiple modes: *phone*, *private, data*, and *group*. It uses three digital modulation technologies: Quad QAM, Quadrature Phase Shift Keying (QPSK), and Time Division Multiple Access (TDMA).

*Quadrature Amplitude Modulation (QAM)* is a modulation technique that transmits information by altering the amplitude and phase of the radio frequency (RF) signal. Data is converted into complex symbols, which alter the RF signal and transmit the information. When the signal is received, the amplitude and phase are converted back into symbols and then into the original data.

There are three different QAM modes that are used for different applications: *64QAM*, *16QAM*, and *4QAM*. In voice applications, 16QAM is used, while in data applications, 64QAM, 16QAM, and 4QAM are used.

**NOTE:** The 900 MHz band operates only in 16QAM modulation.

In 64QAM, 64 possible combinations of 6 bits are converted into a unique amplitude and phase. In 16QAM, there are 16 possible combinations of 4 bits, while in 4QAM, there are 4 possible combinations of 2 bits.

The traditional 25 kHz channel used for two-way radios is split into four QAM signals (subcarriers) that are transmitted simultaneously. This technique can transmit 64 Kbps in a single 25 kHz channel.

The *i*DEN system requires approximately 10 Kbps to transmit a compressed voice; therefore, 64 Kbps can accommodate 6 voice channels or 3 voice channels in enhanced systems.

The signal spectrum of the Quad 16QAM is shown in [Figure 1-1](#page-15-0).

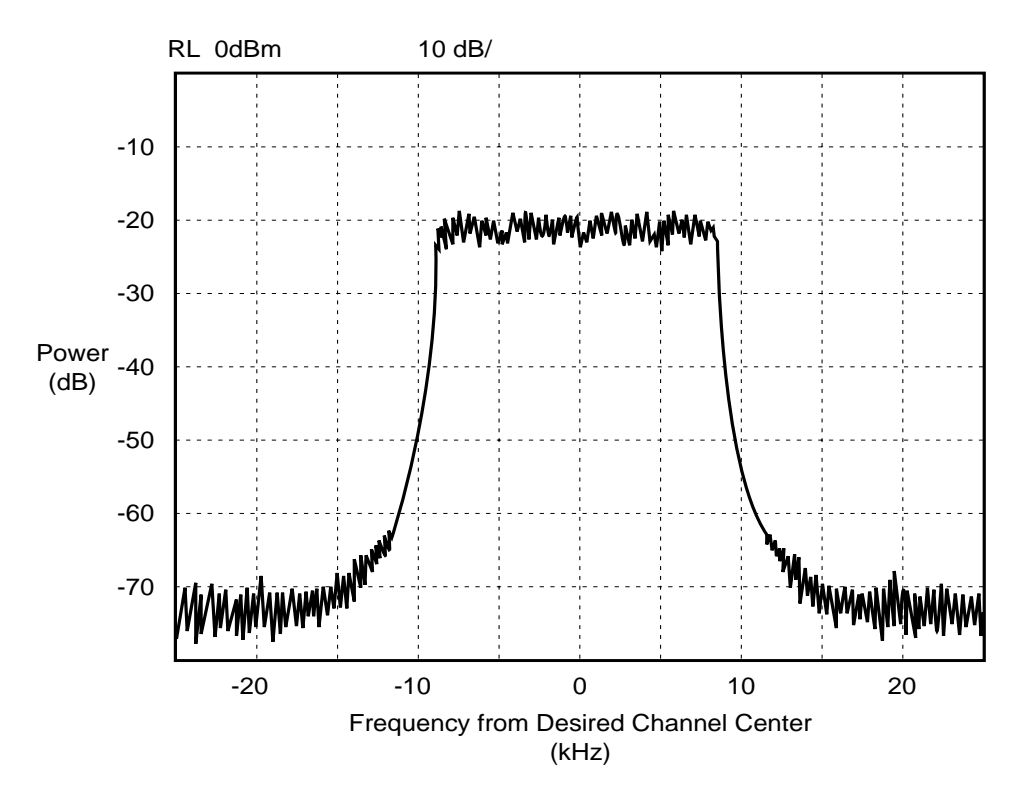

Figure 1-1. Spectrum of *i*DEN Quad 16QAM

<span id="page-15-0"></span>*Quadrature Phase Shift Keying (QPSK)* is one of the most common modulation techniques for satellite communications. In QPSK, a digital data stream is taken two bits at a time to generate four possible phase states of the transmitted carrier. A characteristic of this technique is its resistance to noise.

*Time Division Multiple Access (TDMA)* is used to allocate portions of the RF signal by dividing time into 6 slots, one for each unit. Time allocation enables each unit to transmit its voice information without interference from another unit's transmission.

Transmission from a unit or base station is accommodated in time-slot lengths of 15 milliseconds and frame lengths of 90 milliseconds (see [Figure 1-2\)](#page-16-0).

Note that **Rx** (outbound) indicates base-to subscriber transmissions; **Tx** (inbound) indicates subscriber-to-base transmissions. The slots are paired and have a fixed offset of 19 milliseconds; their timings are synchronized by the *i*DEN system. The TDMA technique requires sophisticated algorithms and one digital-signal processor (DSP) to perform voice compression/decompression and RF modulation/demodulation.

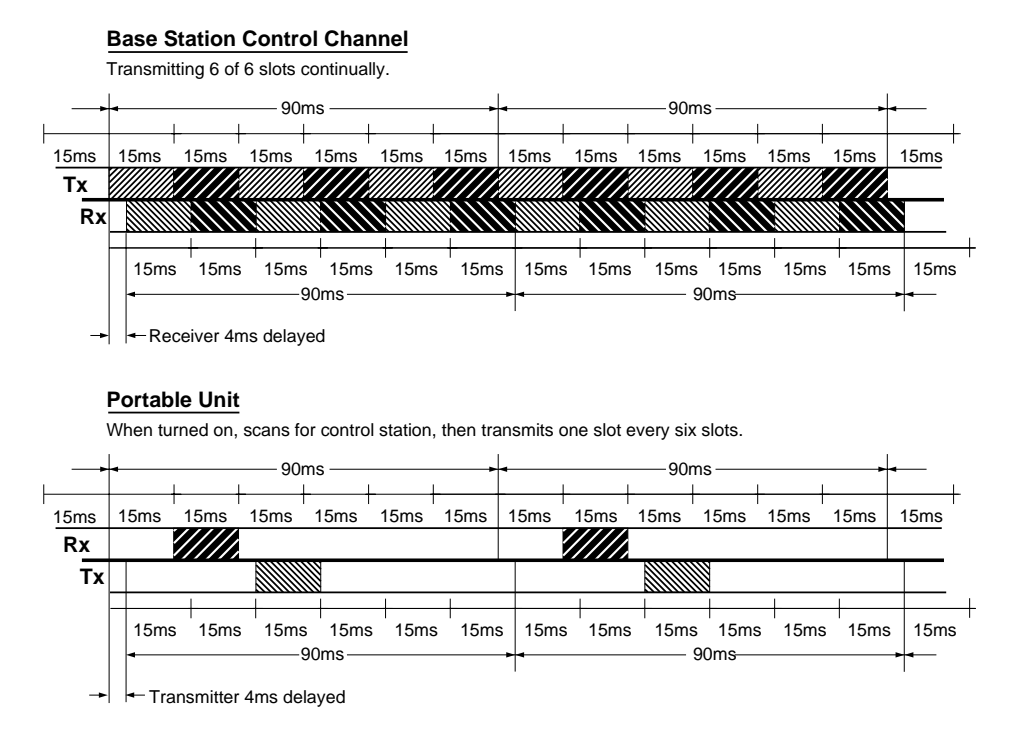

Figure 1-2. *i*DEN TDMA Format

## <span id="page-16-0"></span>**1.2** *i***DEN Voice Compression Technology**

Voice is converted into a digital bit stream by sampling the voice signal at a high rate and converting the samples into numbers, which are represented by bits. A sample consists of 8 bits. Approximately 8000 samples per second (64 Kbps) are required to maintain a reasonable quality.

*Voice compression* reduces the number of bits per second while maintaining the voice at an acceptable quality level. The *i*DEN system uses a coding technique called *Vector Sum Excited Linear Prediction (VSELP)* to compress voice to 4.2 or 8.0 Kbps. The compressed voice-data bits modulate the RF signal. The compression rate is based on the type of call (dispatch or interconnect) and the network configuration established by the local service provider.

Adding error-correction bits to the coded-voice bits increases the required RF-transmission bit rate to approximately 7.4 Kbps for the 4.2 Kbps voice coder and 14.8 Kbps for the 8.0 Kbps voice coder.

## **1.2.1 RF Transmission Bursts**

All RF transmissions within an *i*DEN system occur in 15-millisecond blocks called *bursts*. An *i*DEN base station transmits bursts continuously on each RF frequency it uses. Transmission bursts from the stations are synchronized in time by signals received from the global positioning satellite (GPS) system. Each burst is numbered; the number is referred to as the *slot* number. All bursts occurring at a given time carry the same slot number.

Inbound transmission bursts (sent from the unit) are offset 19 milliseconds from the outbound burst; the inbound burst begins 4 milliseconds after the end of the outbound burst (see [Figure 1-2 on](#page-16-0)  [page 1-3](#page-16-0)). This offset in time allows the unit to appear capable of transmitting and receiving at the same time (it actually is switching rapidly back and forth between receiving and transmitting).

In current *i*DEN systems, outbound transmissions in the 800 MHz band range from 851–870 MHz; inbound transmissions are 45 MHz lower in frequency. For the 900 MHz band, outbound transmissions range from 935-940 MHz; inbound transmissions are 39 MHz lower in frequency.

An *i*DEN channel is created by grouping bursts so that their slot numbers differ by a number referred to as the *repetition rate*. The unit uses two repetition rates for interconnect voice calls: 6:1 and 3:1. A single frequency can handle 6 calls using a 6:1 repetition rate with the 4.2 Kbps coder.

Dispatch calls always use this rate. However, the audio quality of the 3:1 repetition rate with the 8.0 Kbps coder is superior to the 6:1 rate with the 4.2 Kbps coder. Most service providers configure the system and unit to allow only the 3:1 rate for interconnect calls.

Calls are set up on a primary control channel (PCCH) in response to a request from a unit or a regular telephone connected to the Public Switch Telephone Network (PSTN). The PCCH is established by the base station equipment; typically, it is a 6:1 channel.

The outbound PCCH carries system information and "pages" to specific subscriber units and asks them to respond if they are available for a call. Inbound PCCH transmissions carry responses to the "pages" and requests by subscriber units to set up calls. Inbound transmissions on the primary control channel only take 7.5 milliseconds and can be timed to occur in either half of a 15 millisecond burst.

The dual band unit will power up in the 800 MHz band and will use these channels for control channels—Primary Control Channel (PCCH) and Broadcast Control Channel (BCCH). The 900 MHz mode will be used only during 3:1 interconnect calls. Every attempt will be made to assign the unit to 900 MHz carriers during new 3:1 interconnect calls, handovers into a cell, and inter-cell handovers. If no resources are available, or if available resources have insufficient channel quality (in the case of a handover), then 800 MHz carriers will be evaluated.

Using the above techniques, the *i*DEN system can operate 6 voice channels simultaneously in dispatch mode or 3 voice channels simultaneously in interconnect mode on a single RF carrier at 25 kHz bandwidth.

## **1.2.2 Calling Area Coverage**

Area coverage is obtained by dividing the area into a mosaic of cells. Coverage is controlled so that frequencies can be reused with less distance between sites. Each cell is covered by a base station, which is classified as *Omni* or *Sectored*. An Omni station connects base transceivers to antennas that have a circular pattern centered at the site. A Sectored station connects base transceivers to directional antennas that point in particular directions. Units that operate in a multi-site system must be able to "handoff" from one coverage area to another as the user moves about during a call. Handoff is controlled by the *i*DEN system.

## **1.3 Global Positioning System (GPS) Section**

The U.S. Department of Defense (DoD) has built a 24-satellite constellation for the purpose of pinpointing locations anywhere on the planet. The satellites circle the earth every 12 hours, transmitting radio signals at a fixed frequency of 1575.42 MHz. The satellites share the 1575.42 MHz spectrum with each other through the use of CDMA modulation.

To determine a location on earth, a receiver must be built that can receive the simultaneous signals from the satellites that are in view of the receiver and use that information to calculate the location of the receiver. The receiver must pick up the signals from 4 satellites. Once the 4 satellites are located, the receiver measures the time it took for the satellite signals to arrive. From this timing information, the distance between the receiver and each satellite can be calculated. The four satellites' ephemeris data provide the satellite's X, Y, and Z positions. The range, R, is the receiver measurement made by calculating the time it took for the signal to reach the receiver. The user's position, (Ux, Uy, Uz), and the clock bias, Cb, is then calculated.

To use the GPS, a receiver that can receive the spread-spectrum signals must be built. The detected signals are then converted from RF signals into appropriate digital input formats. These digital inputs are processed and converted into position information. Once the position coordinates are determined, they are communicated to the handset microprocessor and displayed on the screen or transmitted to the base station as required.

## **1.4 SIM Cards**

This unit is designed to work with a mini Subscriber Identity Module (SIM). The SIM card contains all of the personal data required to access *i*DEN services. Data held by the SIM card includes:

- Temporary Mobile Subscriber Identity
- Services to which the user subscribes
- PIN and unblocking codes
- Call barring codes

The SIM card is also capable of storing phone numbers and names. Available SIM cards for this unit are 64 kB and prepaid.

### **1.4.1 Replacing a SIM Card**

**NOTE:** For details on removing and installing a SIM card, refer to Chapter 7.

When a SIM card is defective and must be replaced with a new one, the following information will be erased:

- The recent calls list
- Call forwarding settings
- Net alerts
- Mobile originated text messages, drafts, and quick notes
- Information stored in Memo
- 3 most recent GPS enabled locations
- Voice records
- Voice names

This page intentionally left blank.

## **CHAPTER 2 COMPONENTS, ICONS, AND INDICATORS**

To conduct basic troubleshooting and maintenance of the i836 unit, you must become familiar with the components, display icons, and status indicators associated with the unit.

## **2.1 Component Views**

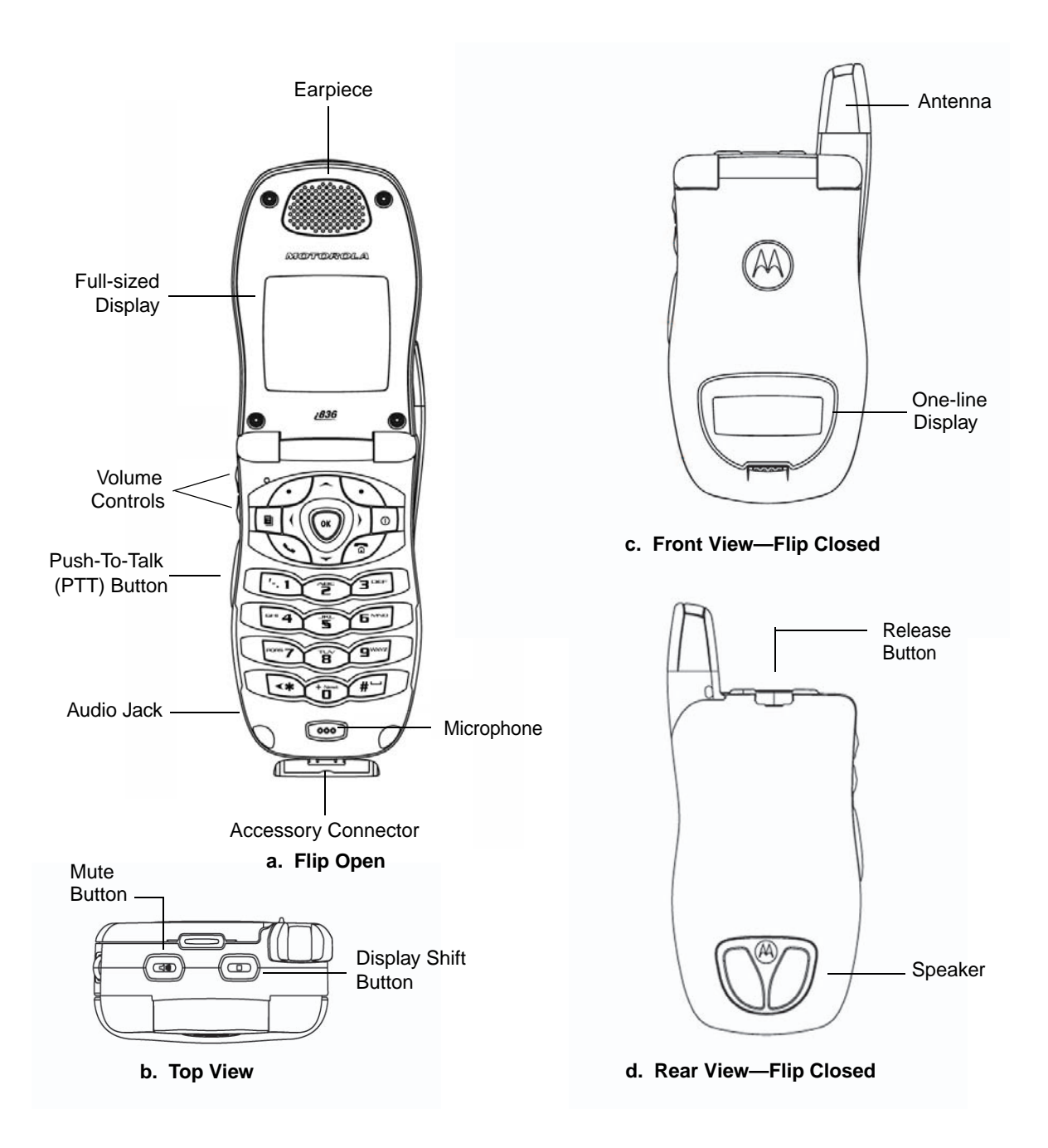

Figure 2-1. i836 Component Views

## **2.2 Display Icons**

Icons for this unit provide information that is useful for troubleshooting and testing purposes. All features can be accessed through the main menu. When using a feature, the icon for that feature appears in the upper left corner of the display. Depending upon features and options chosen, the following icons can appear on the unit's display.

### **2.2.1 Main Menu Icons**

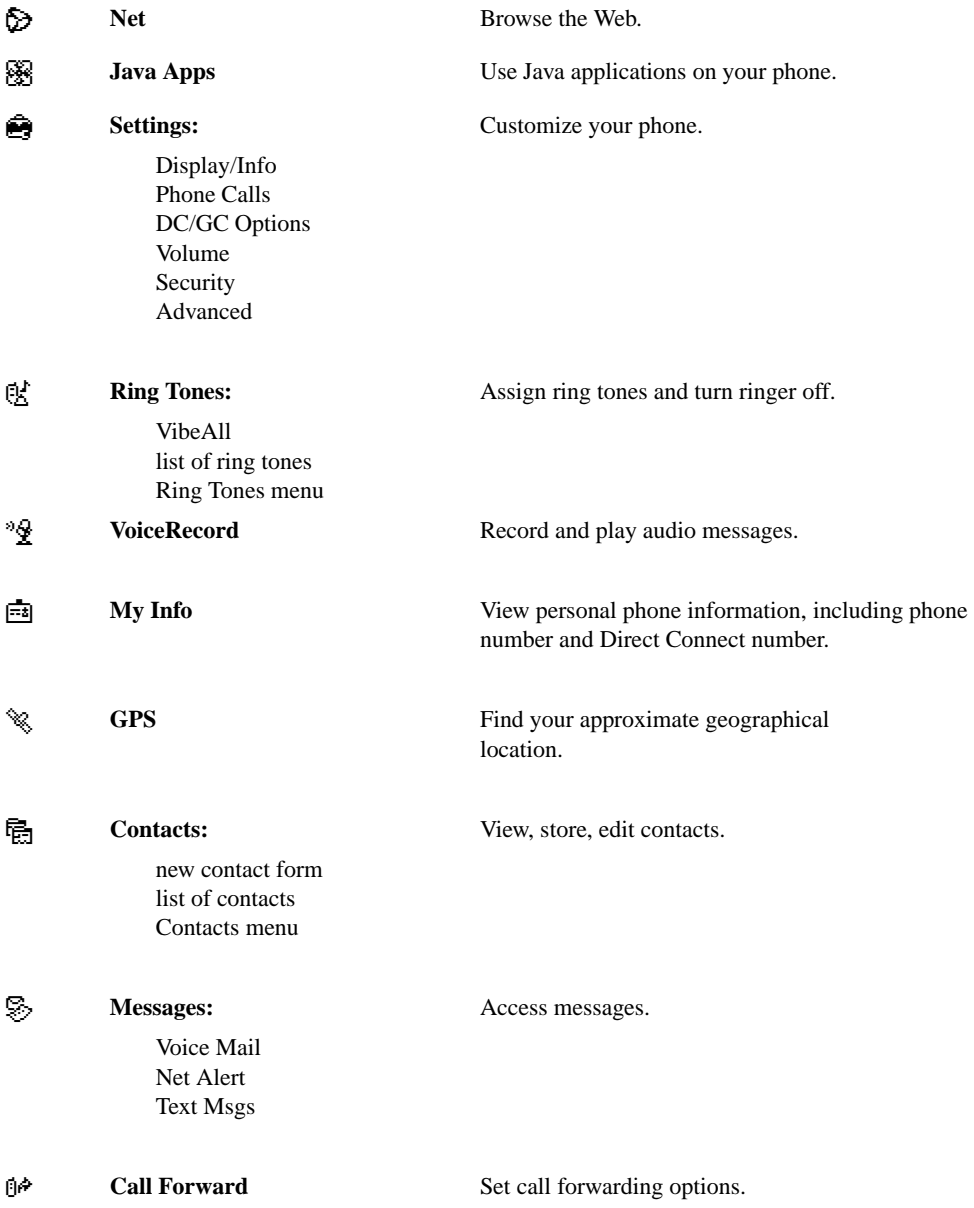

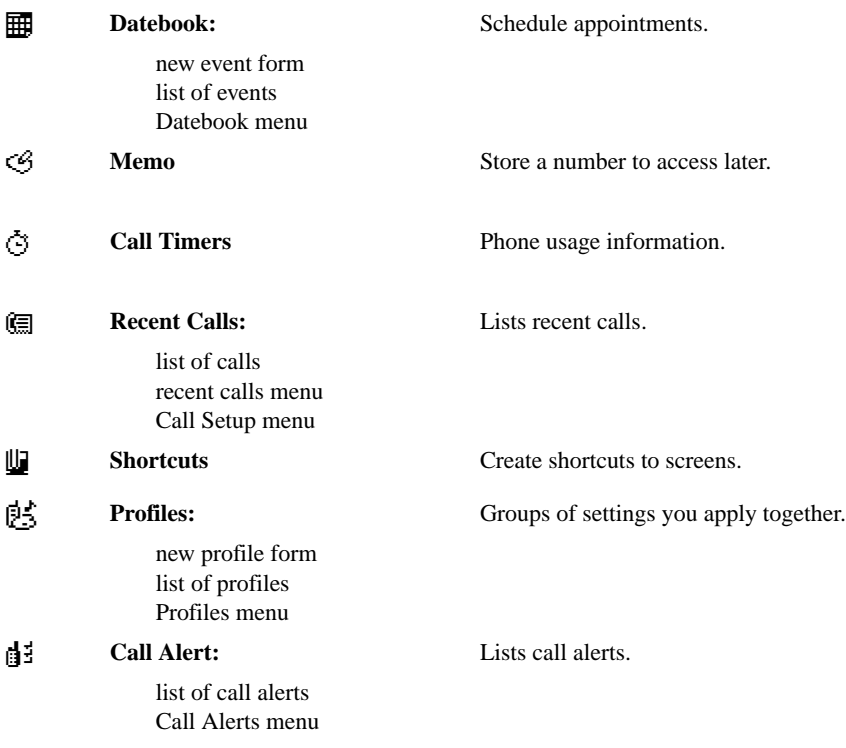

## **2.2.2 Status Icons**

Status icons appear in the two rows at the top of the display. Some appear at all times. Others appear only when your phone is engaged in certain activities or when you have activated certain features.

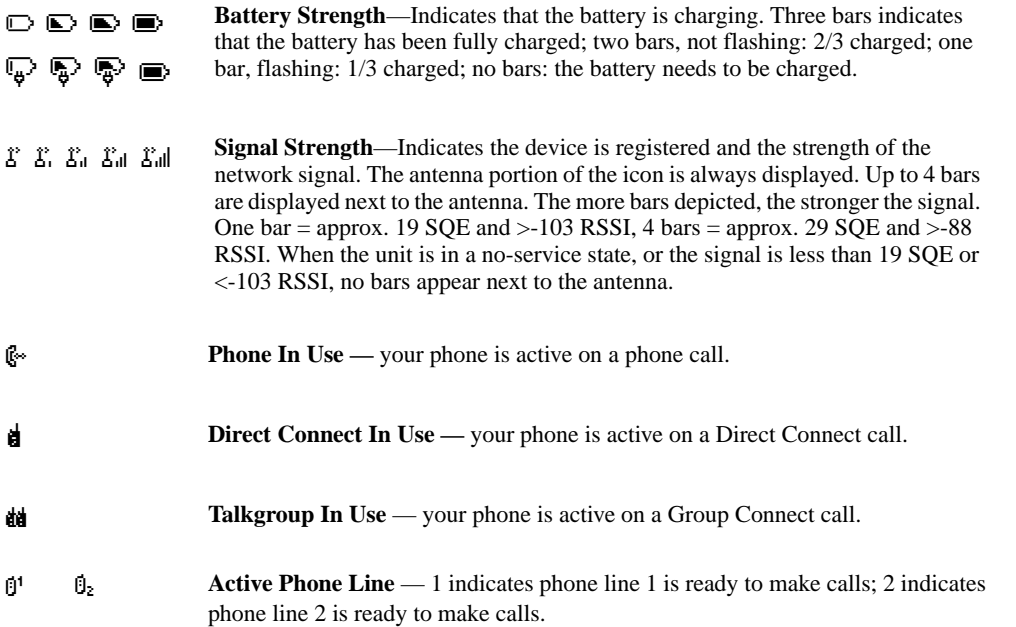

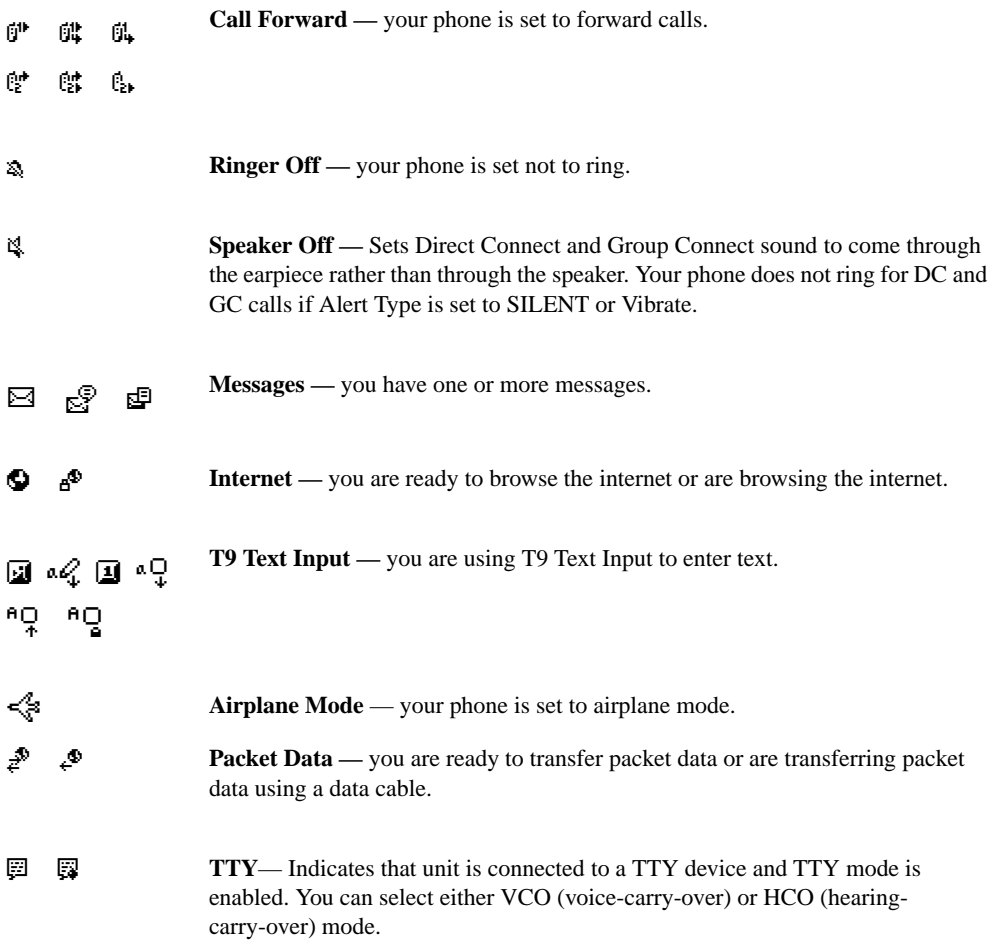

## **2.2.3 Call Icons**

When you make a call, call icons appear in text area of the phone's display.

- $\triangleleft \mathbf{f}$  Placing a phone call.
- Receiving a phone call.
- $\mathbb{R}$  Phone call is active.
- $\mathbb{C}\mathbb{R}$  Phone call is on hold.
- T Phone call ended.
- V Missed phone call.

## **2.2.4 Contacts Type Icons**

Contacts stores up to 600 numbers or addresses. Each Contacts entry can store several numbers or addresses. Information stored in Contacts is saved on your SIM card. If you move your SIM card to another SIM-based Motorola phone, you can access information stored in Contacts from that phone. Each number or address stored must be assigned a Contacts type. Contacts type icons that appear on the display are as follows:

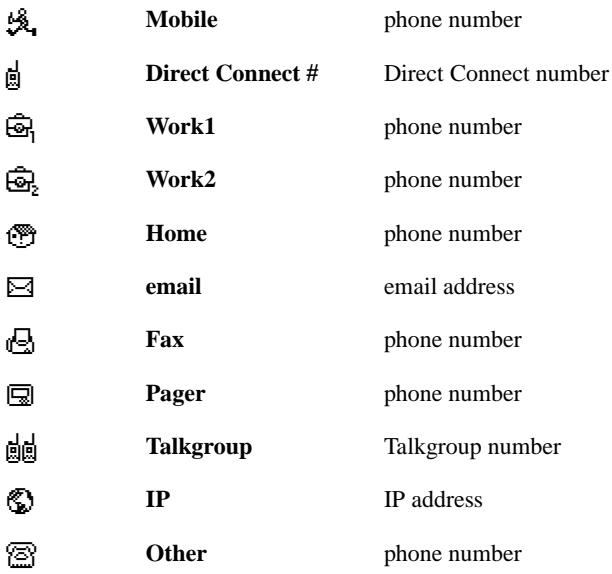

## **2.2.5 Outbox Icons**

Messages you have sent are stored in the outbox. These icons appear next to messages in the outbox:

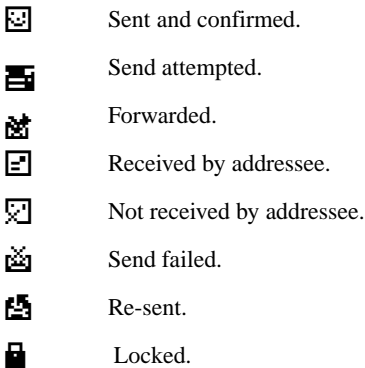

This page intentionally left blank.

## **CHAPTER 3 DISPLAYS, MESSAGES, AND ALERTS**

To conduct basic troubleshooting and maintenance of the i836 unit, you must become familiar with the display screens, errors, messages, and alert tones associated with the unit.

## **3.1 Power-Up Sequence**

Extend the antenna for optimum power and press  $\circledcirc$  momentarily to turn on the unit and begin the power-up sequence. The power-up sequence initiates a series of displays on the unit. As shown below, each display reflects a stage of the sequence. If the last display shows the idle screen, the power up was successful; if the last display shows *No Service*, the unit is out of range or there is a hardware or software problem.

If the vibrate function is enabled for incoming phone calls, voice mail, or message mail, the powerup sequence includes a 500 ms. vibrate cycle.

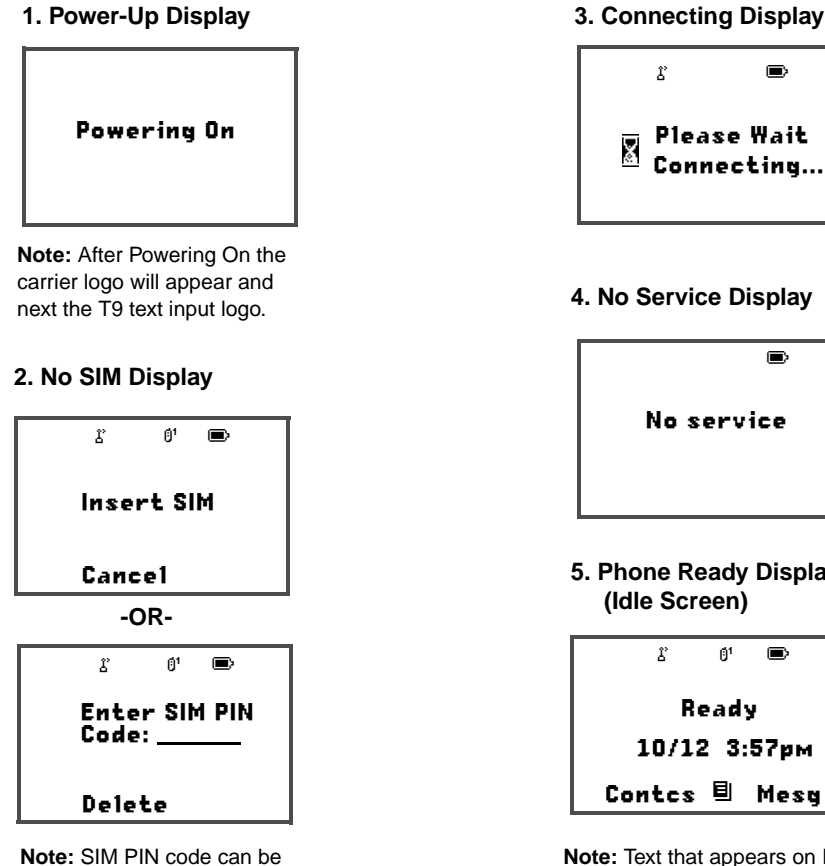

### canceled. (See programming menu section, page 5-7.)

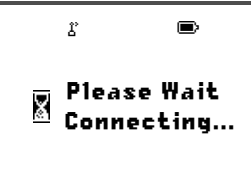

**4. No Service Display**

| No service                              |  |  |  |  |
|-----------------------------------------|--|--|--|--|
| 5. Phone Ready Display<br>(Idle Screen) |  |  |  |  |
| x<br>A1<br>▬                            |  |  |  |  |
| Ready                                   |  |  |  |  |
| 10/12 3:57рм                            |  |  |  |  |
| Contcs <sup>2</sup> Mesq                |  |  |  |  |
|                                         |  |  |  |  |

**Note:** Text that appears on Idle screen depends on carrier.

Figure 3-1. Power-Up Sequence Displays

## **3.2 Power-Down Sequence**

To power down the unit, press  $\circledcirc$  for one second or more.

## **3.3 Messages**

### **3.3.1 Self-Test Errors**

The following table contains the list of self-test non-reset errors. These errors are displayed as SELF CHECK ERROR *YXXXX* (*YXXXX* represents the identifier for that error).

Table 3-1. Self-Test Errors

| <b>XXXX</b> | <b>Description of Error</b> |
|-------------|-----------------------------|
| 0001        | Non-reset error log         |
| 0002        | Codeplug error log          |

### **3.3.2 Self-Test Reset Errors**

The following table contains the list of self-test reset errors. These errors are displayed as SELF CHECK FAIL *YXXXX* (*YXXXX* represents the identifier for that error).

Table 3-2. Self-Test Reset Errors

| Y            | <b>XXXX</b> | <b>Description of Error</b>                         |
|--------------|-------------|-----------------------------------------------------|
| $\theta$     | 0100        | <b>RAM</b> failure                                  |
| $\theta$     | 0200        | Data lines failure                                  |
| $\Omega$     | 0400        | Address line failure                                |
| $\Omega$     | 0800        | Codeplug corruption/invalid                         |
| $\Omega$     | 1000        | Flash checksum error                                |
| $\Omega$     | 2000        | Reset error logging                                 |
| $\Omega$     | 4000        | Codeplug mismatch                                   |
| $\mathbf{F}$ | 4000        | Ergo pre-self-test codeplug error                   |
| $\mathbf{F}$ | 8000        | Ergo pre-self-test invalid device or device failure |
| F            | 8002        | Ergo pre-self-test invalid device or device failure |
|              | 0800        | FDI-related error                                   |

## **3.3.3 Service Messages**

Service messages indicate the probable cause of a problem. The following table lists the messages, their probable causes, and recommended corrective actions.

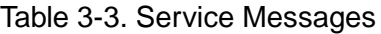

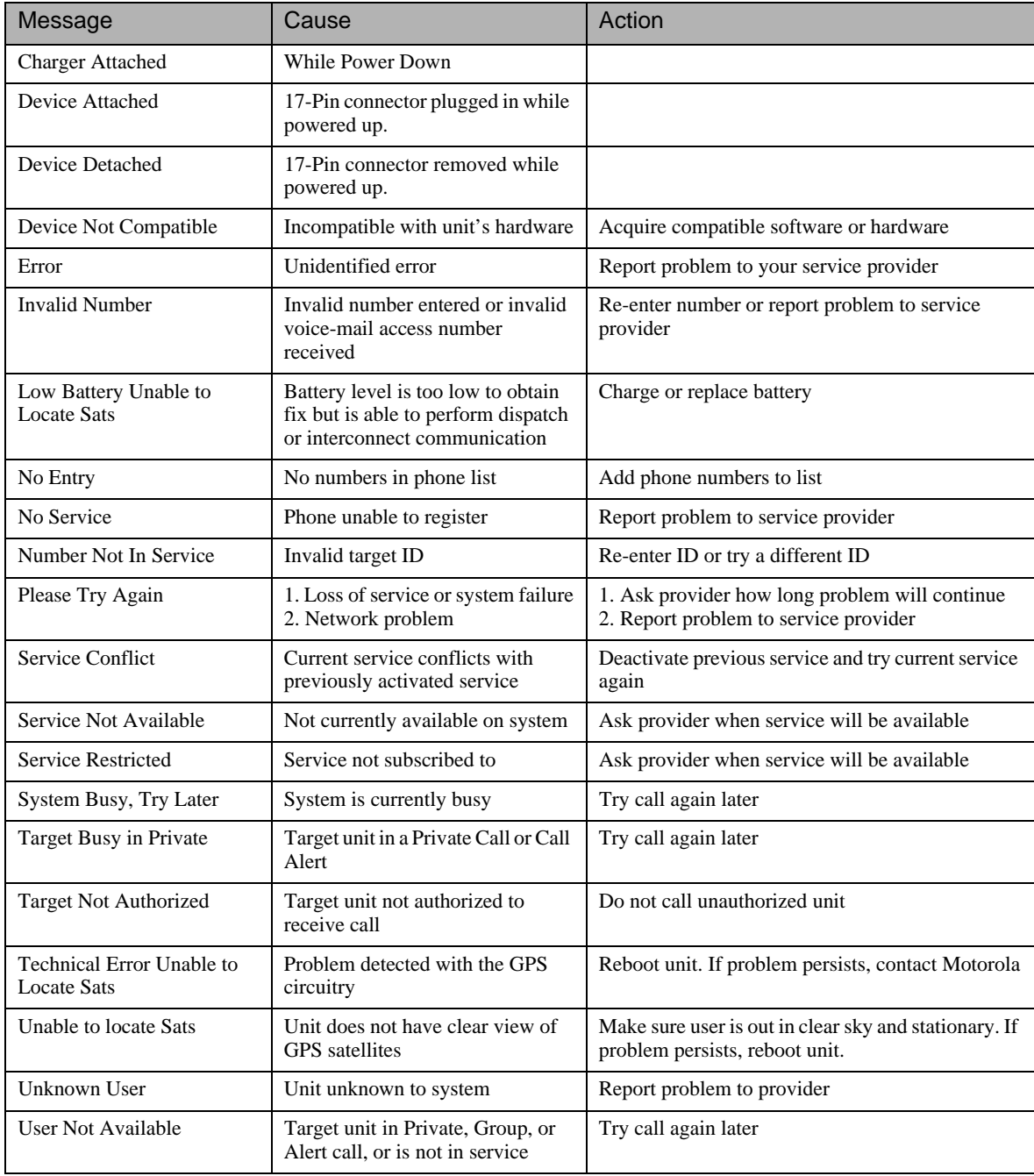

## **3.4 Alert Tones**

This unit can send alert tones to the earpiece, speaker, or external speaker. All tones are sent to the earpiece. Press  $\odot$  to determine where some of the tones are sent.

As shown in the following table, alert tones have specific frequencies and cadences/durations. They are grouped according to function; grouped tones have the same tone specifications.

| Tone                                     | Low  | High | Freq            | Cadence                                                                                                    | <b>When Tone Occurs</b>                                                                                                  |
|------------------------------------------|------|------|-----------------|----------------------------------------------------------------------------------------------------|----------------------------------------------------------------------------------------------------|
| <b>Automatic Callback</b>                | Ear  | Spkr | 1800Hz          | $2x$ (24ms on+24ms off) + 48ms on                                                                                | Voice channel for prior request                                                                                          |
| Call Alert<br>Acknowledgment<br>Received | Ear  | Spkr | 1800Hz          | $2x$ (80ms of f+80ms on)                                                                                         | Call Alert successfully sent                                                                                             |
| Call Alert No Ack<br>Received            | Ear  | Spkr | 900Hz           | $1x500ms$ on                                                                                                    | Call Alert fails                                                                                                    |
| Call Alert Received                      | Spkr | Spkr | 2300Hz          | $4x$ (150ms of f+150ms on) every 10<br>seconds                                                                   | Call Alert received                                                                                                    |
| Call Alert Sent                          | Ear  | Spkr | 1800Hz          | $2x$ (80ms of f+80ms on)                                                                                         | Call Alert acknowledged by<br><b>FNE</b>                                                                                 |
| Call Waiting<br>Received                 | Ear  | Ear  | 440Hz           | $2x(300\text{ms of}f+300\text{ms on})$ every 5<br>seconds                                                        | Phone call received while<br>another call is active                                                                      |
| Clear to Send                            | Ear  | Spkr | 2300Hz          | $1x50ms$ on                                                                                                    | Reception inhibited; clear to<br>transmit                                                                                |
| Data Ringer                              | Ear  | Spkr | 2091/<br>2823Hz | $14x$ (80ms on $2091Hz + 100ms$ on<br>$2823Hz + 2.5$ seconds off                                                 | Unit receives an incoming circuit<br>data call                                                                           |
| DTMF $(0-9, 4, *)$                       | Ear  | Ear  | <b>DTMF</b>     | Continuous                                                                                                    | DTMF is transmitted                                                                                                    |
| Earpiece Volume Set                      | Ear  | Ear  | 1000Hz          | Continuous                                                                                                    | Earpiece volume changed on<br>quiet channel or in Programming<br>Menu (PRGM)                                             |
| Group Call Alert                         | Spkr | Spkr | 2300Hz          | $2x(150ms$ of f+150ms on)                                                                                        | Group call received                                                                                                    |
| In Service                               | Spkr | Spkr | 2300Hz          | $1x50ms$ on                                                                                                    | Entering in-service mode                                                                                                 |
| <b>Interconnect Busy</b>                 | Ear  | Ear  | 480/<br>620Hz   | 1s of $f + 1s$ on 480Hz:<br>1s of $f$ +1s on 620Hz continuous                                                    | Interconnect channel or line is<br>busy                                                                                  |
| Invalid Key                              | Ear  | Ear  | 900Hz           | $1x80ms$ on                                                                                                    | Invalid key pressed                                                                                                    |
| Low Battery in Idle                      | Spkr | Spkr | 2300Hz          | $24ms on + 24ms off + 24ms on + 240$<br>ms off $+24$ ms on $+24$ ms off $+24$ ms<br>on+30ms off every 30 seconds | Battery below preset value.<br>(Tone sounds from earpiece if in<br>low audio during a dispatch or<br>interconnect call.) |
| Keypad Volume Set                        | Ear  | Ear  | 1800Hz          | Continuous                                                                                                    | Keypad volume changed on<br>quiet channel or in Programming<br>Menu                                                      |
| Message Mail<br>Received in Idle         | Spkr | Spkr | 2400/<br>2743Hz | $8x(64ms \text{ on } 2400\text{Hz} + 64\text{ms} \text{ on }$<br>2743Hz)every 30 seconds                         | Message mail received while<br>unit is idle                                                                              |
| Msg Mail Received<br>in Interconnect     | Ear  | Ear  | 2400/<br>2743Hz | $8x(64ms \text{ on } 2400\text{Hz} + 64\text{ms} \text{ on }$<br>2743Hz) every 30 seconds                        | Message mail received while<br>unit is in interconnect mode                                                              |

Table 3-4. Alert Tones

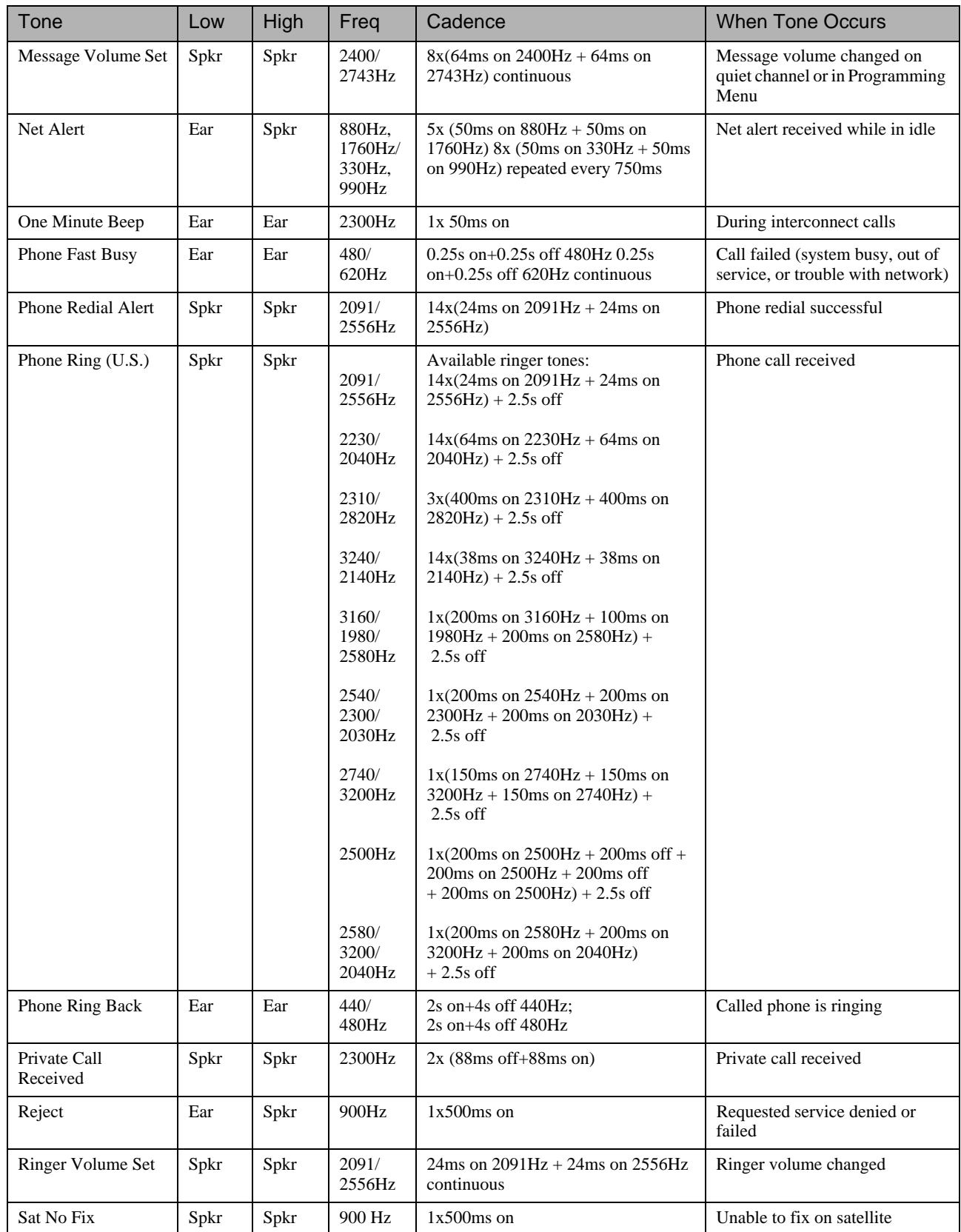

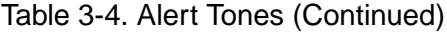

| Tone                                      | Low  | High | Freq            | Cadence                                                                                              | <b>When Tone Occurs</b>                                      |
|-------------------------------------------|------|------|-----------------|----------------------------------------------------------------------------------------------------|--------------------------------------------------------------|
| Self-Test Fail                            | Spkr | Spkr | 900Hz           | $1x500ms$ on                                                                                         | Self test fails on power up                                  |
| Speaker Volume Set                        | Spkr | Spkr | 1000Hz          | Continuous                                                                                           | Volume changed on quiet<br>channel or in Programming<br>Menu |
| <b>System Busy</b>                        | Ear  | Spkr | 480/<br>620Hz   | $4x(0.25s \text{ on}+0.25s \text{ off})$ 480Hz; 4x<br>$(0.25s \text{ on} + 0.25s \text{ off})$ 620Hz | All channels are busy                                        |
| Talk Permit                               | Ear  | Spkr | 1800Hz          | $2x (24ms on + 24ms off) + 48ms on$                                                                  | PTT transmission accepted                                    |
| <b>Talk Prohibit</b>                      | Ear  | Spkr | 900Hz           | Continuous                                                                                           | PTT transmission not allowed                                 |
| <b>TOT</b> Warning                        | Ear  | Spkr | 900Hz           | $1x80ms$ on                                                                                          | Transmission rights expiring                                 |
| Valid Key Press                           | Ear  | Ear  | 1800Hz          | $1x80ms$ on                                                                                          | Valid key pressed or unit<br>powered up                      |
| Voice Mail<br>Received in Idle            | Spkr | Spkr | 2400/<br>2743Hz | $8x(64ms \text{ on } 2400\text{Hz} + 64\text{ms} \text{ on }$<br>2743Hz) every 30 seconds            | Voice mail received while unit is<br>idle                    |
| Voice Mail<br>Received in<br>Interconnect | Ear  | Ear  | 2400/<br>2743Hz | $8x(64ms \text{ on } 2400\text{Hz} + 64\text{ms} \text{ on }$<br>2743Hz) every 30 seconds            | Voice mail received while unit is<br>in interconnect mode    |

Table 3-4. Alert Tones (Continued)

## **3.5 Using the Optional Vibrate Function**

The vibrate function (VibraCall) notifies the user of incoming phone or dispatch calls, DC/GC calls, messages, notifications, and call alerts.

If the unit is set for Vibrate in any mode, it will vibrate for 1/2 sec during the power-up sequence.

### **To set unit to vibrate for all calls:**

- 1. Using the keypad, press the Menu key  $\circledast$ .
- 2. Scroll to **Ring Tones**, and then press  $\circledast$ .
- 3. Scroll to **Vibrate All**, and then press  $\circledast$ .
- 4. Scroll left or right to set **Vibrate All** on or off.
- 5. After you select a Vibrate mode, the unit vibrates for 1/2 sec while exiting the menu.

The following table describes the cadence for each vibrator mode:

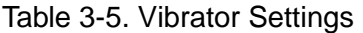

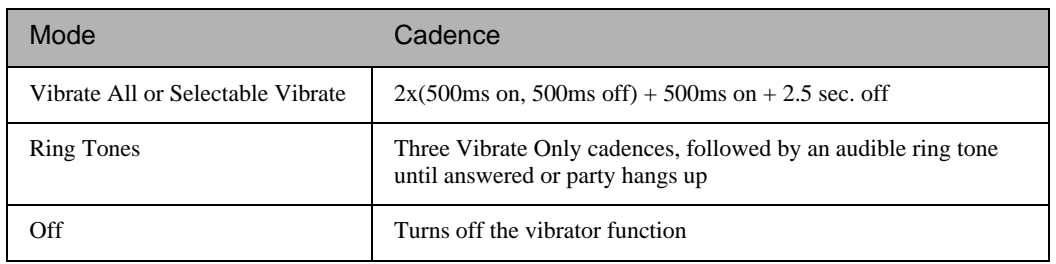

To set unit to vibrate for Direct Connect and Group Connect calls only:

- 1. From the main menu, select **Settings > 2-Way Radio > Alert Type**.
- 2. If **Alert Type** does not appear, from the main menu select **Ring Tones**. Make sure **Vibrate All**  or **Silent All** is set to **Off**. Repeat step 1.
- 3. Press <sup>®</sup> to change.
- 4. Scroll to **Vibe**.
- 5. Press  $\circledast$  to select.

This page intentionally left blank.

## **CHAPTER 4 PREPARING FOR BASIC LEVEL TESTING**

## **4.1 Test Equipment**

The following equipment is useful when testing an i836 unit: a reference unit, a reference SIM card, and reference accessories. For a list of recommended test and programming equipment used to troubleshoot this unit, see *Appendix A: Ordering Replacement Parts and Kits*.

## **4.1.1 Reference Unit**

Use a *reference unit* (i836 unit known to be in good working order) to verify the accuracy of some tests. You may want to set the Auto Answer Settings Menu setting so that the reference unit automatically answers incoming calls for testing purposes.

## **4.1.2 Reference Accessories**

Use *reference accessories* (accessories known to be in good working order) to verify the accuracy of some tests.

This page intentionally left blank.
# **CHAPTER 5 BASIC LEVEL CHECKS AND SELF TESTS**

Before you perform basic troubleshooting and self tests on an i836 unit, determine if any special conditions could affect testing and check the units for defective parts.

There are four categories of basic tests:

- Preventive maintenance
- Mechanical/electrical checks
- Self tests
- Technician tests

Test procedures are listed in the order in which they should be implemented. Each test contains a description of what it does and the approximate time needed to perform it. For your convenience, a checklist is included that can be used to ensure that all the necessary tests are conducted.

# **5.1 Customer Care**

It is sometimes helpful to contact your regional Customer Care representative to determine if the customer has service or billing issues or is known to be using the unit in a poorly covered area. The representative also can inform you if there are system outages or known unit defects.

# **5.2 Test Conditions**

During testing, ensure the following antenna conditions are adhered to. Reset conditions can be comparatively difficult to diagnose.

#### **5.2.1 Antenna Condition**

For intermittent or no transmit problems, ensure the antenna stays fully extended or fully collapsed at all times, never partially extended. If the antenna is loose or collapses halfway down, the unit can lose up to 20 dB of radiated power.

#### **5.2.2 Reset Condition**

A reset condition can be the most difficult failure to duplicate because a reset can be caused by software, hardware, system, accessory, and coverage problems. A severe hardware failure usually can be detected immediately.

# **5.3 Basic-Level Test Checklist**

Use the following checklist to ensure that all the necessary tests are performed and to provide a tracking mechanism in case the unit is sent to the next level of service. Check the appropriate box for each test performed and indicate whether or not the test was completed successfully.

| Chap. | Done | <b>Test</b>                         | Pass | Fail |
|-------|------|-------------------------------------|------|------|
| 5     |      | <b>Shock and Pressure</b>           |      |      |
| 5     |      | SIM Card Swap                       |      |      |
| 5     |      | Accessory Swap                      |      |      |
| 5     |      | Lockup                              |      |      |
| 5     |      | <b>Battery Connections</b>          |      |      |
| 5     |      | <b>GPS</b> Receiver                 |      |      |
| 5     |      | Voltage Recognition                 |      |      |
| 5     |      | Passcode                            |      |      |
| 5     |      | Programming Menu Settings           |      |      |
| 5     |      | Call Performance                    |      |      |
| 6     |      | <b>Software Version</b>             |      |      |
| 6     |      | Audio Loopback                      |      |      |
| 6     |      | <b>ESN</b> and <b>IMEI</b> Matching |      |      |

Table 5-1. Basic-Level Test Checklist

# **5.4 Preventive Maintenance**

Although the unit does not require a scheduled preventive maintenance program, a visual inspection and cleaning is recommended before testing begins.

**NOTE:** Do not use aerosol sprays, tuner cleaners, or other chemicals to clean the unit. Damage to the plastic surfaces might occur.

#### **Cleaning the unit takes approximately 3 minutes:**

- 1. Prepare a **0.5%** solution of a mild dishwashing detergent and water.
- 2. Apply a clean, soft cloth dampened with solution to the external surfaces of the unit.

**NOTE:** Do not use excessive solution.

- 3. Remove stubborn dirt from the unit using a stiff, non-metallic, short-bristled brush.
- 4. Wipe and dry the unit with a soft, absorbent, lint-free cloth. Make sure that there are no damp spots on the connectors or in cracks and crevices.

# **5.5 Mechanical and Electrical Checks**

Before conducting more complex tests, clean and check the unit for any mechanical defects that might cause or contribute to the problem.

The following tests constitute the mechanical and electrical checks of the unit:

- Shock and Pressure
- SIM Card Swap
- Accessory Swap
- Lockup
- **Battery Connections**
- **GPS** Receiver
- Voltage Recognition

## **5.5.1 Shock and Pressure Test**

Use this test to check the ability of the unit to withstand shock and pressure.

**NOTE:** Perform this test with the rear cover securely in place and antenna completely pushed in.

#### **The Shock and Pressure Test time is approximately 3 minutes:**

- 1. Power up the unit.
- 2. Throw the unit into the palm of your hand alternating with the front, sides, and back of the unit.

Check if the unit turns off, displays **Reset**, or the status LED(if so equipped) turns red. Then, continue to the next step.

3. Use your thumbs to apply pressure ONLY to the front, sides, and back of the unit. NEVER apply direct pressure to any display or lens area.

If the unit turns off, displays **Reset**, or the status LED(if so equipped) turns red, retry this test with a battery known to be in good working condition. Verify that the unit's battery contacts and the battery's contacts are clean.

4. Start the test again. If the Reset/Intermittant condition persists, power down the unit and process it to the *i*DEN Customer Support Center.

## **5.5.2 SIM Card Swap Test**

Use this test to determine if the SIM card or the unit is defective.

#### **The SIM Card Swap Test time is approximately 5 minutes:**

- 1. Power off the unit, and then remove the battery.
- 2. Remove the SIM card from the unit (see Disassembly/Installation procedures).
- 3. Clean the SIM card, if necessary, by wiping its surfaces with a clean, static-free cloth, and then check the contact areas in the unit for foreign material, damage, or other defects.
- 4. Replace the SIM card with the test (reference) SIM card. Ensure the test SIM card is clean.

5. Power on the unit, and verify that the test SIM card works with the unit.

If the unit works, the customer's SIM card is defective and should be replaced, or the problem is due to operator error, system, or carrier. If the unit does not work, the unit is defective and should be sent to the *i*DEN Radio Support Center.

- **NOTE:** If a defective SIM card is replaced with a new card or test card, all personal information (voice notes, datebook entries, etc.) that was stored on the original card will be lost.
- 6. Install the customer's SIM card in a test (reference) unit.

If the test unit works, the customer's unit is defective and should be sent to the *i*DEN Radio Support Center

#### **5.5.3 Accessory Swap Test**

Use this test to determine if the unit's accessories are defective.

**NOTE:** When adding or removing accessories, the full-sized screen displays "Device Attached" or "Device Detached". One-line external display will show "Device."

#### **The Accessory Swap Test time is approximately 5 minutes:**

- 1. Remove the accessory and check the contact areas for foreign material, damage, or other defects.
- 2. Replace the problem accessory with the reference accessory.
- 3. Verify the reference accessory works with the unit.

If the reference accessory works, the customer's accessory is defective and should be replaced.

4. Verify the customer's accessory works with a reference unit.

If the accessory works, the customer's unit is defective and should be sent to the *i*DEN Radio Support Center.

#### **5.5.4 Lockup Test**

Use this test to determine if the unit locks up when keys are pressed or when it is powered down.

#### **The Lockup Test time is approximately 6 minutes:**

- 1. Power up the unit.
- 2. Press  $\mathscr{D}$  to clear display inputs.
- 3. Press each of the alphanumeric keys to see if the unit responds. If the unit does not respond to a pressed key, remove the battery to cycle power on.

If the problem persists after several tries, replace the unit.

# **5.5.5 Battery Connections Test**

Use this test to check the battery connections in the unit.

#### **The Battery Connections Test time is approximately 5 minutes:**

- 1. Remove the battery cover and battery from the unit.
- 2. Inspect the battery for physical damage.

If damage is evident, replace the battery.

3. Insert and remove the battery several times to check the battery connections and back plate of the unit.

If either components are damaged, replace the unit.

4. Check the battery contacts for foreign material. Use a gold contact cleaning pen (see *Appendix A*: *Ordering Replacement Parts & Kits* for part number) to clean the contact area on the battery.

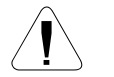

**CAUTION:** Do not use a pencil eraser or similar material to clean the contacts. If you do, damage can occur to the contacts.

- 5. Check the battery cover to ensure it fits and attaches properly to the back of the unit. Replace, if necessary.
- 6. Use a non-metallic probe or similar object to slightly depress the battery contacts. Do not press contacts beyond their normal travel. They should spring back to their original position.

If the battery contacts do not spring back, they are damaged. Replace the unit.

# **5.5.6 Testing the GPS Receiver**

The GPS receiver does not require alignment. The functionality of the receiver can be checked using the autonomous mode feature.

**Equipment Required:** A known good i836 radio, or a commercial GPS receiver.

#### **The GPS Receiver Test time is approximately 15 minutes:**

- 1. Move the unit to an open sky area, preferably outside—away from tall buildings and foliage.
- 2. With the unit turned on, press  $\hat{p}$ .
- 3. Scroll until the **GPS** menu option is highlighted.
- 4. Press SELECT.
- 5. Scroll down on the **GPS** menu until the "POSITION" option is selected.
- 6. Press SELECT. The unit will display a "Position" information sheet.
- 7. Press RFRSH. The unit will respond with *"Scanning for Satellites"* or *"Satellite Data Is Outdated, Continue?"* depending upon whether the GPS Almanac is up-to-date or not.
- 8. If the unit responds with *"Satellite Data is Outdated, Continue?"* press YES, otherwise, no action is required. The unit is searching for satellites. Once it has obtained a position fix, the unit will display the "Position" information sheet again. This could take as long as 10 minutes.

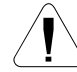

**CAUTION:** The unit must be held in a fixed position during the time that it is searching for satellites.

9. Scroll down until the position coordinates are displayed. Compare these position coordinates to a known good i836 unit or a commercial GPS receiver. If a commercial GPS receiver is used, the coordinates must be displayed according to the WGS84 standard

# **5.5.7 Voltage Recognition Test**

Use this test to check the voltage-recognition circuit in the unit. To accomplish this test, the unit must first be registered on an *i*DEN system.

Compare the readings on the unit under test with the readings on a reference unit.

#### **The Voltage Recognition Test time is approximately 4 minutes:**

- 1. Perform the Battery Connections test.
- 2. Power up the unit with a fully charged battery that is known to be in good working order. Three voltage bars (4 Vdc) should appear on the Battery Strength icon.

Note that: 0 bars  $\approx$  0–10% of full charge 1 bar  $\approx$  11-34% of full charge 2 bars  $\approx$  35-64% of full charge  $3 \text{ bars} \approx 65 - 100\% \text{ of full charge}$ 

- 3. Complete a Direct Call and monitor the Battery Strength icon while the **Push- to-Talk (PTT)** button is pressed.
- 4. Power down the unit.

If this test is successful, place the unit's battery in the reference unit and re-run the test.

# **5.6 Self-Test Procedures**

An i836 unit allows you to conduct automatic self tests to ensure that it is working properly. Selftest procedures include gathering information from the unit's displays and testing the functionality of basic components. These procedures usually do not require test equipment other than a reference SIM card.

The following self-tests can be performed on an i836 unit:

• Passcode

- Programming Menu Settings
- Call Performance

#### **5.6.1 Passcode Test**

Use this test to determine the passcode for the unit.

#### **The Passcode Test time is approximately 5 minutes:**

- 1. Power on the unit.
- 2. If the display reads *Unit Locked Enter Code*, enter **0000** or the 4-digit code provided by the customer. (If the customer has changed the passcode but does not remember the new code, read the codeplug to determine the passcode.)
- 3. If the passcode unlocks the unit, from the **Main Menu,** select **Settings > Security > Phone Lock,** and press  $\Diamond$  under **Off**.

If the unit does not unlock, repeat the test. If the problem persists, send the unit to the field level of service.

**NOTE:** If applicable, ensure that the unit's codeplug file is copied and retained for future use.

## **5.6.2 Programming Menu Settings Check**

Use this test to verify that the unit's menu settings perform correctly.

#### **The Settings Check Test time is approximately 20 minutes:**

**Display/Info:** The Display/Info menu controls how the keypad and display appear:

- **Wallpaper** Wallpapers can be set at different time settings and in a random order. **Settings > Display/Info > Wallpaper > OK > Wallpaper**. **Settings > Display/Info > Wallpaper > OK > Auto Cycle**.
- **Palette** Sets various background colors. **Settings > Display/Info > Palettes > OK**.
- **Text Size** User can select displayed text size. **Settings > Display/Info > Text Size > OK**.
- **Home Icons** When activated, displays Shortcut Icons on the idle screen. **Settings > Display/Info > Home Icons > OK**.
- **Backlight** controls how long backlight stays on after you make or receive a call.
- **Clock**  controls whether the time and date appears on the idle screen, sets the format of the time and date, and sets the year.
- **Menu View** User can select the menu display in either LIST or ICON view. **Settings > Display/Info > Menu View > OK**.
- **Large Dialing** Displays transient large number text while dialing. **Settings > Display/Info > Large Dialing > OK**.
- **Contrast** sets the contrast on the display. To set the contrast of the display:
	- 1. From the main menu, select **Settings >Display/Info > Contrast**.
	- 2. Press  $\circledast$  to change.
	- 3. Scroll left or right to set the contrast.
	- 4. Press  $\circledast$ .
- **Language** sets the language that your phone displays.

#### **Phone Calls Features**

The Phone Calls menu controls how your phone handles phone calls:

- **SetLine** sets phone line 1 or phone line 2 as the active line for outgoing calls.
- **AnyKeyAns**  If this feature is on, you can answer calls by pressing any key on the keypad.
- **AutoRedial** sets your phone to automatically redial calls you make when the system is busy.
- **CallWaiting** To turn off Call Waiting for the next call you make or receive:
	- 1. From the main menu, select **Settings > Phone Calls** > **Call Waiting**.
	- 2. Press  $\circledast$  to change.
	- 3. Scroll to **Off**.
	- 4. Press  $\circledast$ . Call Waiting is turned back on when you end the call.
- **Auto Ans** sets your phone to automatically answer an incoming call after a specified number of rings. When this feature is on, the phone answers by connecting you to the caller; it does not send the call to voice mail, unless you are out of coverage or on the line.
- **Flip Activation** User can set the flip opening to answer and/or end a call. **Settings > Phone Calls > Flip Activation > OK > Flip to Ans**. **Settings > Phone Calls > Flip Activation > OK > Flip to End**.
- **Minute Beep** causes beep to sound every minute of an active call.
- **CallDuration**  causes the duration of a call to appear on the phones display when the call ends.
- **TTY** lets you use your phone with a TTY device. To use your phone to make phone calls using a teletypewriter (TTY) device:
	- 1. Connect one end of a 2.5 mm cable into the audio jack on your phone. Connect the other end of the cable to your TTY device.
	- 2. Make sure that your phone's TTY feature is on and select the TTY mode you want to use.
	- 3. Use your phone to enter phone numbers and make calls.
- **Notifications** —To control whether your phone sounds message notification tones while you are on phone calls:
	- 1. From the main menu, select **Settings > Phone Calls > Notifications**.
- 2. Choose the option you want: **Receive All —** Tones sound during calls for all types of messages. **Msg Mail Only —** Tones sound during calls for mail messages; tones for all other types of messages are held until you end calls. **Delay All—**Tones for all types of messages are held until you end calls.
- 3. Press  $\circledcirc$ . Tip: To set notifications options during a call: Press  $\circledast$ . Select **Notifications**.

#### **2-Way Radio Options**

The Two-Way Radio menu controls how your phone handles Direct Connect (DC) and Group Connect (GC):

- **Tkgroup Silent** controls whether you hear group calls or call alerts to your Talkgroup. To receive group calls made to a Talkgroup, you must join the Talkgroup. You can belong to only one Talkgroup at a time. When you join a new Talkgroup, you no long belong to your previous Talkgroup. To join a Talkgroup:
	- 1. Press  $\mathcal{F}$ . Then enter the Talkgroup number using the keypad.
	- 2. Choose the Talkgroup name from Contacts or recent calls list.
- **Tkgroup Area** lets you name Talkgroups and choose your Talkgroup area.
- **One Touch DC** One Touch PTT sets your phone to call the most recent Private ID on the recent calls list, or to a Private ID you choose, every time you press the PTT button. To set your phone to call the most recent Private ID on the recent calls list:
	- 1. From the main menu, select **Settings > DC/GC Options > One Touch DC**.
	- 2. Scroll to **Last Call**.
	- $3.$  Press  $OR$ .

-or-

- **AlertType**  sets your phone to make no sound when you receive DC and GC calls. To set your phone to vibrate instead of making a sound when you receive DC and GC calls, even if you want your phone to ring for other features:
	- 1. From the main menu, select **Settings** > **DC/GC Options** > **Alert Type**. If **Alert Type** does not appear, from the main menu select **Ring Tones**. Make sure **VibrateAll** or **SilentAll** is set to **Off**. Repeat step 1.
	- 2. Press  $\circledast$  to change.
	- 3. Scroll to **Vibe**.
	- 4. Press OR under Select. If your phone does not include a vibrate feature, you can still set your phone make no sound. Scroll to Silent in step 3.

#### **Personalize**

**Menu Options** — User can reorder menu items and add/remove stored applications. **Settings > Personalize> Menu Options > OK > Reorder Menu**. **Settings > Personalize> Menu Options > OK > Add/Remove Apps**.

- **Up Key** At idle, user can press UP key as shortcut to selected application. **Settings > Personalize> Up Key > OK**.
- **Down Key** At idle, user can press DOWN key as shortcut to selected application. **Settings > Personalize> Down Key > OK**.
- Left Key At idle, user can press LEFT key as shortcut to selected application. **Settings > Personalize> Left Key > OK**.
- **Right Key** At idle, user can press RIGHT key as shortcut to selected application. **Settings > Personalize> Right Key > OK**.
- **Center Key** At idle, press  $\circledast$  as shortcut to selected application. **Settings > Personalize> Center Key > OK**.
- Left Sftkey Customize the left soft key to the user selected application. **Settings > Personalize> Left Sftkey > OK**.
- **Right Sftkey** Customize the right soft key to the user selected application. **Settings > Personalize> Right Sftkey > OK**.
- **Power Up** User selects startup default application upon powering up the radio. **Settings > Personalize> Power Up > OK > App**.

#### **Volume Features**

The Volume menu sets the volume of sounds your phone makes:

- **Line1** sets ringer volume for phone line 1.
- **Line2** sets ringer volume for phone line 2.
- **Messages** sets the volume of message notifications.
- **Earpiece** sets the volume of sound coming out of the earpiece.
- **Speaker** sets the volume of sound coming out of the speaker.
- **Keypad** sets the volume of sound associated with pressing keys and buttons.
- **Java Earpiece** Sets the Earpiece volume when selected java application is on.
- **Java Speaker** Sets the Speaker volume when selected java application is on.
- **Data** sets the volume of sounds that notify you that you are receiving a circuit data call.

#### **Security Features**

The Security menu lets you turn security features on and off and change passwords:

**Phone Lock** — turns on a feature that locks your phone, either immediately or automatically after a set period of inactivity. An unlock code is required to enable this feature, to unlock the phone, and to set a new Unlock code. Contact your service provider for your default unlock code.

- **KeypadLock** locks the phone's keypad, either immediately or automatically after a set period of inactivity. To lock the keypad:
	- 1. From the idle screen, press  $\circledcirc$ .
	- 2. Press  $*_{\mathcal{D}}$ . If you press a key while the keypad is locked, instructions for unlocking the keypad display briefly. To unlock the keypad:
	- 3. From the idle screen, press  $\hat{p}$ .
	- 4. Press  $*_{\infty}$ .

While the keypad is locked, you can respond to incoming calls, messages, and alerts just as you do when the keypad is not locked. When finished, press  $\mathscr{F}$  to return to the idle screen. The keypad remains locked.

• **SIMPIN**— enables and disables your phone's SIM PIN security feature. When the SIM PIN requirement is on, you are prompted to enter your PIN each time you turn on your phone.

**Note:** If a SIM PIN is required, your phone will not function until the SIM PIN is entered, except for making emergency calls. When the PIN requirement is off, your phone can be used without entering a PIN.

**Important:** When the SIM PIN requirement is off, the personal data on your SIM card is not protected. Anyone can use your phone and access your personal data.

- 1. From the main menu, select **Settings > Security > SIM PIN**.
- 2. Scroll to **On** or **Off**.
- $3.$  Press  $OR$ .
- 4. Enter the current SIM PIN.
- $5.$  Press  $OR$ .
- **GPS PIN**  enables and disables your phone's GPS PIN security feature. To turn the GPS Enabled security feature on or off:
	- 1. From the main menu, select **Settings > Security > GPS PIN**.
	- 2. Scroll to **On** or **Off**.
	- $3.$  Press  $OR$ .
	- 4. Enter the current GPS PIN.

**Note:** When you receive your phone, your GPS PIN is 0000.

- 5. Press  $OR$ . To change your GPS PIN:
- 1. From the main menu, select **Settings > Security > Change Password > GPS PIN**.
- 2. Enter the current GPS PIN.

**Note:** When you receive your phone, your GPS PIN is 0000.

- 3. Press  $\circledast$ .
- 4. Enter the new 4- to 8-digit GPS PIN.
- 5. Press  $OR$ .
- 6. Enter the new 4- to 8-digit GPS PIN to confirm.
- $7.$  Press  $OR$ .
- **Change Password** changes your phone unlock code, security code SIM PIN, and GPS PIN.

#### **Advanced Features**

The Advanced menu contains advanced and rarely used Settings features.

- **Alert Timeout** controls the amount of time a tone continues to sound when you receive a message notification or call alert.
- **Headset/Spker**—If you use a headset or similar device with your phone, you can set your phone to send incoming sound to the headset only, or to the headset and the speaker at the same time:
	- 1. From the main menu, select **Settings > Advanced > Headset/Spker**.
	- $2.$  Press  $OR$ .
	- 3. Scroll to **HdsetOnly** to send incoming sound to the headset only.

**-or-**Scroll to **Hdset&Spker** to send incoming sound to the headset and the speaker at the same time.

- 4. Press O.
- **Connectivity Network ID** sets the phone's network IDs and their roaming options under the direction of your service provider; **Master Reset** lets your service provider to reset your service in the event of a security or provisioning problem.
- **Reset Defaults Reset Settings** returns all settings to their original defaults; **Reset All** returns all settings to their original defaults and erases all stored lists. Use only under the direction of your service provider.
- **Return to Home** controls how long the recent calls list displays after calls.
- **Airplane Mode** User option to stop unit from receiving/transmitting radio frequency. **Settings > Advanced > Airplane Mode > OK > Off**. **Settings > Advanced > Airplane Mode > OK > On**. **Settings > Advanced > Airplane Mode > OK > [Help]**.
- **Phone Only** prevents your phone from making or receiving Private calls or group calls.
- **BaudRate** sets the baud rate at which your phone communicates with a laptop computer, PC, or similar device.

#### **5.6.3 Call Performance Test**

Use this test to verify the unit's ability to complete interconnect and dispatch calls.

**NOTE:** To prevent FM noise interference during testing, be sure to separate the test units by an appropriate distance.

**Required equipment:** reference unit

#### **The Call Performance Test time is approximately 7 minutes:**

- 1. Power up the unit. Wait until registration is complete before continuing.
- 2. Place an interconnect call from the problem unit to the reference unit.
- 3. Ensure that both units have a signal strength of 3 bars or more.
- 4. Press **Menu > Settings > Volume** (Speaker Volume), and use the **Volume** keys to set the speaker volume of the problem unit to 3 bars.
- 5. Verify that the problem unit performs within audio-quality standards.

If defects such as distortion, hum, or screeching exist, replace the unit.

6. Place a dispatch call to another unit in the group.

If defects such as distortion, hum, or screeching exist, replace the unit.

7. To automate this test, turn on the Auto Answer menu setting (**Menu > Settings > Phone Calls**) in the reference unit and place the unit next to a good source of voice audio, such as a taperecorded speech.

This page intentionally left blank.

# **CHAPTER 6 BASIC LEVEL TEST MODES AND PROCEDURES**

To complete basic testing of an i836 unit, you must enter a test mode to retrieve data from the unit, and perform the technician tests in the correct sequence with the appropriate equipment.

Test procedures are listed in the order in which they should be implemented. Each test contains a description of what it does, the approximate time needed to perform it, and the type of equipment required (if any).

**NOTE:** The unit must be powered up and registered before performing most tests.

# **6.1 Test Modes**

Some tests require that a certain mode be entered to conduct the test and/or retrieve data from the unit. The following test modes are used with this unit:

- Debug Mode/Trace Mode
- Test Mode
- **NOTE:** Do not enter these modes until after the unit has been powered up and the power-up sequence has fully completed. The Idle Screen should be visible.

## **6.1.1 Entering Debug Mode**

#### **Use this procedure to access Debug Mode:**

1. Power up the unit. Wait until registration is complete before continuing.

**NOTE:** Steps 2 through 5 must be performed quickly (no more than one second between each key press).

- 2. Press **#**.
- 3. Press **\***.
- 4. Press **Menu**.
- 5. Press the right **Scroll** key. You now are in Debug Mode.

If you press the option key under **Trace** while in Debug Mode, you can enter Trace Mode. To exit Trace Mode, re-enter Debug Mode, press the option key under **Trace** again, and then press the option key under **Exit**.

In Trace Mode, the unit switches every five seconds between Debug Mode and normal operation to allow you to monitor and sample a variety of signals and signal characteristics, particularly in the SQE/Carrier and multi-data displays.

To exit Debug Mode, press the option key under **Back**.

# **6.1.2 Display Screens**

Display screens on this unit provide information that is useful for troubleshooting purposes. These displays appear only when the unit is placed in Debug Mode (see "Entering Debug Mode" on page 6-1).

To navigate through the screens, press the appropriate scroll key to highlight the desired screen, and then press the View option key. To select a choice within a screen, press the Select option key. To exit from a choice or screen, press the Back option key.

| Name                       | Description                                                                                                    |  |
|----------------------------|----------------------------------------------------------------------------------------------------|--|
| Unit Info<br>• Phone Model | Displays the unit model number and product sub ID, such as $1836$ and A.                                                                                                    |  |
| $\bullet$ CP Ver           | Displays the Codeplug Version. The first half of the line displays the codeplug structure and<br>default version; the second half displays the codeplug bandmap.                                                                                                    |  |
| • USR Ver                  | Version of carrier specific modification to the product code plug. Programmed at shipment.                                                                                                    |  |
| $\bullet$ CSD Ver          | Displays the Customer Static Data version. The first number indicates the customer. The<br>second number indicates the structure revision. The third number indicates the data revision.                                                                                                    |  |
| • Software                 | Displays the current software version programmed in the unit, as well as the software type<br>(RSS model) and build date.                                                                                                    |  |
| Tegic                      | Text 9 code version/LDB version.                                                                                                    |  |
| <b>Flash Packs</b>         | Version of the preferred language: French, Spanish, Hebrew, Korean, or Portugese and the<br>associated Font Pack.                                                                                                    |  |
| <b>Total Usage</b>         | Displays the number of minutes the unit has used a traffic (dispatch and interconnect) or a<br>Packet Data channel since manufacture.                                                                                                    |  |
| <b>Tx Status</b>           | First line displays the SQE/Carrier data: Outbound signal quality, Frequency band, current<br>carrier code, and color.<br>Second line displays Tx power cutback in RSSI.<br>Third line displays current temperature and the difference between the current temperature<br>and temperature 2 seconds ago.                                                                                                    |  |
| <b>Rx Status</b>           | First line displays the SQE/Carrier data: Inbound signal quality, Frequency band, current<br>carrier code, and color.<br>Second line displays Rx power cutback in RSSI.<br>Third line displays AGC Step Attenuator State, Channel Code.                                                                                                    |  |
| N6:1 Intrenet              | Parameter details for the 6:1 Interconnect Feature enabling transmission of RF-originated<br>messages through the telephone system.<br>Line 1 shows MS, the Mobile Subscriber's ability to support 6:1 Interconnect and FNE, the<br>Fixed Network Equipment's ability to support 6:1 Interconnect respectively. Numbers 0 or<br>1 indicate No or Yes respectively.<br>Line 2 shows I, Interleave of the current channel, O, Offset of the current channel, and S,<br>Sub-slot of the current channel. Values for Interleave are $1 - 24$ , Offset values are $0 - 23$ ,<br>and Sub-slot can be A, B or N.<br>Line 3 shows ECC, Extended Color Code and PO, Primary Control Channel Offset of the<br>current carrier.<br>Values for ECC are $0 - 16$ . Values for PCCH Offset are $0 - 11$ .<br>During Trace Mode, radio activity such as interconnect, dispatch call, packet data session,<br>registration, or location update information will automatically update every 2 seconds. |  |
| <b>GPS</b>                 | Displays the GPS location, time info, assist, navigation, summary, GPS version.                                                                                                    |  |

Table 6-1. Display Screens

| Name                | <b>Description</b>                                                                                                    |  |
|---------------------|----------------------------------------------------------------------------------------------------|--|
| <b>IMEI/SIM ID</b>  | Displays the electronic serial number and SIM ID serial number.<br>The IMEI is the global name assigned to the mobile station at manufacturing time and should<br>correspond to the serial-number tag of the unit.<br>The SIM ID is the SIM electronic serial number and should correspond with the number<br>stamped on the SIM card.<br>Pressing OK allows the IMEI/SIM ID to be traced. |  |
| Registr Log         | Displays the Dispatch Log, Interconnect Log, Packet Data Log, Mobile IP Log, and Phone<br>Rst Log. Registration Log information is updated when the user deselects and selects the<br>Registr Log choice.                                                                                                    |  |
| Err/Chan Codes      | Displays the physical channel that the unit is connected to or the radio link procedure that is<br>currently active. Also, displays error codes of errors encountered during normal operation if<br>Err/Chan codes is On. At power up, the Err/Chan Codes is Off.                                                                                                    |  |
| <b>Current Freq</b> | Displays current frequency and band. Pressing OK allows the current frequency and band to<br>be traced.                                                                                                    |  |
| Dispatch IDs        | Displays the Dispatch Group ID affiliated with the unit in the current dispatch-location area.<br>Also, displays the Dispatch Individual ID affiliated with the unit in the current dispatch<br>location. Pressing $\overrightarrow{OK}$ allows the dispatch IDs to be displayed periodically.                                                                                             |  |
| <b>Band Info</b>    | Displays primary and secondary bands.                                                                                                    |  |
| Bandmap             | Displays the currently selected regional bandmap. Pressing $\overrightarrow{OK}$ allows the bandmap to be<br>displayed periodically.                                                                                                    |  |
| Hardware            | Displays the AFC Offset and Channel Number.<br>Pressing OK allows the hardware parameters to be traced.                                                                                                    |  |
| Fatal Err/#         | Displays the Fatal Error log. This log contains a count of any fatal errors logged during the<br>unit's automatic self test. Optioning clear empties the log.                                                                                                    |  |
| Flags               | Displays the error log. This log contains any errors logged by the unit software. Pressing<br><b>Menu</b> when it appears displays the Clearall screen in which the user can clear all the logged<br>errors.                                                                                                    |  |
| Resets              | Displays the Reset Error log. This log contains any errors logged when the user resets the<br>unit during operation. The most recent reset appears at the top of the list. Pressing Menu<br>when it appears displays the Clearall screen in which the user can clear all the logged errors.                                                                                                |  |
| Coin Cell           | Displays the Charger and Battery Voltage.                                                                                                    |  |

Table 6-1. Display Screens (Continued)

# **6.1.3 Entering Test Mode**

Use this procedure to access test mode.

#### **To enter test mode:**

1. Power up the unit. Wait until the power-up sequence is complete before continuing.

**NOTE:** Steps 2 through 7 must be performed quickly with no more than one second between each key press.  $(H, *, M, M, M, <, M, M, <)$ 

- 2. Press **#**.
- 3. Press **\***.
- 4. Press **Menu** three times.
- 5. Press the left **Scroll** key.
- 6. Press **Menu** twice.
- 7. Press the left **Scroll** key. You now are in test mode.

To exit test mode, press the option key under **Exit**. The unit waits for a few seconds, resets, and then re-registers the unit.

# **6.2 Test Mode Test Procedures**

Enter Debug or Test Mode to perform the following tests:

- Audio Loopback Test
- ESN and IMEI Matching Test
- Level Set Test
- Engineering Debug Check

#### **6.2.1 Audio Loopback Test**

Use this test to check the unit's Microphone functionality and Earpiece audio quality. The loopback test checks the unit's audio by passing a test signal from the Codec microphone input to the Codec Rx output.

#### **The Audio Loopback Test time is approximately 3 minutes:**

- 1. Enter Test Mode.
- 2. With the Test Mode screen displayed, press  $\Theta$ .

The right option key changes to **Edit**.

3. Press the option key under Edit.

The right option key changes to **Change**.

- 4. Press the **Change** option key.
- 5. Using the bottom scroll key, scroll down the list until **AUDIO1 or 800AUD1** is displayed.
- 6. Press the **Select** option key.
- 7. Press the **Back** option key.
- 8. Press  $\binom{6}{2}$ .
- 9. Press the **Start** option key to begin the actual audio test in the TX On mode.
- 10. Talk into the microphone. The audio from the earpiece should sound clear.

If there is a problem with the microphone or the earpiece, power down the unit and repeat the test. If the problem persists, send the unit to the field-level Support Facility.

11. Press the **Tx Off** key, and repeat the previous step.

12. Press the **Stop** key to end the test.

## **6.2.2 ESN and IMEI Matching Test**

Use this test to verify that the Electronic Serial Number (ESN) matches the International Mobile Equipment Identifier (IMEI) on the Serial Number label located on the unit.

#### **The ESN/IMEI Matching Test time is approximately 6 minutes:**

- 1. Power up the unit. Wait until the power-up sequence is complete before continuing.
- 2. Enter Debug Mode. The **Unit Info** display appears.
- 3. Scroll down until the **IMEI/SIM ID** choice is highlighted, then press **View** to view the **IMEI/ SIM ID** display.
- 4. Write down the digits shown in the IMEI line.
- 5. Verify that this number matches the IMEI on the Serial Number label. The last zero on the label will be missing.

If the numbers do not match, contact iDEN Customer Care.

# **6.2.3 Engineering Debug Check**

Use this check to monitor or measure pertinent unit information.

**NOTE:** The following procedure describes the sequence of displays accessed via the down scroll key. If you press the up scroll key, the sequence appears in reverse order.

#### **To check unit information:**

- 1. Power up the unit. Wait until the power-up sequence is complete before continuing.
- 2. Enter Debug Mode. The **Unit Info** display appears.
	- a. Press **View** to view the **Phone Model** display, and then press **Select** to view the phone model, such as i836.
	- b. Press **Back** to return to the **Unit Info** display, and then scroll down (down scroll key) to highlight the **CP Ver** choice.
	- c. Press **Select** to view the Codeplug Version. The first half of the line displays the codeplug structure and default version; the second half displays the codeplug bandmap.
	- d. Press **Back** to return to the **Unit Info** display, and then scroll down to highlight the **CSD Ver** choice.
	- e. Press **Select** to view the Customer Static Data version. The first number indicates the customer. The second number indicates the structure revision. The third number indicates the data revision.
- f. Press **Back** to return to the **Unit Info** display, and then scroll down to highlight the **Software** choice.
- g. Press **Select** to view the current software version programmed in the unit, as well as the software type (RSS model) and build date.
- 3. Press **Back** twice to return to the **Trace Mode** display.
- 4. Scroll down to highlight **Total Usage**, and then press **View** to view the **Total Usage** display. This screen displays the number of minutes the unit has used a traffic (dispatch and interconnect) or a Packet Data channel since manufacture.
- 5. Press **Back** to return to the **Trace Mode** display.
- 6. Scroll down to highlight **Tx/Rx Status**, and then press **View** to view the **Tx/Rx Status** display. The first line displays the SQE/Carrier data (outbound signal quality, frequency band, current carrier code, and color code). The second line displays the Tx/Rx power (current adjusted transmit output power and receiver input power) of the unit. The third line displays the current temperature and the difference between the current temperature and the temperature two seconds ago.
- 7. Press **Back** to return to the **Trace Mode** display.
- 8. Scroll down to highlight **GPS**, and then press **View** to view the **GPS** display.
	- a. **Location** selection displays the number of satellites used to obtain the position fix, the current cell site latitude and longitude, the subscriber unit latitude and altitude information, as well as the last calculated horizontal and vertical accuracy.
	- b. **Time** selection contains *i*DEN time information used to determine accurate GPS time.
	- c. **Assist** selection contains the subscriber unit latitude, longitude and horizontal accuracy in meters as well as an indication of whether the data is valid or not.
	- d. **Navigation** selection contains the heading as well as velocity and velocity error in kilometers/hour.
	- e. **Summary** selection contains time and longitude/latitude expressed in degrees. Accuracy in meters is also displayed.
	- f. **GPS Version** contains information about the custom Sirf software used in the unit.
- 9. Press **Back** to return to the **Trace Mode** display.
- 10. Scroll down to highlight **IMEI/SIM ID**, and then press **View** to view the **IMEI/SIM ID** display. The IMEI is the global name assigned to the mobile station at manufacturing time and should correspond to the serial-number tag of the unit. The SIM ID is the SIM electronic serial number and should correspond with the number stamped on the SIM card.
- 11. Press **Back** to return to the **Trace Mode** display.
- 12. Scroll down to highlight **Registr Log**, and then press **View** to view the **Registr Log** display. This screen displays the Dispatch Log, Interconnect Log, Packet Data Log, Mobile IP Log, and Phone Rst Log. Registration Log information is updated when the user deselects and selects the Registr Log choice.
- 13. Press **Back** to return to the **Trace Mode** display.
- 14. Scroll down to highlight **Err/Chan Codes**, and then press **On** to view the **Err/Chan Codes** display. This screen displays the physical channel that the unit is connected to or the radio link procedure that is currently active. Also, displays error codes of errors encountered during normal operation if Err/Chan codes is On. (At power up, Err/Chan Codes is Off)
- 15. Press **Back** to return to the **Trace Mode** display.
- 16. Scroll down to highlight **Current Freq**, and then press **View** to view the **Current Freq** display, which shows the current frequency and band.
- 17. Press **Back** to return to the **Trace Mode** display.
- 18. Scroll down to highlight **Dispatch IDs**, and then press **View** to view the **Dispatch IDs** display. This screen displays the dispatch group id affiliated with the unit in the current dispatchlocation area. Also, displays the dispatch individual id affiliated with the unit in the current dispatch location.
- 19. Press **Back** to return to the **Trace Mode** display.
- 20. Scroll down to highlight **Band Info**, and then press **View** to view the **Band Info** display. This screen displays the primary and secondary control channels: Pri Band: 02 for 800 MHz; Sec Band: 02 for 800 MHz and 04 for 900 MHz.
- 21. Press **Back** to return to the **Trace Mode** display.
- 22. Scroll down to highlight **Bandmap**, and then press **View** to view the **Bandmap** display. This screen displays the currently selected regional bandmap.
- 23. Press **Back** to return to the **Trace Mode** display.
- 24. Scroll down to highlight **Hardware**, and then press **View** to view the **Hardware** display. This screen displays RF Xtal (RF Crystal), a factory-tuned parameter that adjusts the output frequency; Xtal Offset (RF Crystal Warp offset), which is derived during frequency compensation; and Level Set (Level Set value), which regulates the transmit output power of the unit.
- 25. Press **Back** to return to the **Trace Mode** display.
- 26. Scroll down to highlight **Fatal Err/#**, and then press **View** to view the **Fatal Err/#** display. This screen displays the Fatal Error log. This log contains a count of any fatal errors logged during the unit's automatic self test.
- 27. Press **Back** to return to the **Trace Mode** display.
- 28. Scroll down to highlight **Flags**, and then press **View** to view the **Flags** display. This screen displays the error log, which contains any errors logged by the unit software.
- 29. Press **Back** to return to the **Trace Mode** display.
- 30. Scroll down to highlight **Coin Cell**, and then press **View** to show the Preset Charging Voltage on line 1 and Current Battery Voltage on line 2.
- 31. Press **Back** to return to the **Trace Mode** display.

# **6.3 Technician Test Procedures**

Technician tests usually require special equipment to test the functionality of the components in the unit.

The following tests use iDEN's Radio Service Software to check or possibly repair unit operation:

- Using RSS
- Codeplug Troubleshooting
- Unit Software Utilities

# **6.4 Using** *i***DEN Radio Service Software (RSS)**

With a PC, RSS software loaded, and correct cable, a technician can:

- Read specific information about an iDEN unit's settings.
- Read or modify specific user information.
- Read or modify SIM Data.
- If using the CARRIER version of RSS, can change a unit's interleave values by accessing the "User Ergonomics" folder and selecting the **Interleave** tab (see Figure 6-1).

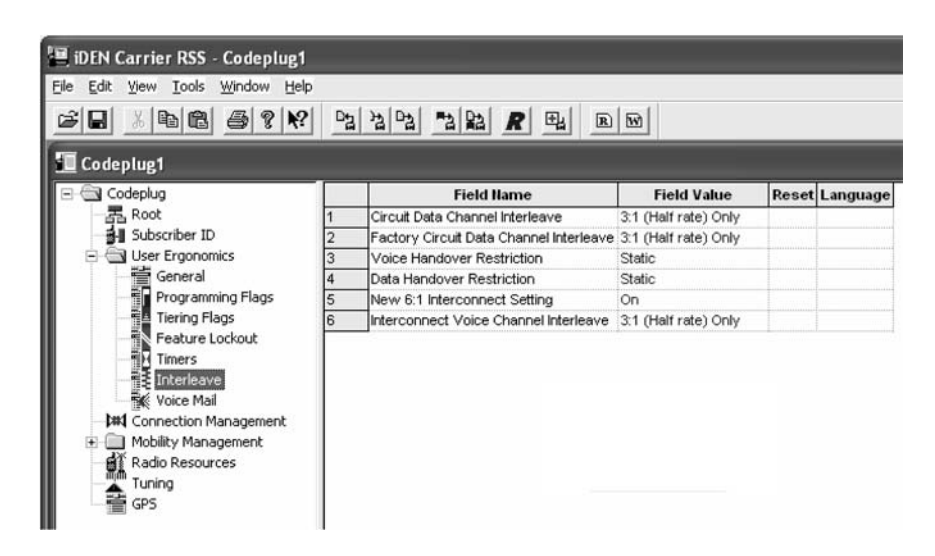

Figure 6-1. User Ergonomic/Interleave Window

## **6.4.1 Testing with a Recommended Communications System Analyzer**

- If using the 6:1 capable R-2660A Communications System Analyzer in the iDEN mode, a 6:1 capable unit can be set for Full Rate operation in RSS via the User Ergonomic/Interleave window.
- If using the 3:1 capable R-2660B or prior, a 3:1 capable unit can be set for Half Rate operation in RSS via the User Ergonomic/Interleave window.

## **6.4.2 Connecting the Unit to RSS**

Equipment required for utilizing RSS:

- Windows-based computer workstation with respective RSS installed.
- Correct serial port/RS-232 Data Cable for iDEN unit. For better performance, check "QuickComm" in the RSS Options dialog box (see Figure 6-2).
- Correct USB Data Cable for iDEN unit (see Figure 6-3).

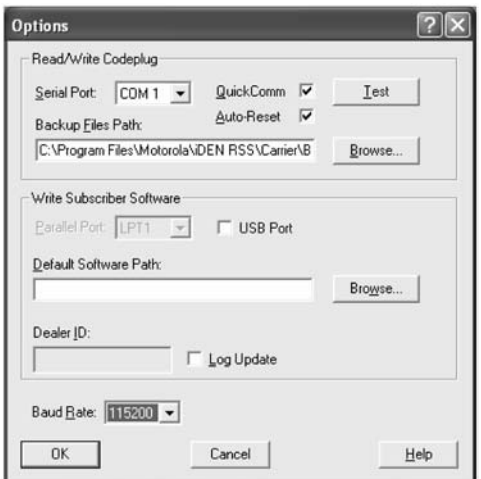

Figure 6-2. Options Dialog Box

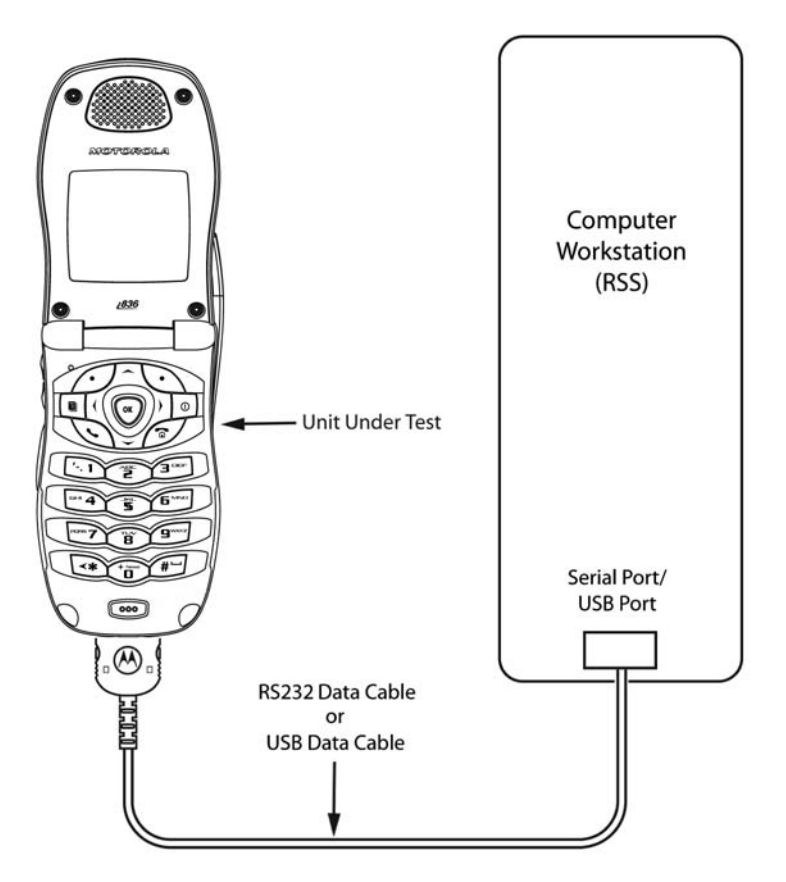

Figure 6-3. Data Cable Programming Setup

# **If unit does not respond to RSS, check the following:**

- USB Cable: Check "USB Port" under "Write Subscriber Software" in the RSS Options dialog box (see Figure 6-2).
- Baud Rate: Set unit at or above 19200 or Auto.
- Bad connections: Check for dirty or broken contacts, loose connectors, corrosion on contacts, etc.
- Bad cables: Check for loose connectors, missing insulation, stretched cabling, broken conductors, etc.
- Bad battery: Check for dirty, broken, corroded, or loose contacts, insufficient charge, etc.
- Perform "FLASHstrap" to determine if unit is capable of communicating with RSS:
	- 1. Power down the unit.
	- 2. Press and hold the two "Option" keys.
	- 3. Power up unit.
	- 4. Hold keys until "FLASHstrap" data appears in display.

## **6.4.3 Analyzing Code Plug Error Messages**

A SELF CHECK ERROR 0800 or SELF CHECK FAIL 0400 display message indicates the unit's Code Plug is corrupted. Utilize the correct version of iDEN's Radio Service Software to analyze the unit.

- 1. Attempt to "Recover" the unit in RSS if code plug was previously saved or a backup code plug is available.
- 2. If not recoverable, return the unit to Motorola for repair.

# **6.4.4 Code Plug Help Topic in Windows**

- 1. Set up your test equipment configuration. See "Connect Unit to RSS" for proper set up.
- 2. Start the RSS program.
- 3. Click on the Help choice on the menu bar, and then select Contents. The RSS online Help is displayed.
- 4. Click on the Troubleshooting link, and follow the detailed directions.

To prevent the loss of call lists, refer to the Radio Service Software Help Section for instructions on reading and saving Code Plug information. The RSS Help Section also contains information related to the following error messages:

- Unable to read the code plug
- Unable to write code plug
- Unable to communicate

#### **6.4.5 Unit Software Utilities**

Motorola provides software Update Utilities from online resources. Go to **http://businessonline.motorola.com** for upgrade information on the following iDEN products:

- *i*90c, *i*60c, *i*95cl.
- *i*88s, *i*58sr, *i*85s, *i*55sr, *i*50sx, *i*80s.
- *i*30sx, *i*35s.
- *i*205, *i*305, i315plus, i325pro, i325IS, i355.
- *i*730, *i*530, i710.
- i830, i860, i833.
- i605, i265, i275, i285.

This page intentionally left blank.

# **CHAPTER 7 PREPARING FOR FIELD LEVEL TESTING**

Field level testing requires external equipment and support. To conduct field level troubleshooting and testing of an i836 unit, you must become familiar with the screen readouts of the recommended test equipment.

Display screens provide information that is useful for troubleshooting purposes. Refer to Chapter 3 for information on the displays, errors, alert tones, and messages associated with this unit.

# **7.1 Preparing Equipment for Testing**

To ensure accurate testing of the unit, it is important that the test equipment function properly.

# **7.1.1 Calibrating Equipment**

Test equipment should be internally calibrated before being used for testing. Note that the internal calibration does not substitute for a factory calibration. For more information, refer to *R-2660 Digital Communications System Analyzer Operator's Manual*.

# **7.1.2 Checking the RF Cable**

Check the cable connection and quality to ensure that the test results are true. Cable length is critical to consistent Rx sensitivity and Tx power measurements. Use a high-quality, shielded, 50-ohm, coaxial cable that is approximately 1.5 feet in length. Place the unit to be tested at least 6 inches from the R-2660 Communications System Analyzer. The cable loss should be less than 2 dB.

# **7.1.3 Strong-Signal Environments**

When using the R-2660 Communications System Analyzer to test a unit in a strong-signal environment (-75 dBm or stronger), change the bandmap of the unit.

For Registration/Call testing: Power up the unit. Immediately after hearing the beep, press **Start** on the R-2660. The unit will lock onto the first strong signal.

# **7.1.4 Protecting Static-Sensitive Devices**

This unit contains static-sensitive devices that must be protected when opening the unit, or storing and transporting any printed-circuit board. Consider the following information to create a proper ground:

• Ground the working surface of your service bench. If possible, use the Motorola Static Protection Assembly (P/N 0180386A82) to ground your service bench. This assembly contains a wrist strap, two ground cords, a table mat, and a floor mat.

- Wear a conductive wrist strap in series with a  $100 \text{ k}\Omega$  resistor to ground.
- Do not wear nylon clothing when handling any printed-circuit board.
- Prior to touching any printed-circuit board, touch an electrical ground to remove any static charge that might have accumulated.

Refer to Service and Repair Note SRN-F1052 for more information. This note is available through:

#### **Motorola Literature Distribution Center** 2290 Hammond Drive Schaumburg, IL 60173 847-576-2826

The following should be considered when storing or transporting a circuit board:

- Place the printed-circuit board in conductive, anti-static material.
- Do not insert the printed-circuit board into conventional plastic "snow" trays used for transporting other devices.

# **7.2 Connecting an iDEN Unit to the R-2660**

The R-2660 Communications System Analyzer enables you to monitor and perform tests on iDEN units. Use *Radio Service Software (RSS)* to program a new software version or to update user information in the codeplug. Refer to "Connecting the Unit to the RSS Workstation" and the *Radio Service Software User's Guide* for information on the setup and use of RSS.

**NOTE:** You can use the RSS online Help for locating specific information about RSS dialog boxes and fields. To access online Help, press **F1** while you are viewing an RSS screen.

If you are using the R-2660A Communications System Analyzer in the *i*DEN mode, which is 6:1 capable, use RSS to program an i836 unit for **Full Rate** operation. Use the **6:1 Interconnect** softkey for all interconnect testing.

If you are using the R-2660B or later, which is 3:1 capable, use RSS to program an i836 unit for **Half Rate** operation. Use the **3:1 Interconnect** softkey for all interconnect testing.

In the carrier version of RSS (but not the agent version), you can change interleave values. To access the fields where you can change these interleave values, go to the User Ergonomics dialog box, and then click on the **Interleave** tab.

**NOTE:** After servicing a unit, use RSS to reprogram the unit back to its original operating state.

Refer to the *R-2660 Digital Communications System Analyzer Operator's Manual* for more information on how to set up this equipment for *i*DEN mode testing.

[Figure 7-1](#page-64-0) shows a typical R-2660 test setup.

**Equipment Required:** R-2660, reference SIM card, SMA to N-type RF coaxial cable, battery eliminator, 5.0-12.0 Vdc power supply.

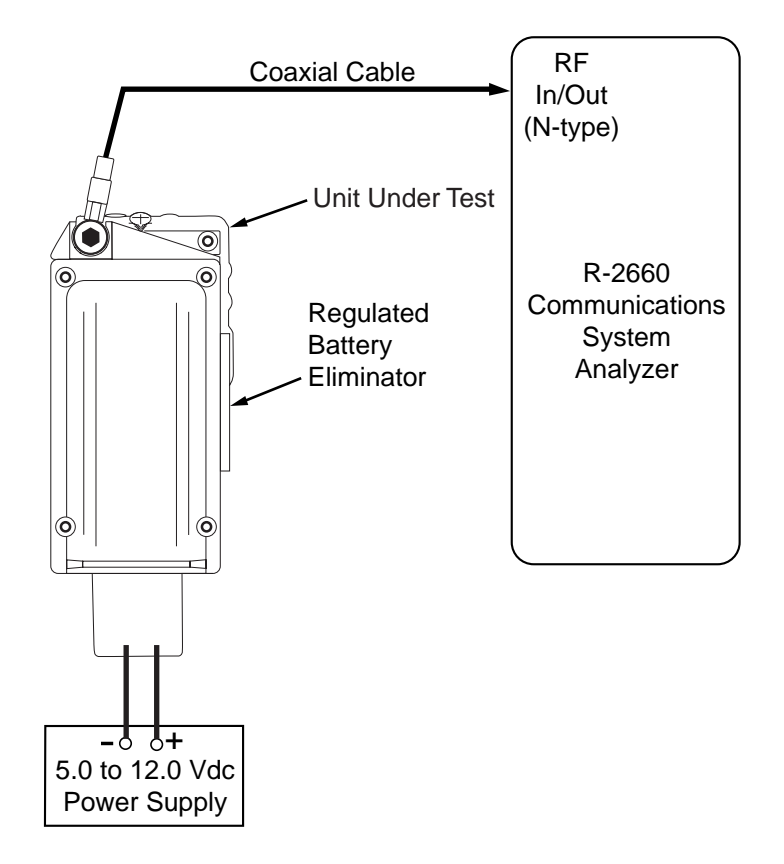

Figure 7-1. Typical R-2660 Setup

# <span id="page-64-0"></span>**To connect the unit to the R-2660:**

- 1. Ensure the unit is powered off, and then turn on the R-2660.
- 2. Remove the battery cover and battery from the unit, and insert the reference SIM card.
- 3. Attach the battery eliminator to the back of the unit.
- 4. Connect the SMA connector of the RF cable to the RF connector on the battery eliminator.
- 5. Connect the N-type connector of the RF cable to the R-2660 RF In/Out connector.
- 6. Attach the power leads on the battery eliminator to the DC power supply.

**CAUTION:** Be very careful to observe polarity when connecting power to the battery eliminator. Also, be sure to protect the test setup from any potential overvoltage condition especially when using an unregulated battery eliminator.

7. Turn on the power supply, and adjust output: Regulated Battery Eliminator — between 5.0 and 12.0 Vdc. With the correct setting, the regulated battery eliminator will provide 4.0 Vdc to the subject unit.

- 8. If power supply is capable, set current limit  $= 4.0$  A.
- 9. Power up the subject unit.

Refer to the *R-2660 Digital Communications System Analyzer Operator's Manual* for more information on how to use this equipment.

# **7.3 Operating the R-2660**

Most of the technician tests performed with the R-2660 Communications System Analyzer require that the analyzer use the Initial Registration test mode.

#### **To enter Initial Registration mode:**

- 1. Turn on the R-2660.
- 2. Press **DISP** to place the cursor in the Display zone portion of the screen.
- 3. Use the arrow keys to move the cursor to the **Mode** field.
- 4. Press **More** until *i*DEN **MOBILE** appears in the **Mode** field.
- 5. Press the *i*DEN **MOBILE** softkey. The RF zone displays **DUPLEX** in the **RF Control** field.
- 6. Use the arrow keys to move the cursor to the **Meter** field in the display zone.
- 7. Press **More** until **INITIAL REG** appears in the **Meter** field.
- 8. Press the **INITIAL REG** softkey. The display zone displays **DISPATCH** in the **Registration Type** field.
- 9. Press **RF** to move to the RF zone.
- 10. Enter the appropriate values in the following RF zone fields. These values might be different, depending on your bandmap. Use the arrow keys to move between fields and the keypad to enter values.

| Field      | Value                                                                                                    |
|------------|----------------------------------------------------------------------------------------------------|
| $Carr. \#$ | Choose the appropriate carrier number from your bandmap. The<br>Mon. Freq. field displays the associated frequency.         |
| Mon. Freq  | Choose the appropriate monitor frequency from your bandmap. The<br>Carr. # field displays the associated carrier frequency. |
| Offset     | 800 MHz = $+45$ MHz; 900 MHz = $+39$ MHz                                                                                    |
| Format     | $i$ DEN                                                                                                    |
| Mon.       | $40$ dB RF I/O                                                                                                    |
| Gen        | $-070$ dBm RF I/O                                                                                                    |

Table 7-1. RF Zone Fields and Values

11. Press the **DISP** key to return to the Display zone. You now are ready to begin testing.

# **7.4 Disassembling and Reassembling the Unit**

Motorola recommends the service technician follow a prescribed disassembly sequence to access specific items or components of the unit. This product is an efficiently designed package that incorporates the physical overlap and integration of some modular components. Refer to the Disassembly Sequence flowchart for a suggested path to reach specific components.

**NOTE:** In some cases, the technician may not need to remove certain components to reach others.

# **7.4.1 Disassembly Sequence Flowchart**

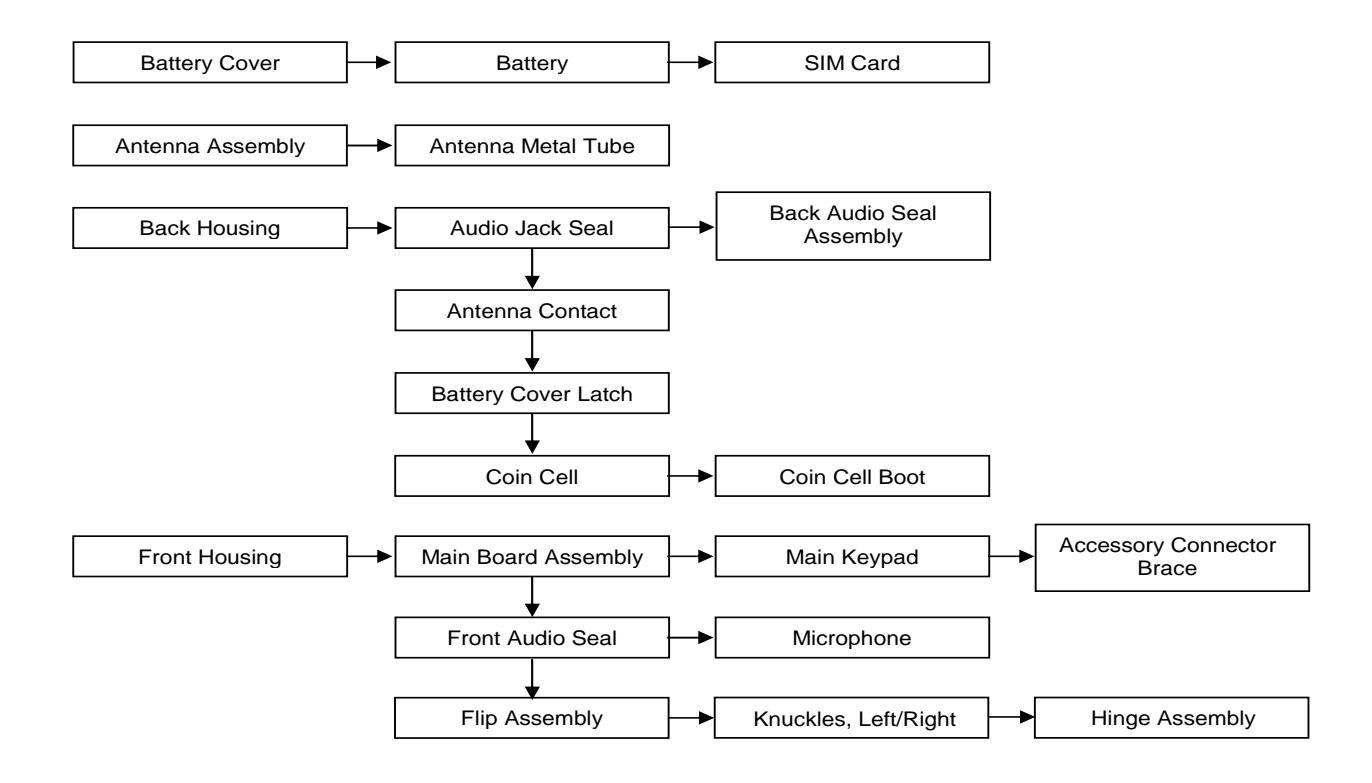

# **7.5 Assembly/Disassembly Procedures**

**NOTE:** Installation procedures to be performed in reverse of disassembly except where noted.

Screws used to assemble the i836 are: 1 antenna screw and 4 flip assembly screws, T-4 drive; and 4 housing screws and 1 flip anchor screw, T-6 drive.

# **7.6 Battery Cover**

## **7.6.1 Remove:**

- 1. Place thumb or fingernail against release button (see Figure 7-2).
- 2. Push button until battery cover releases and pull cover away.
- 3. Push away bottom of cover to release bottom tabs from the housing slots.

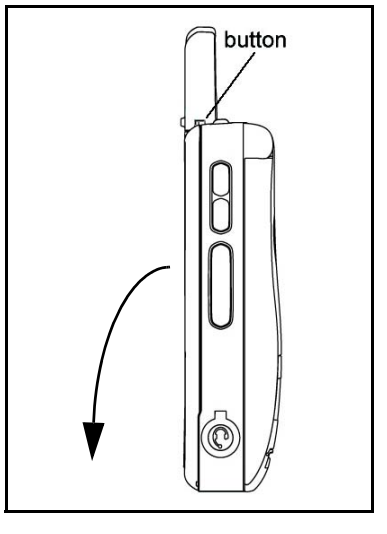

Figure 7-2.

# **7.6.2 Install:**

- 1. Place bottom clips of cover into their respective slots (see Figure 7-3).
- 2. While keeping clips engaged, close cover up and over release button until battery cover fully snaps into place.

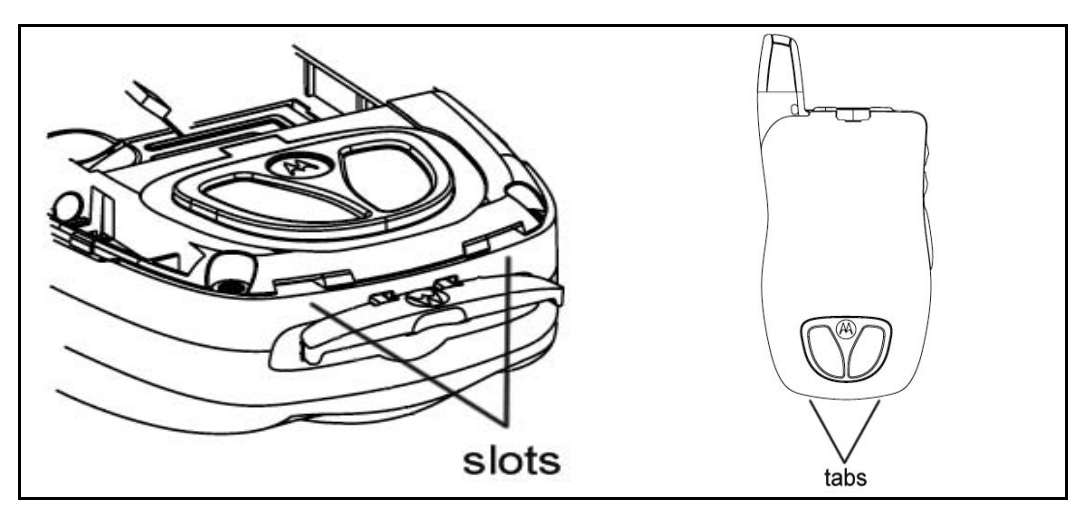

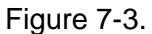

# **7.7 BATTERY**

## **7.7.1 Remove**

**NOTE:** Contacts on Antenna side

- 1. Unit is OFF
- 2. Push battery towards the antenna side while lifting push side (see Figure 7-4).

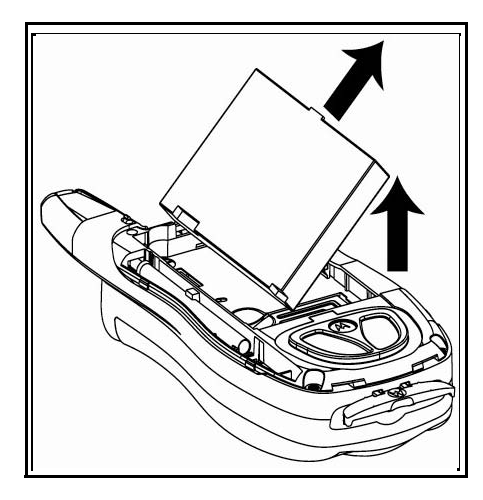

Figure 7-4.

## **7.7.2 Install**

- 1. Unit should be OFF.
- 2. Holding battery at an angle, bring contact side of battery toward contacts on battery floor.
- 3. Place battery into flat position inside unit.
- 4. Press around perimeter of battery to ensure proper seating.

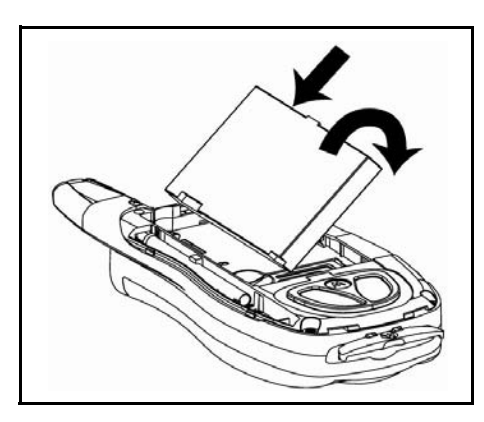

Figure 7-5.

# **7.8 SIM Card**

## **7.8.1 Remove:**

- 1. Open SIM card door by lifting pocket lip at angled corner (see Figure 7-6).
- 2. Grasp exposed square corner of SIM card and tug while slightly bending SIM card edge enough to slide SIM card out (see Figure 7-7).

#### **CAUTION: Do not bend the SIM card**.

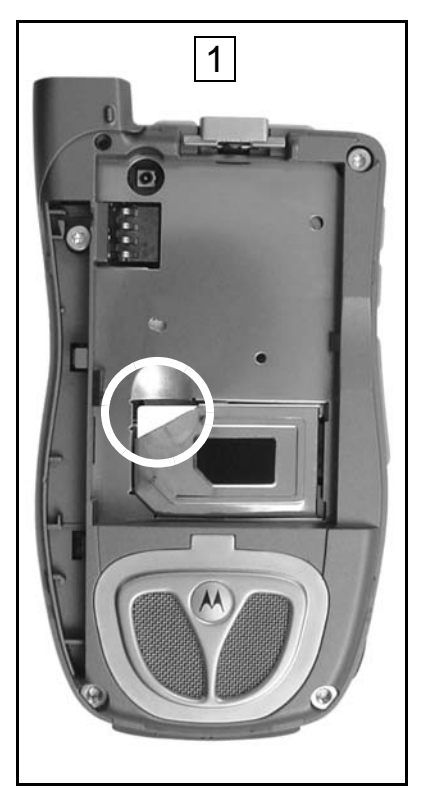

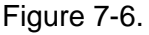

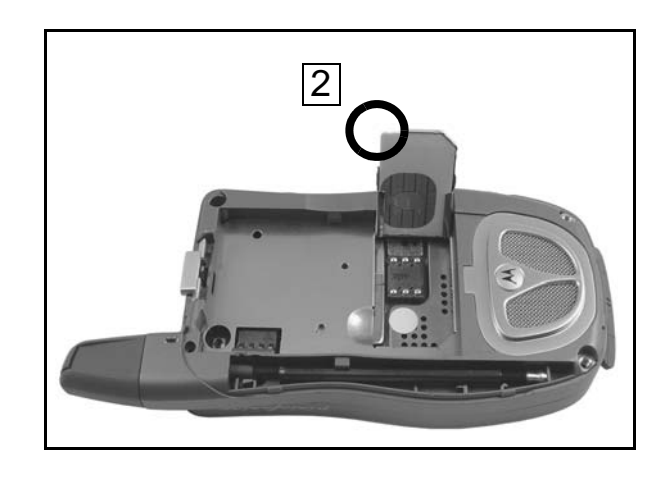

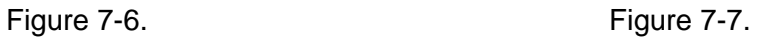

## **7.8.2 Install:**

- 1. Align and insert SIM card into SIM card door (see Figure 7-8).
- 2. Close door and press at two snap points to insure closure.

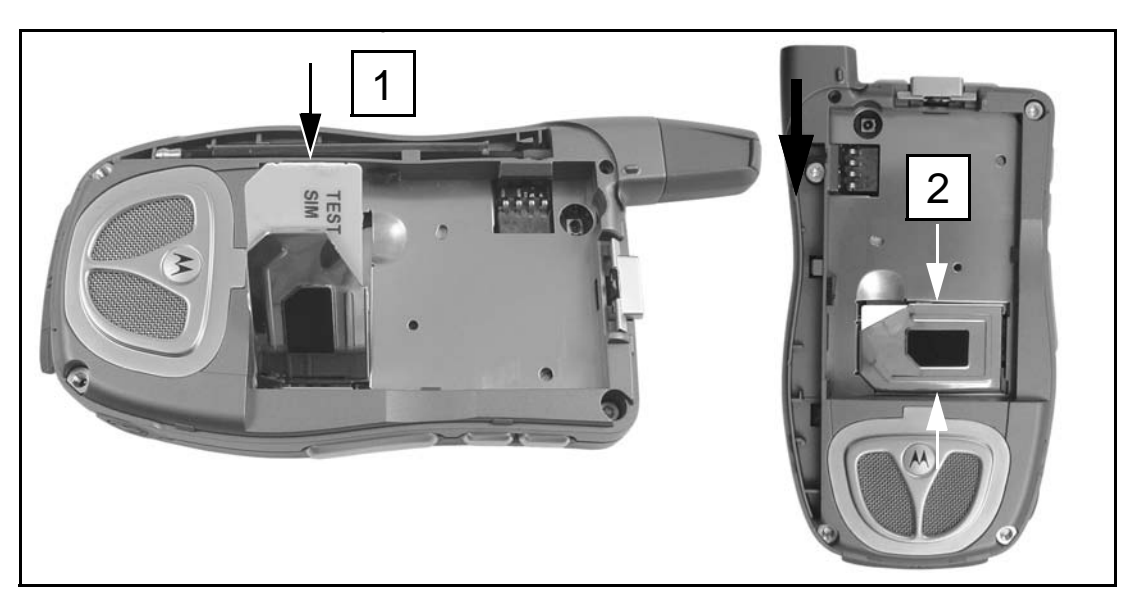

Figure 7-8.

# **7.9 Antenna**

**Required Tools:** T-4 Torx bit

# **7.9.1 Remove:**

- 1. Fully extend antenna mast.
- 2. Remove T-4 screw completely by turning counter-clockwise. (see Figure 7-9).
- 3. Hold unit stationary while pulling on antenna collar until antenna assembly releases.

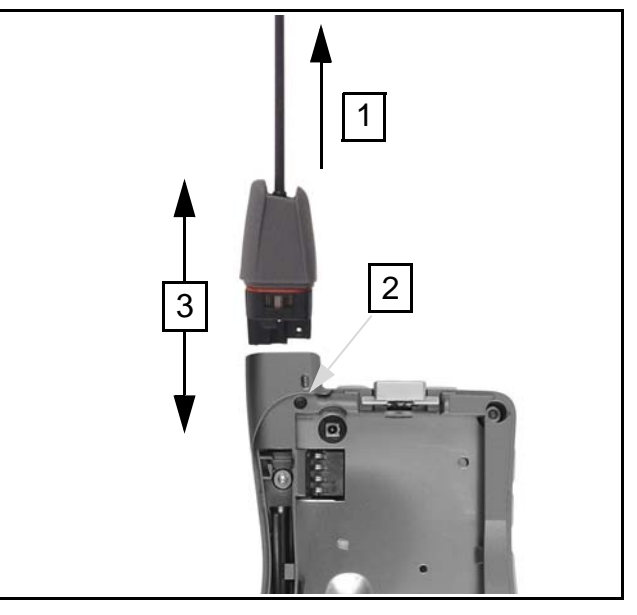

Figure 7-9.

## **7.9.2 Install:**

- 1. Fully extend antenna mast. (see Figure 7-10)
- 2. Align antenna collar with antenna port. Antenna contact not visible from back of unit.
- 3. Hold unit stationary while pushing antenna collar in until fully seated. Collar seal should not be showing.
- 4. Insert T-4 screw turning clockwise, tighten to 0.3 +/- 0.1 in/lbs. Once torqued, back out screw 1/2 turn counter-clockwise.
- 5. Push and pull antenna shaft in/out to verify smooth operation.

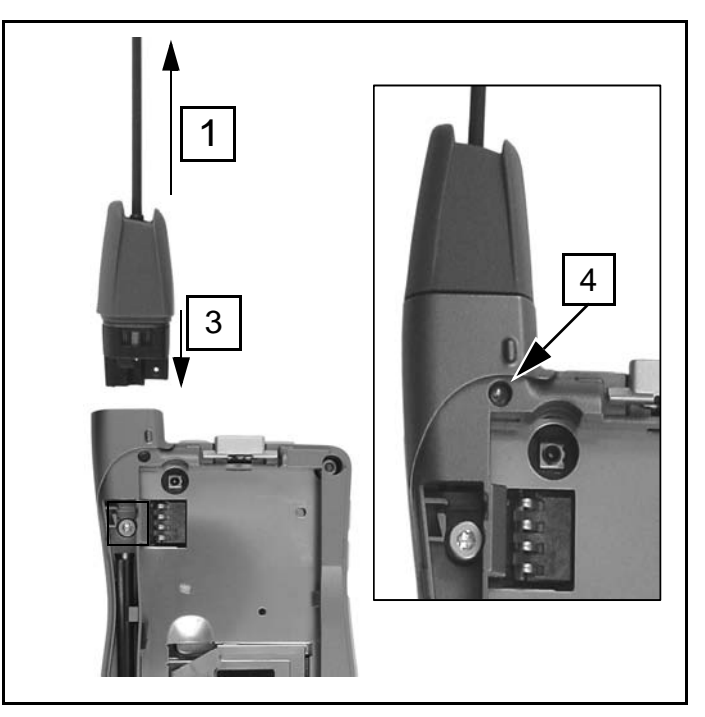

Figure 7-10.

# **7.10 Back Housing**

**Required Tools:** T-6 Torx bit, black stick.

**Preparation:** Open Audio Jack Seal and Accessory Connector Seal. Obtain two new Flip Cushions.

## **7.10.1 Remove:**

- 1. Remove antenna metal tube by wedging out with flat end of black stick. Note orientation of metal tube's fluted end towards top of unit. Bottom of tube rests on small stop (see Figure 7-11).
- 2. Remove two flip cushions from keypad face by lifting with fingernail or black stick. Discard. Torx end of two lower housing machine screws are now exposed.
- 3. Remove two lower housing screws fully and discard. Contain two "D" shaped retaining nuts from lower Back Housing.
- 4. Remove two upper T-6 screws one in the antenna metal tube channel.
- 5. Gently separate the housing halves. Do not stress flex connector near PTT key.
- 6. Gently place flat tip of black stick 1mm under edge of Flex pad. Gently twist black stick to unseat Speaker/Vibe/PTT/SB Flex connector. Ensure black stick does not touch nearby components.

**NOTE:** Do not touch contact areas with fingers or metal tools.

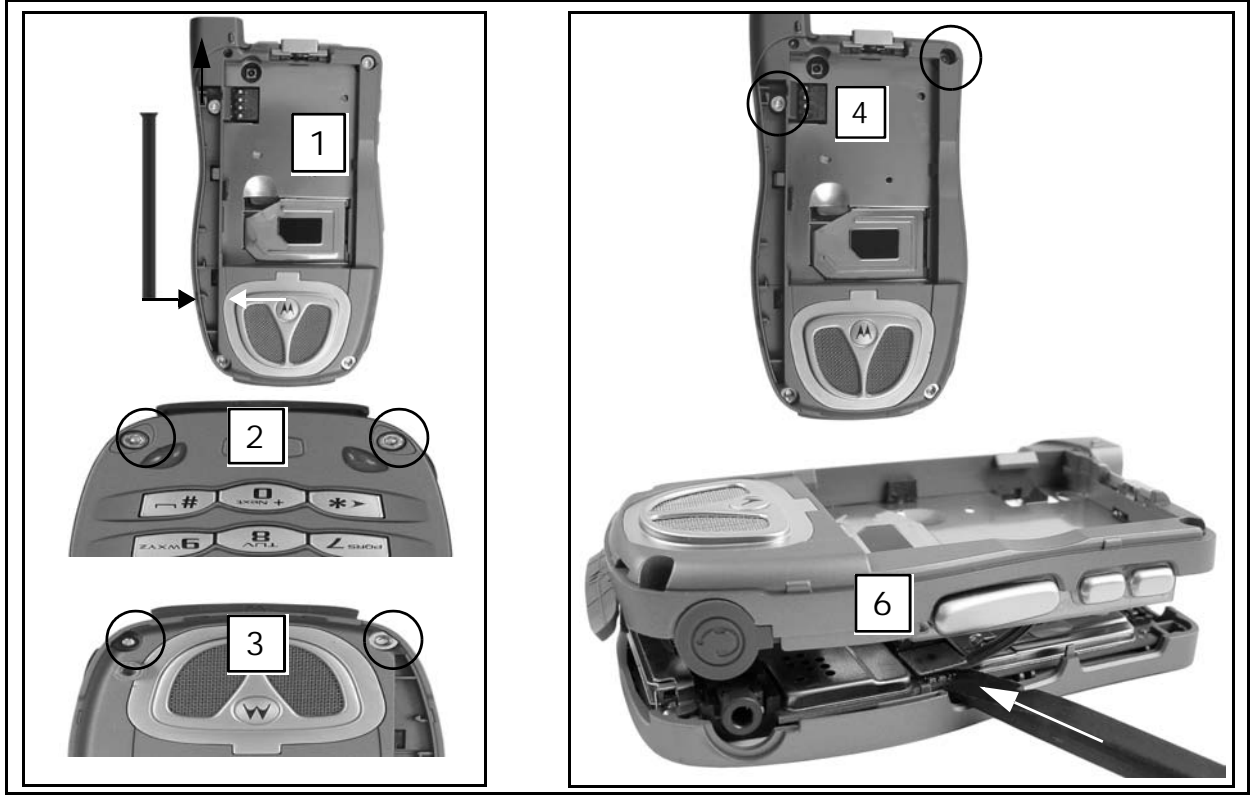

Figure 7-11.

### **7.10.2 Install:**

**Preparation:** Open Audio Jack Seal and Accessory Connector Seal.

**NOTE:** Do not touch contact areas with fingers or metal tools.

- 1. Replace flex connector carefully to avoid crushing contacts. "Massage" connector in a circle to ensure complete contact (see Figure 7-12).
- 2. Align housing halves with main board and bosses. Check audio jack and accessory connector seals are also aligned properly.
- 3. Gently press halves together checking around entire perimeter for excessive gaps indicating interference.

4. Insert upper T-6 screws. Turn until snug.

**NOTE:** Do not touch contact areas with fingers or metal tools.

- 5. Ensure D-shaped retaining nuts are properly inserted into lower Back Housing.
- 6. Insert two new lower housing 2-56 x 0.33mm screws with thread lock. Insert through front housing to engage D-shaped retaining nuts. Torque lower housing screws 1.0 +/- 0.1 in/lb.
- 7. Torque upper housing screws  $1.7 + (-0.1)$  in/lb reused plastic,  $2.1 + (-0.1)$  in/lb new plastic.
- 8. Install metal tube with fluted end towards top of unit. Press tube into place so that the bottom of tube aligns with L-shaped rib in back housing.

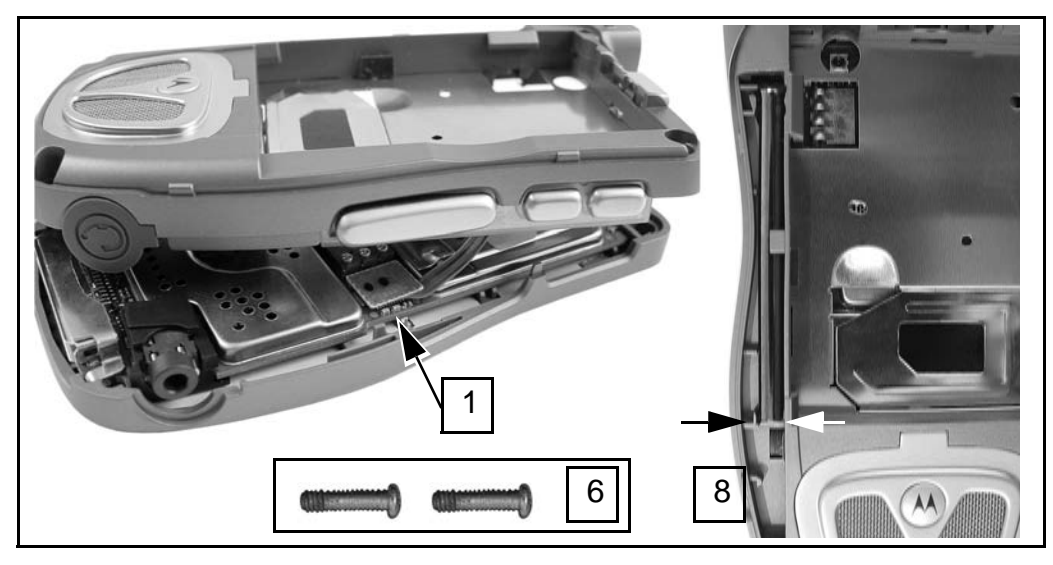

Figure 7-12.

# **7.11 Coin Cell**

**Required Tools:** Black stick, Dental pick.

**NOTE:** Remove Coin Cell only to replace with new cell.

#### **7.11.1 Remove:**

- 1. Locate coin cell at flex strip near speaker. Push back boot tab (see Figure 7-13).
- 2. Lift out flex strip carefully with stick. Do not crease or fold flex.
- 3. Remove the coin cell boot if needed (see Figure 7-13).
- 4. Wedge point of dental pick into side of coin cell between holder grips. Without distorting or crushing holder, push coin cell up and out of holder. Discard.

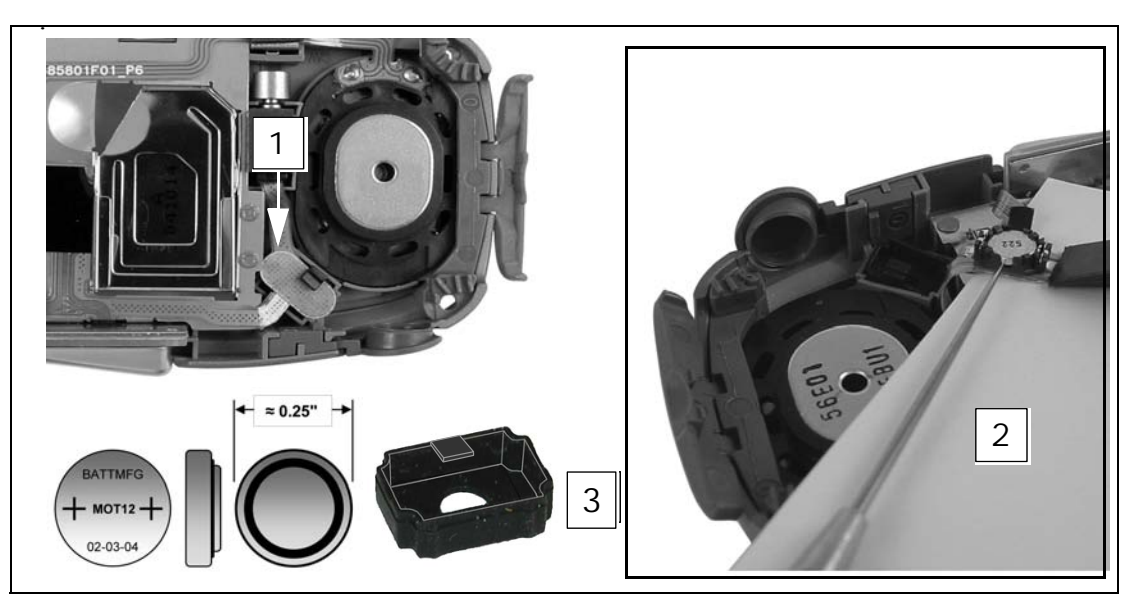

Figure 7-13.

# **7.11.2 Install:**

**NOTE:** Do not place coin cell flat on top of seat and push down. Coin cell holder will be damaged.

- 1. Hold back Flex ribbon containing coin cell holder (see Figure 7-14).
- 2. Insert coin cell at 45° angle to the holder.
- 3. Push on high end of coin cell until fully seated.
- 4. Place Coin Cell holder back inside Boot. Fold tab back into position..

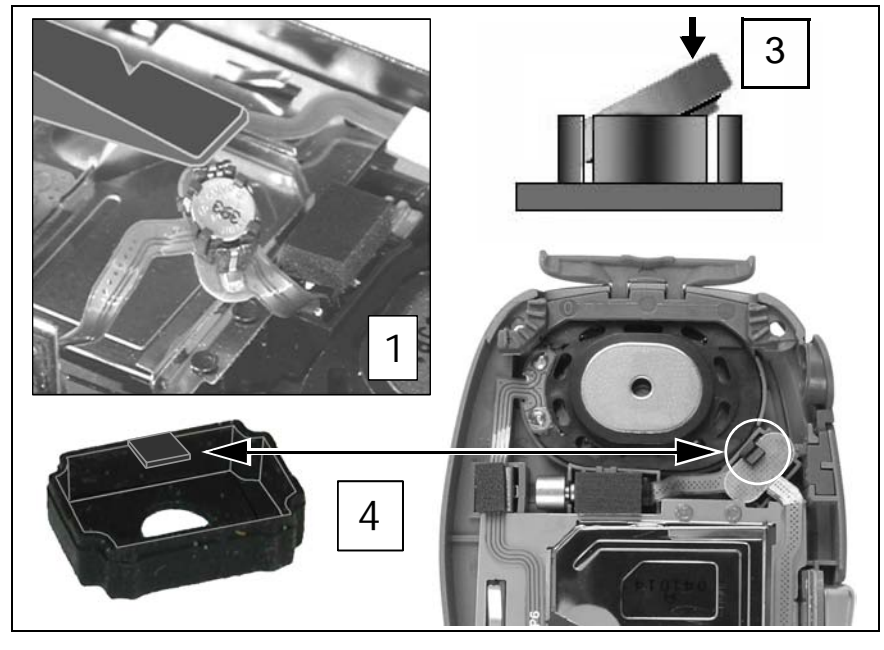

Figure 7-14.

# **7.12 Main Board and Microphone**

**Required Tools:** Black stick, Dental pick.

### **7.12.1 Remove:**

- 1. Insert tip of black stick under narrow side of 50-pin flex connector  $\leq 2$  mm. Gently pry upwards, then repeat on other narrow side until connector releases (see Figure 7-15).
- 2. Remove microphone by inserting dental pick  $\leq$  2 mm through largest notch in microphone seat to pry up on microphone perimeter. Notch is approximately in the 7 o'clock position. .

**CAUTION:** No tools/fingers to touch microphone contacts.

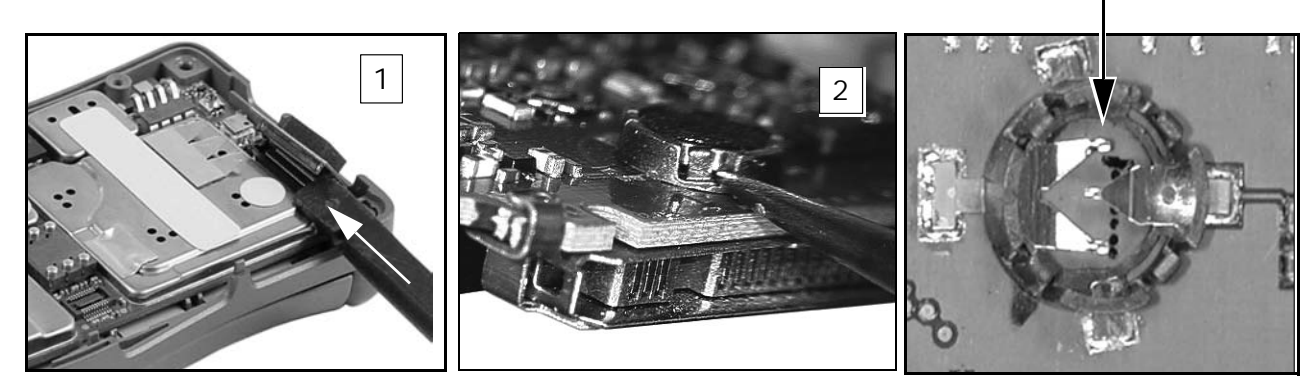

Figure 7-15.

### **7.12.2 Install**

**Required Tools:** Black stick.

**NOTE:** Do not touch Microphone contacts (see Figure 7-16a)

- 1. Insert Microphone in same fashion as Coin Cell at 45° angle (see Figure 7-16 and 7-17).
- 2. Press down gently on high side until fully seated.
- 3. Align Main Board onto front housing bosses.
- 4. Carefully attach Flip flex connector to board connector. Gently press flex connector back and forth until seated (see Figure 7-17).

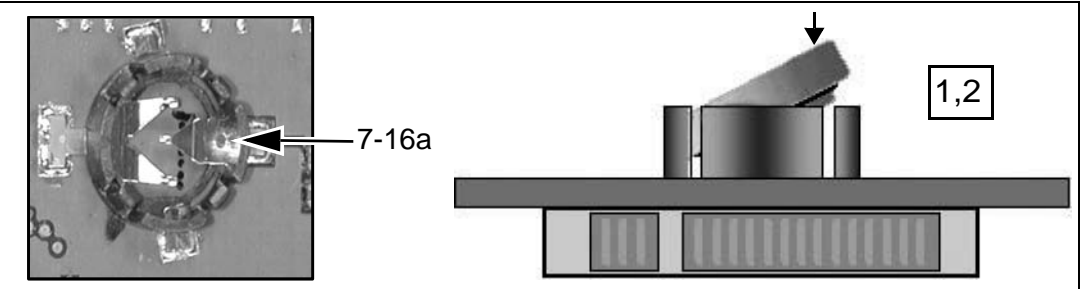

Figure 7-16.

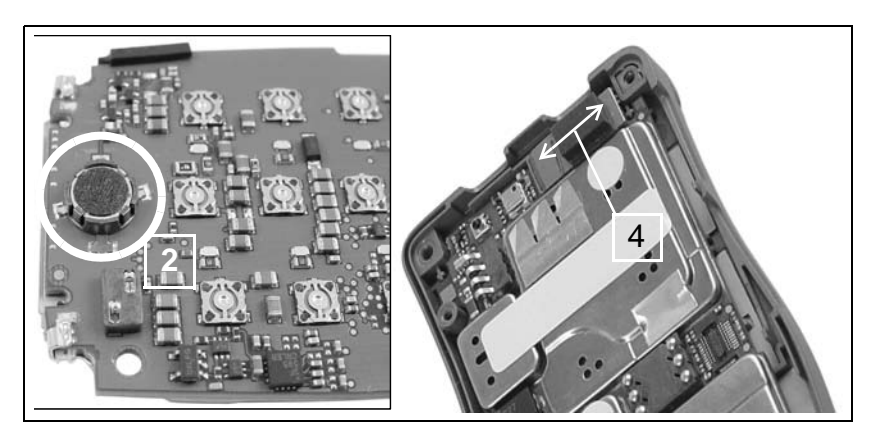

Figure 7-17.

# **7.13 Microphone Seal**

### **7.13.1 Remove**

**Required Tools:** Black stick, tweezers.

**Preparation:** Procure new Microphone Seal.

- 1. Remove Mic Seal from front housing by gently prying up along length of seal with black stick until adhesive releases (see Figure 7-18).
- 2. Do not reuse Microphone Seal. Always replace with new seal whenever removed.

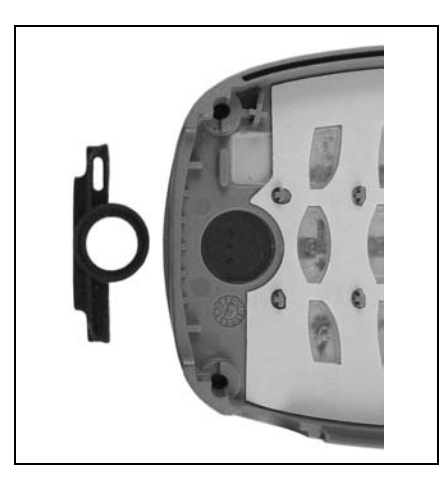

Figure 7-18.

### **7.13.2 Install**

1. Ensure the slotted hole in seal aligns and seats properly with post (see Figure 7-19).

- 2. Place Microphone Seal into position. Check that the adhesive side is placed down onto the housing surface.
- 3. Gently press along length of seal and around Microphone perimeter to insure positive seating.

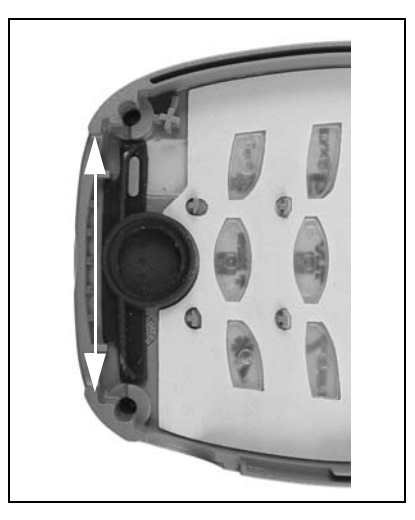

Figure 7-19.

# **7.14 Accessory Connector Clip**

### **7.14.1 Removal**

1. Grasp one end of Accessory Connector Clip and swing out like a door until fully separated (see Figure 7-20).

**NOTE:** Keypad cannot be removed. Keypad part of front housing assembly.

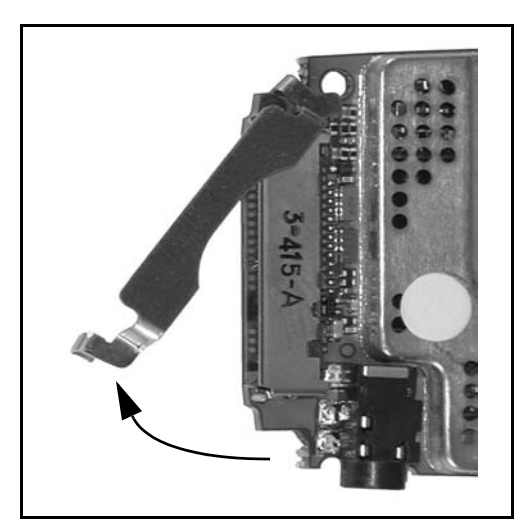

Figure 7-20.

### **7.14.2 Install**

- 1. Attach one end of clip onto Accessory Connector (see Figure 7-21).
- 2. Swing other end onto opposite side of connector.

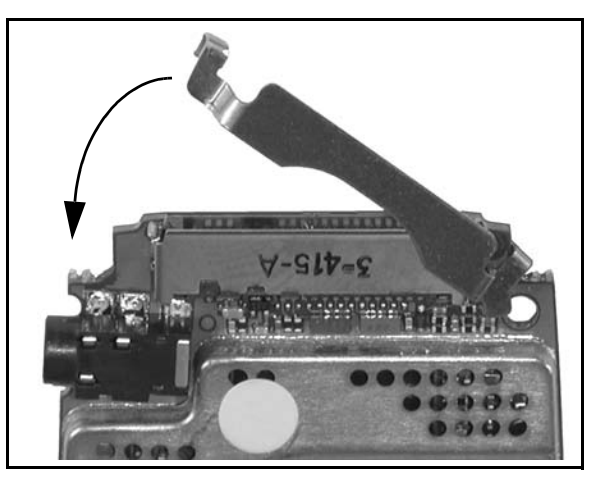

Figure 7-21.

# **7.15 Flip Assembly**

**Required Tools:** T-6 Torx Bit.

**Preparation:** Ensure flip is in open position to facilitate re-assembly.

#### **7.15.1 Remove:**

- 1. Remove T-6 screw holding flip assembly to front housing (see Figure 7-22).
- 2. Hold knuckle ends of flip together.
- 3. Work flex connector from slot in housing until flip assembly is free.

NOTE: Be careful not to tear Flex Ribbon during removal. Inspect sharp corners of Flex Ribbon for tears.

- 4. Note position and rotation of flip knuckle to facilitate reinstall (see Figure 7-22.).
- 5. Replace left or right knuckle spindle as needed.

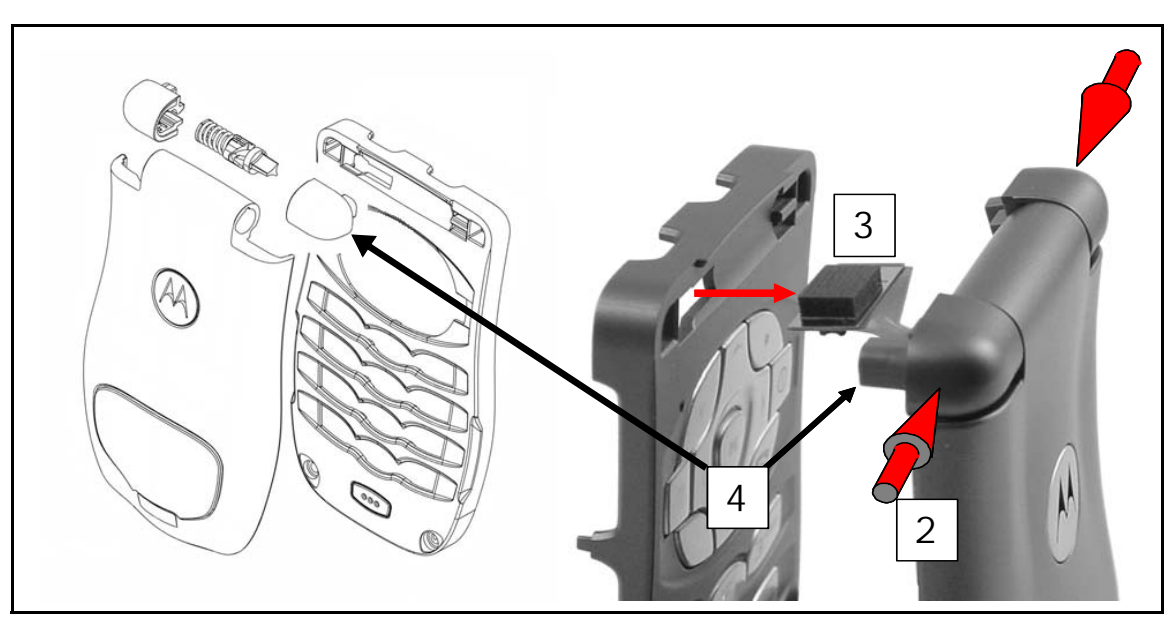

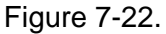

### **7.15.2 Install:**

#### **Required Tools:** T-6 Torx bit.

- 1. Ensure alignment of cam follower with flex strip (see Figure 7-23).
- 2. Align groove on right knuckle with cam follower.
- 3. Turn right knuckle 90° to align with left knuckle.
- 4. Hold flip knuckles together while working flex connector into slot in front housing until flip knuckles are seated. Be careful not to tear Flex Ribbon during install. Inspect sharp corners of Flex Ribbon for tears.
- 5. Place flip in open position for proper alignment and seating
- 6. Torque flip screw 1.9 to 2.2 in/lb.

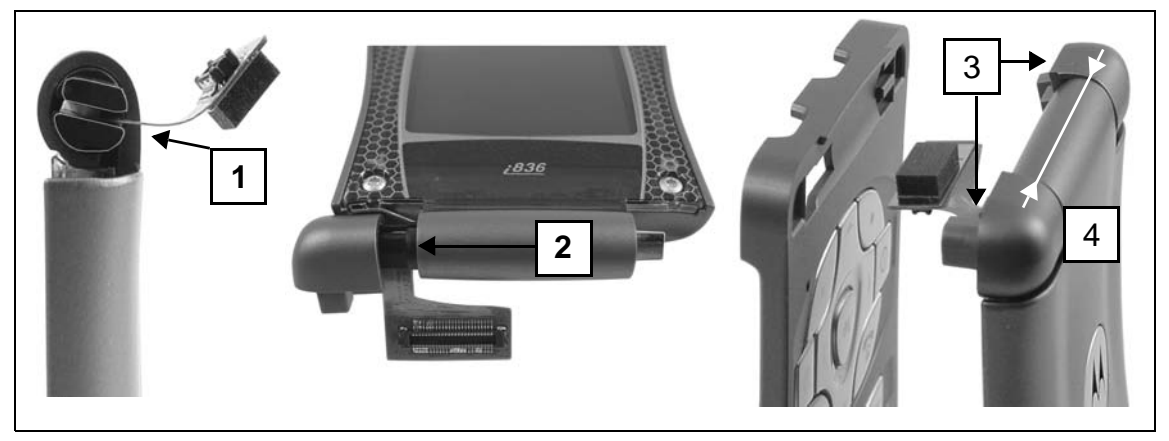

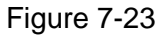

# **7.16 Exploded View and Parts List**

# **7.16.1 Component Parts List**

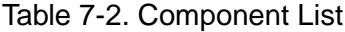

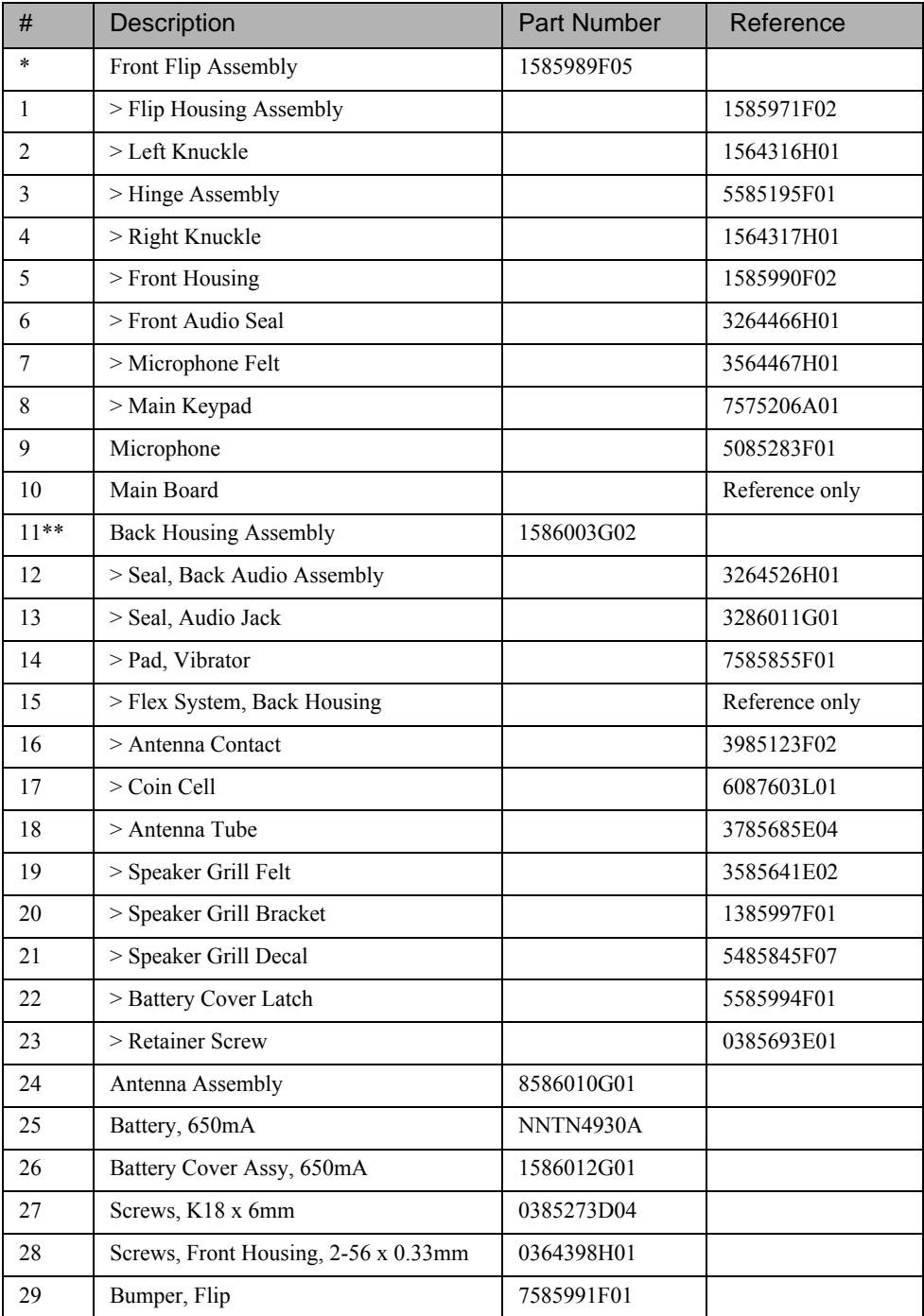

\*Items 1 through 8 are part of the Front Flip Assembly.

\*\*Items 12 through 23 are part of the Back Housing Assembly.

# **7.16.2 Exploded View**

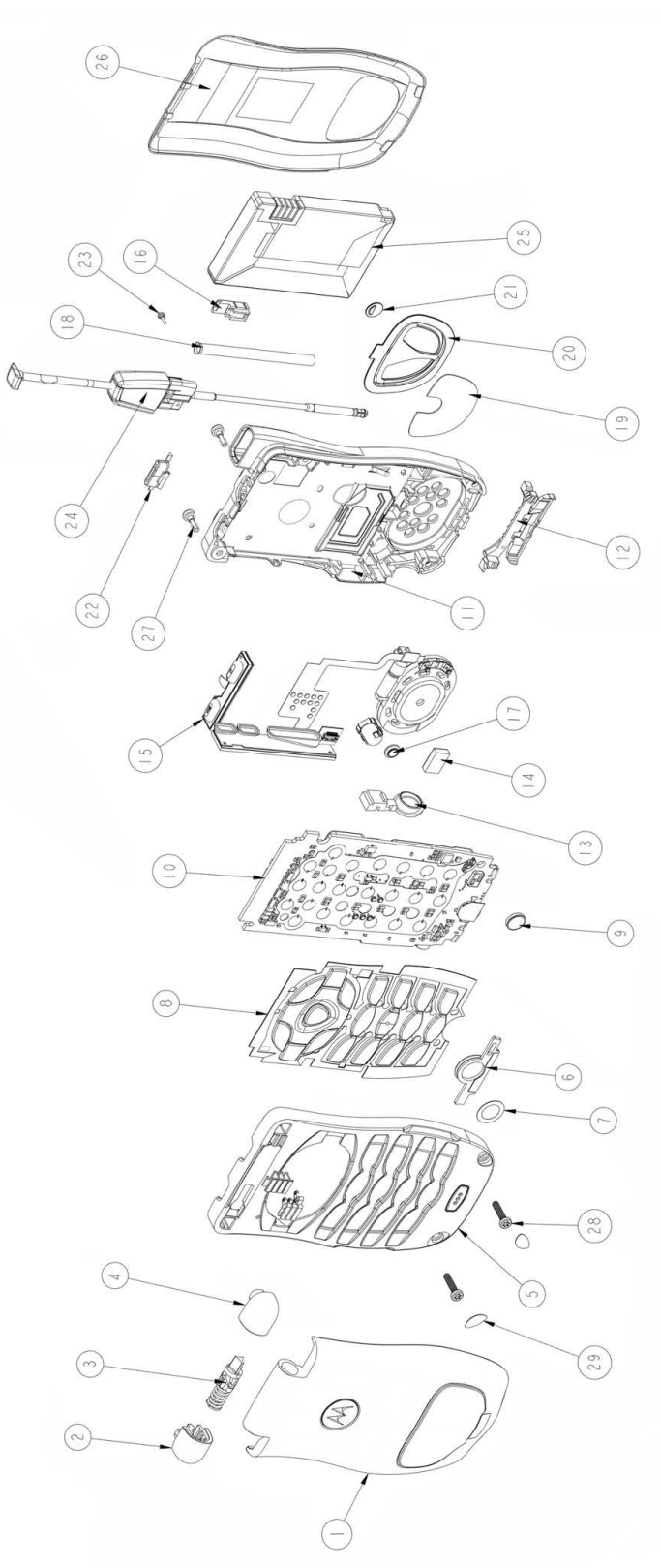

# **CHAPTER 8 FIELD LEVEL TEST MODES AND PROCEDURES**

To perform field level testing on the i836 unit, you must enter a test mode to retrieve data from the unit, and perform the technician tests in the correct sequence with the appropriate equipment.

**NOTE:** All tests should be performed in an RF interference-free environment.

Test procedures are listed in the order in which they should be implemented. Each test contains a description of what it does and the type of equipment required (if any).

**NOTE:** The unit must be powered up and registered before performing most tests.

### **8.1 Test Modes**

Some tests require that a certain mode be entered to conduct the test and/or retrieve data from the unit. The following test modes are used with the i836 unit:

- Debug Mode (includes Trace Mode)
- Test Mode

**NOTE:** Do not enter these modes until unit registration has been completed.

#### **8.1.1 Entering Test Mode**

Use this procedure to access Test Mode.

#### **To enter Test Mode:**

1. Power up the unit. Wait until registration is complete before continuing.

**NOTE:** Steps 2 through 7 must be performed quickly (no more than one second between each key press).

- 2. Press **#**.
- 3. Press **\***.
- 4. Press **Menu** three times.
- 5. Press the left **Scroll** key.
- 6. Press **Menu** twice.
- 7. Press the left **Scroll** key. You now are in Test Mode.

To exit Test Mode, press the option key under **Exit**. The unit waits for a few seconds, resets, and then re-registers the unit.

The following tests are performed in Test Mode:

- TX Power Test
	- **BER Tests** 800BER1 800BER2 800BER3 800BER4 900BER1 900BER2 900BER3
- **NOTE:** The Power, MPX, and MOD test parameters are for factory use only and should not be adjusted by field service personnel. The default values for these parameters are as follows:
	- Power: 0 dB
	- $\bullet$  MPX: 1:6
	- MOD: QAM16

# **8.2 Required Test Equipment**

Use the following list to identify the test equipment required to perform the technician tests. Refer to the appendix for test equipment part numbers and descriptions.

- Battery eliminator
- Data cable RS232 or USB data cable
- R-2660 Digital Communications System Analyzer
- RF Adapter
- Variable 5.0 to 12.0 Vdc power supply (3.0 A capability)

# **8.3 Field-Level Test Checklist**

Use the following test checklist to ensure that all the necessary tests are performed and to provide a tracking mechanism in case the unit is sent to the next level of service.

Check the appropriate box for each test performed and indicate whether or not the test was completed successfully.

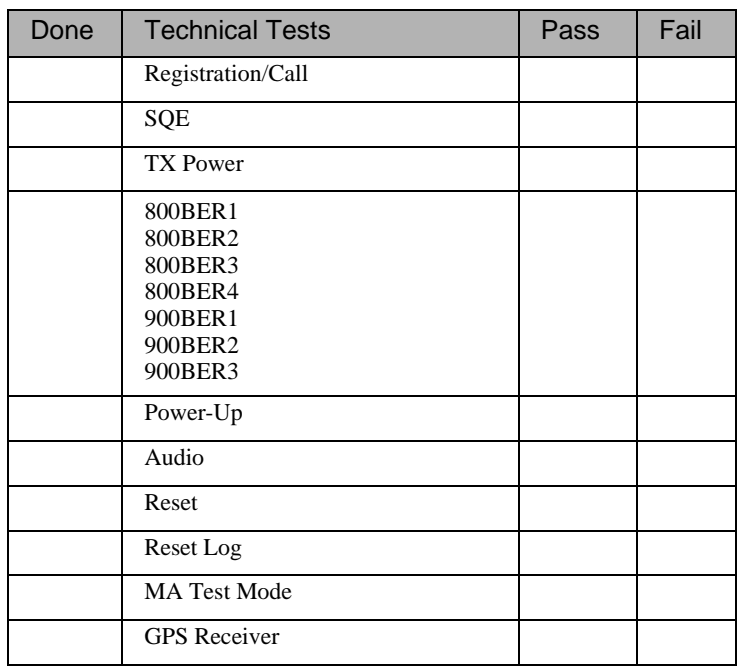

Table 8-1. Field-Level Test Checklist

# **8.4 Registration/Call Test**

Use this test on a unit having any of the following symptoms: No Service failures, Please Wait... Registering failures. (Use a reference unit to get a baseline.)

**Note:** For 900 MHz verification, please perform the BER Test. May require ordering additional option for test. Contact Motorola Customer Service (see Appendix A).

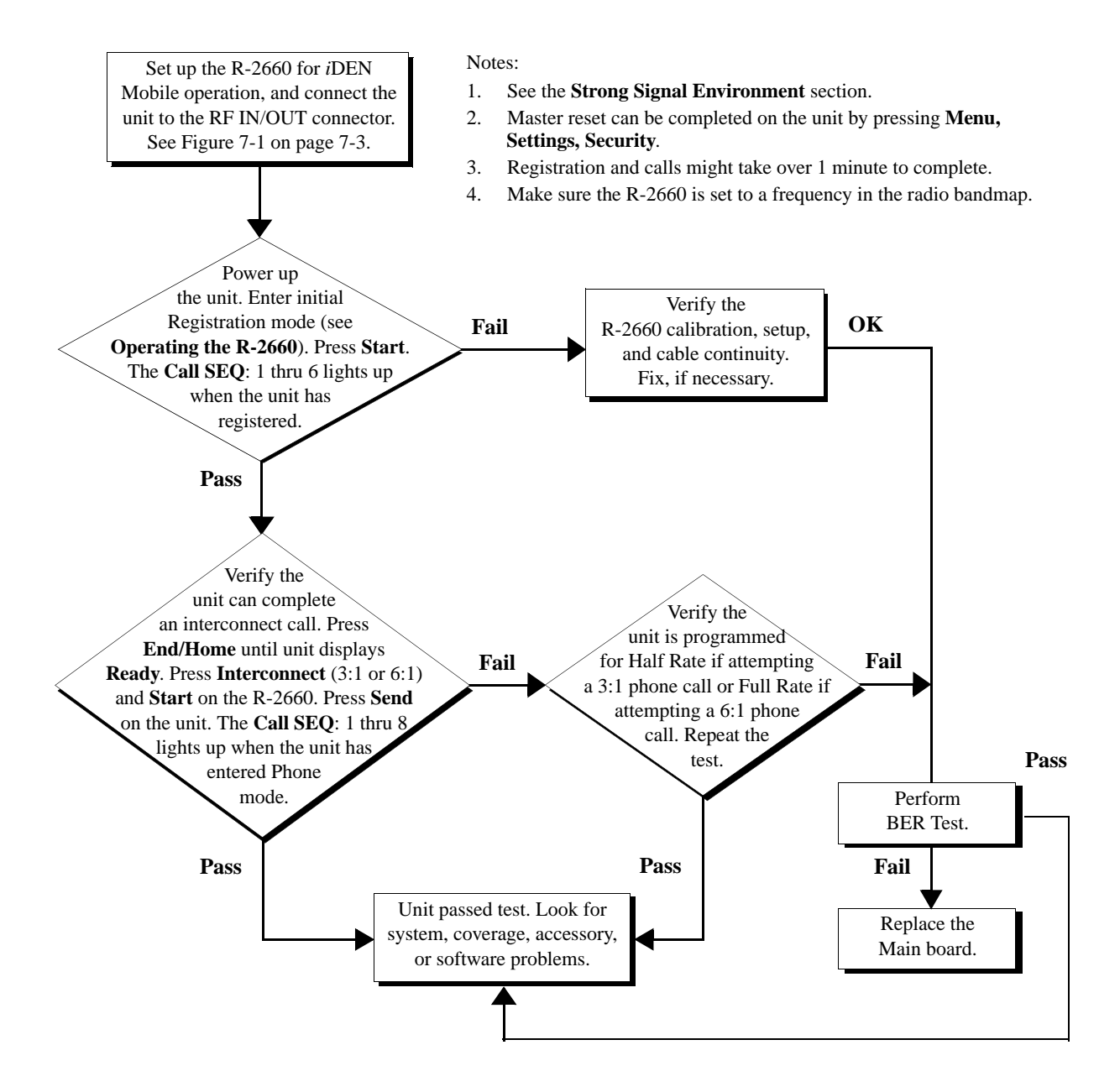

# **8.5 SQE Test**

Use this test on a unit having any of the following symptoms: No service failures or poor SQE/ RSSI (poor performance in known good coverage area).

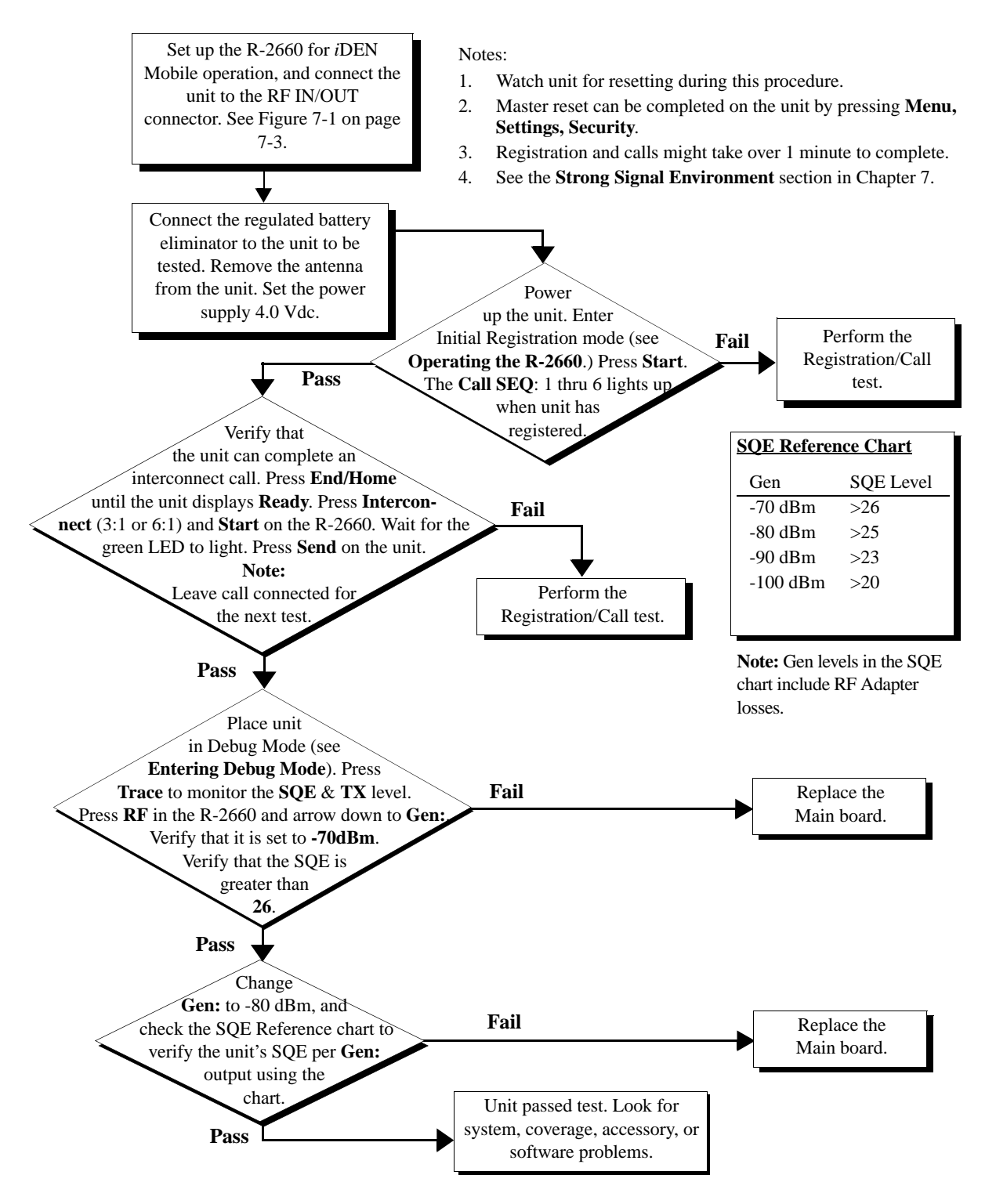

# **8.6 TX Power Test**

Use this test on a unit on a unit having bad transmission (TX) or intermittent service failures. (This is a transmitter test only.)

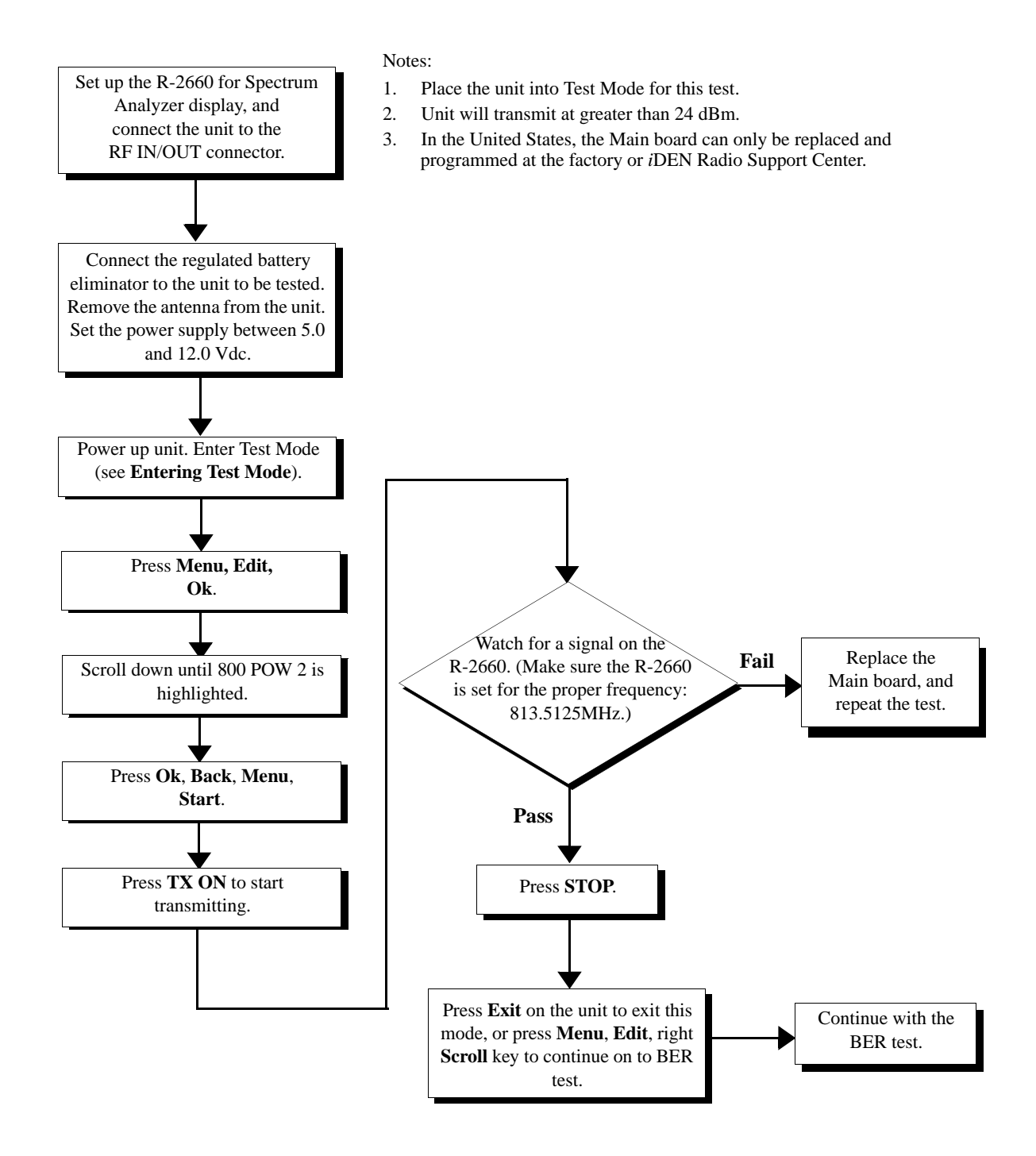

# **8.7 BER Test**

Use this test on a unit having any of the following symptoms: resets (RAAAA Type), No Service failures.

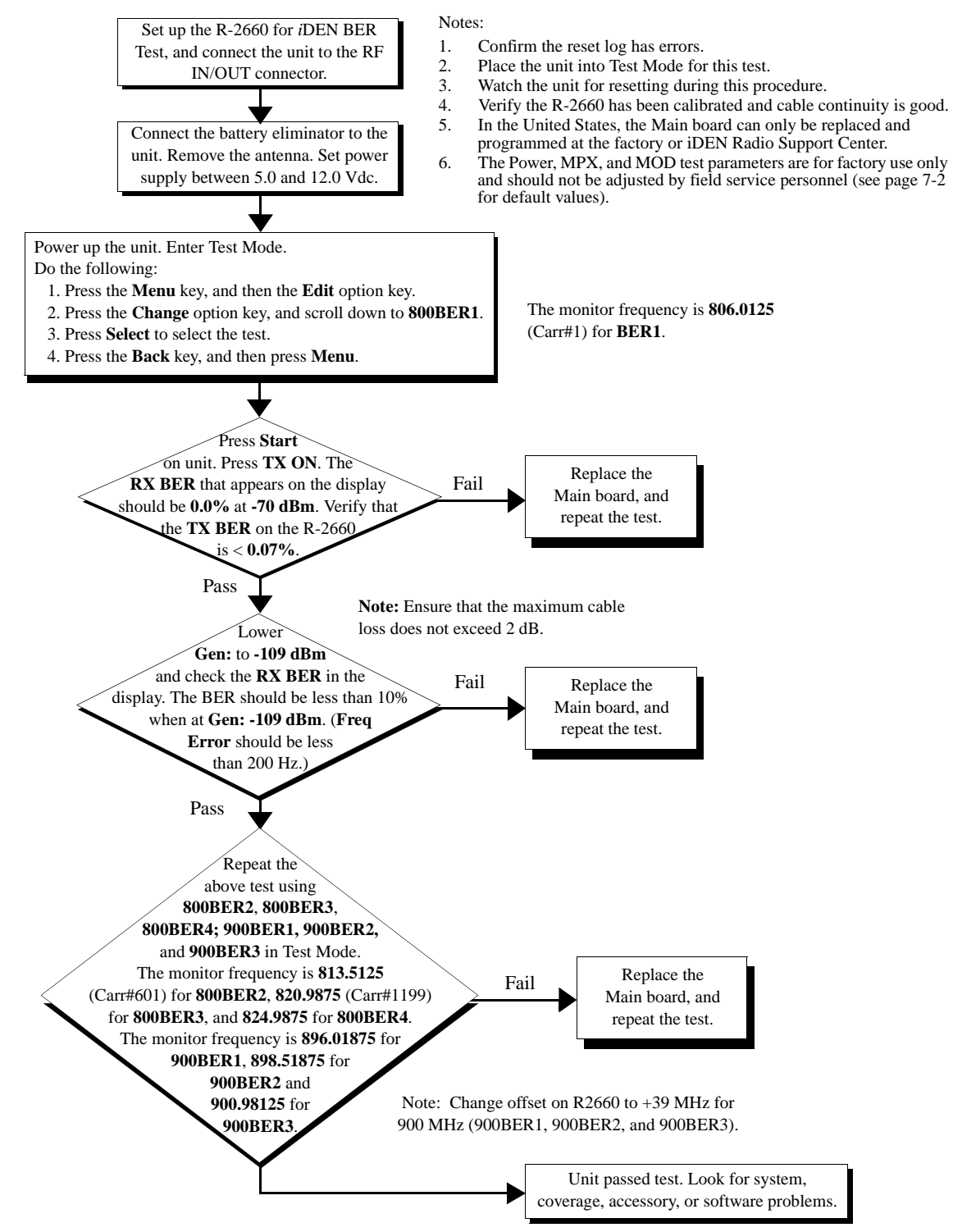

# **8.8 Power-Up Test**

Use this test to check power-up. Symptoms: dead battery, short battery life, or unit does not power up.

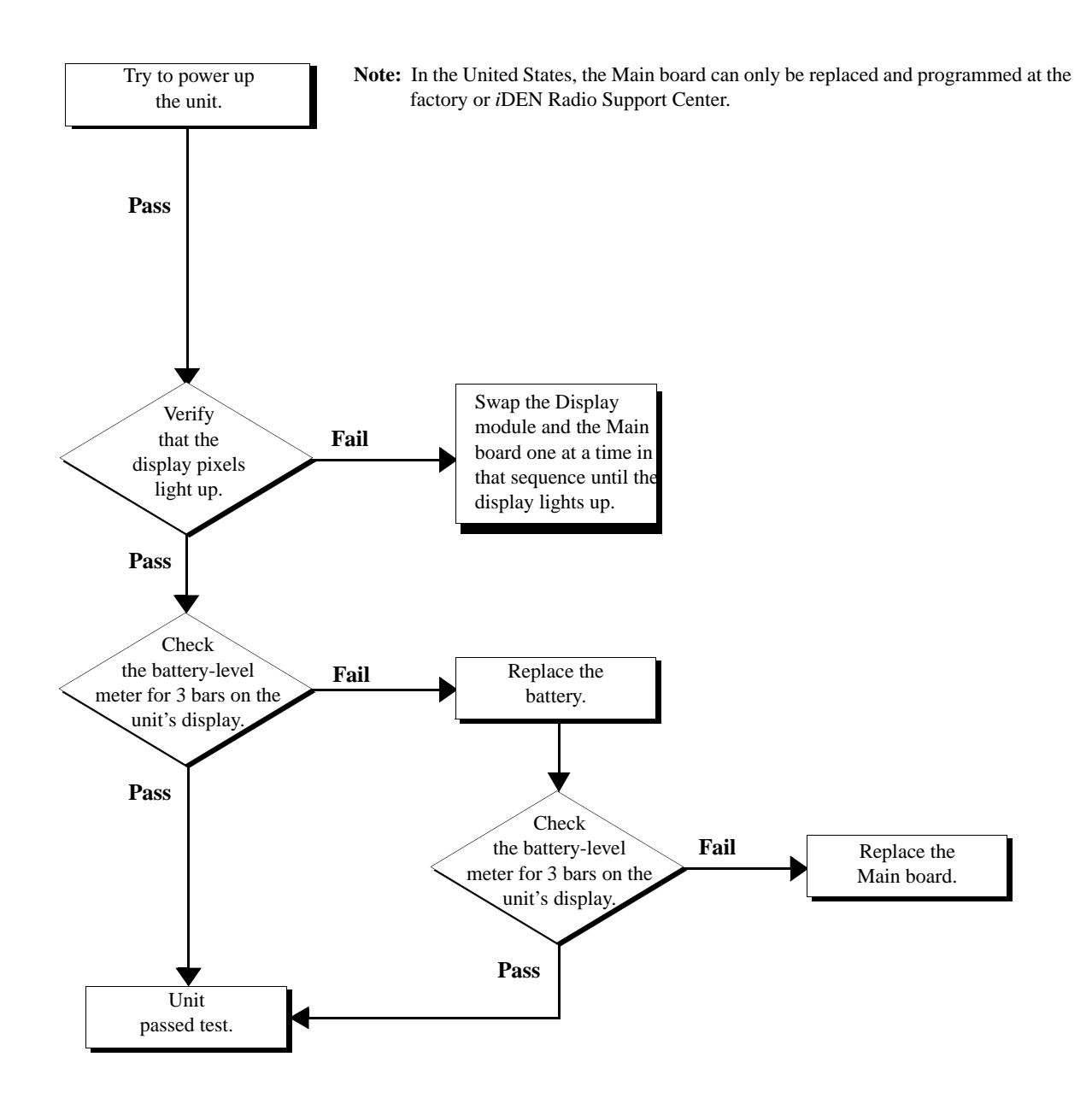

### **8.9 Audio Test**

Use this test to check the audio portion of the unit.

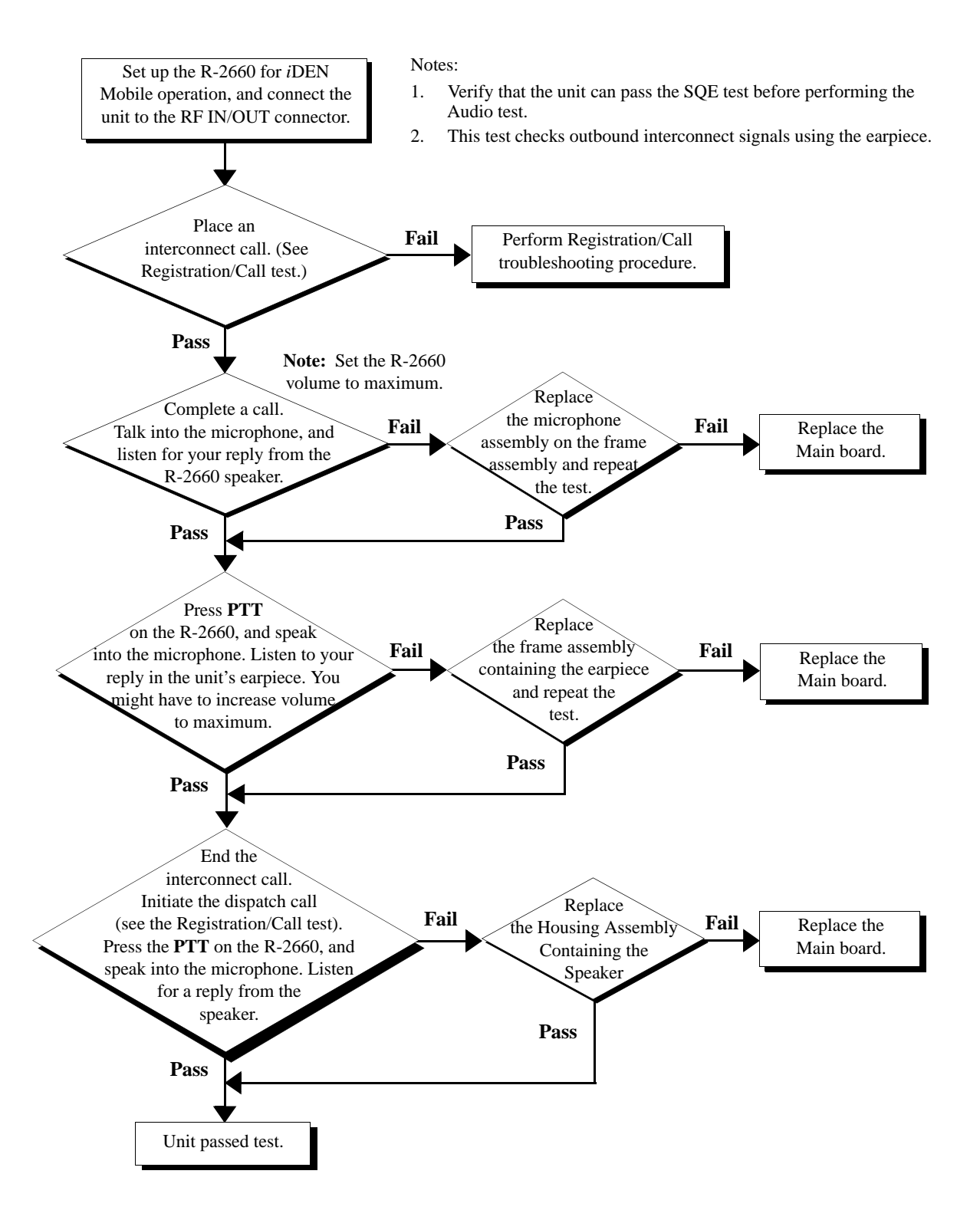

### **8.10 Reset Test**

Use this test on a unit having any of the following symptoms: unit resets, or unit powers off and then back on.

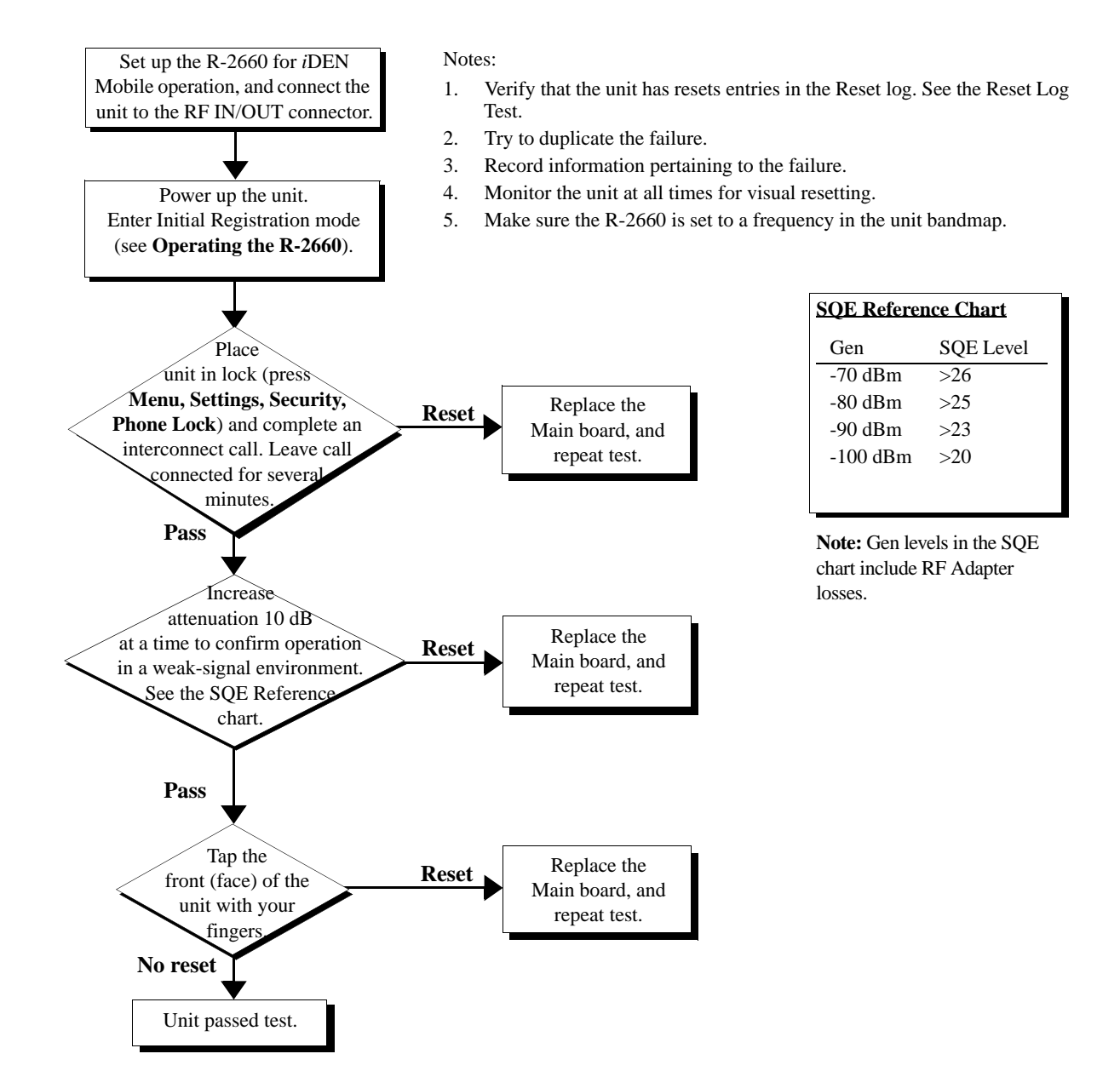

# **8.12 Reset Log Test**

Use this test to check the reset log in the unit.

#### **To perform the reset log test:**

- 1. Power on the unit and wait until registration is complete.
- 2. If the unit does not have the latest software version, reflash (reprogram) the unit.

If the unit attempts to reset, perform the Reset test (see page 8-11).

- 3. Enter Debug Mode (see page 6-1). The **Unit Info** display appears.
- 4. Scroll down and highlight **Resets**, and then press **View** to view the **Resets** display.
- 5. Look for and record any reset errors. Refer to the iSB Bulletin for reset classifications.

If the log contains reset errors, perform the Reset test.

- 6. Place a dispatch call.
- 7. Look for, and record, any reset errors.

If the unit attempts to reset, perform the Reset test.

- 8. Place an interconnect call.
- 9. Look for and record any reset errors.

If the unit attempts to reset, perform the Reset test.

**NOTE:** If the customer agrees, set the Auto Lock feature. This feature helps detect reset conditions.

# **8.13 Model Assembly (MA) Test Mode Test**

Model Assembly Test Mode is an embedded series of operational tests of the unit's user interface and functional features. Motorola iDEN recommends MA Test Mode be performed after any servicing of the unit.

MA Test Mode is achieved by starting from a power-down condition:

- 1. Press and hold three number keys simultaneously with the Power key, such as 1-2-3, 4-5-6, 7-8-9.
- 2. Release once the opening screen appears in the main display.
- 3. Follow instructions as they appear pressing the indicated keys.
- 4. No instruction? Press any key or Scroll right.
- 5. No reaction? Power down the unit and start MA Test again.

Screen displays depicted as follows:

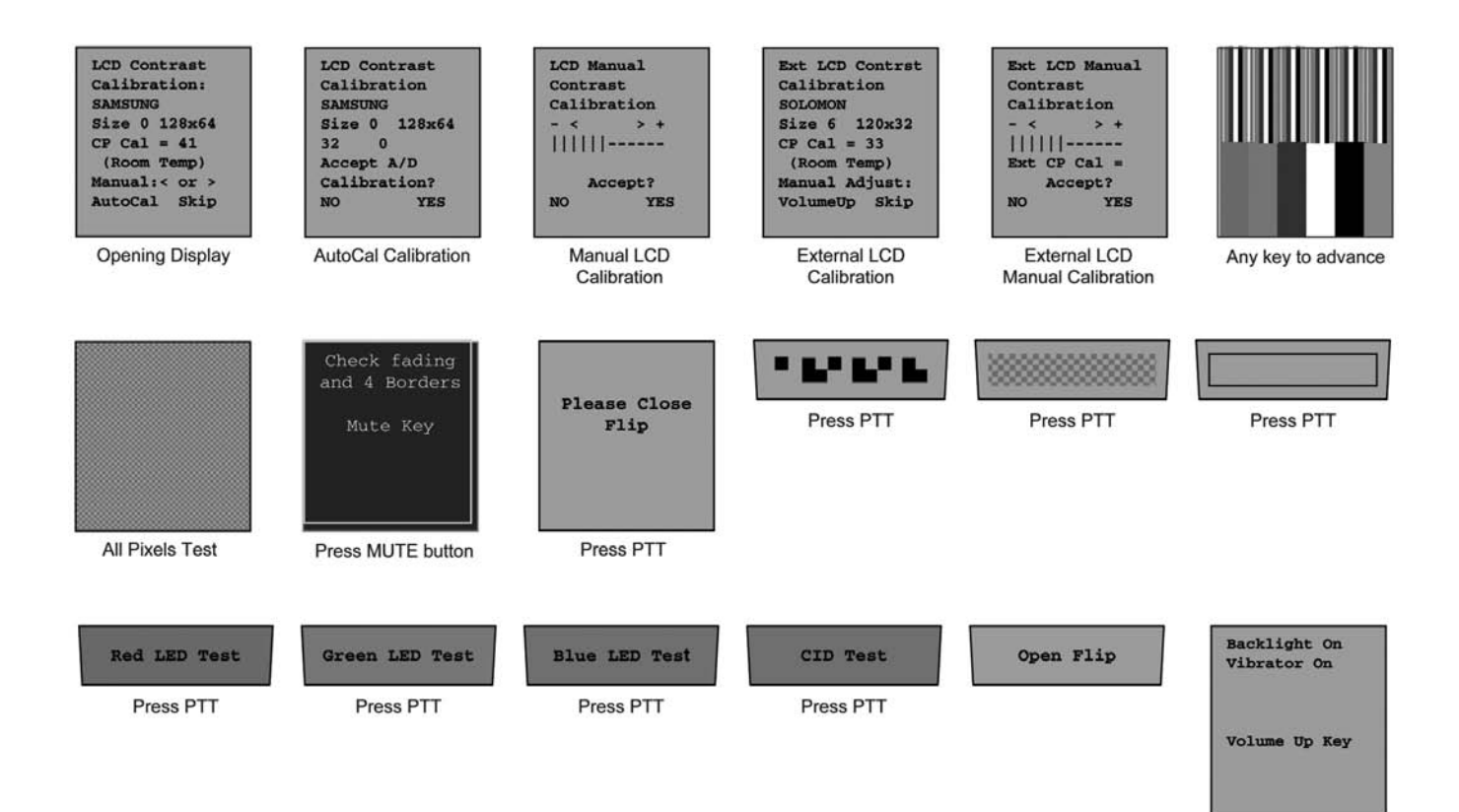

# **8.13 Model Assembly (MA) Test Mode Test (Continued)**

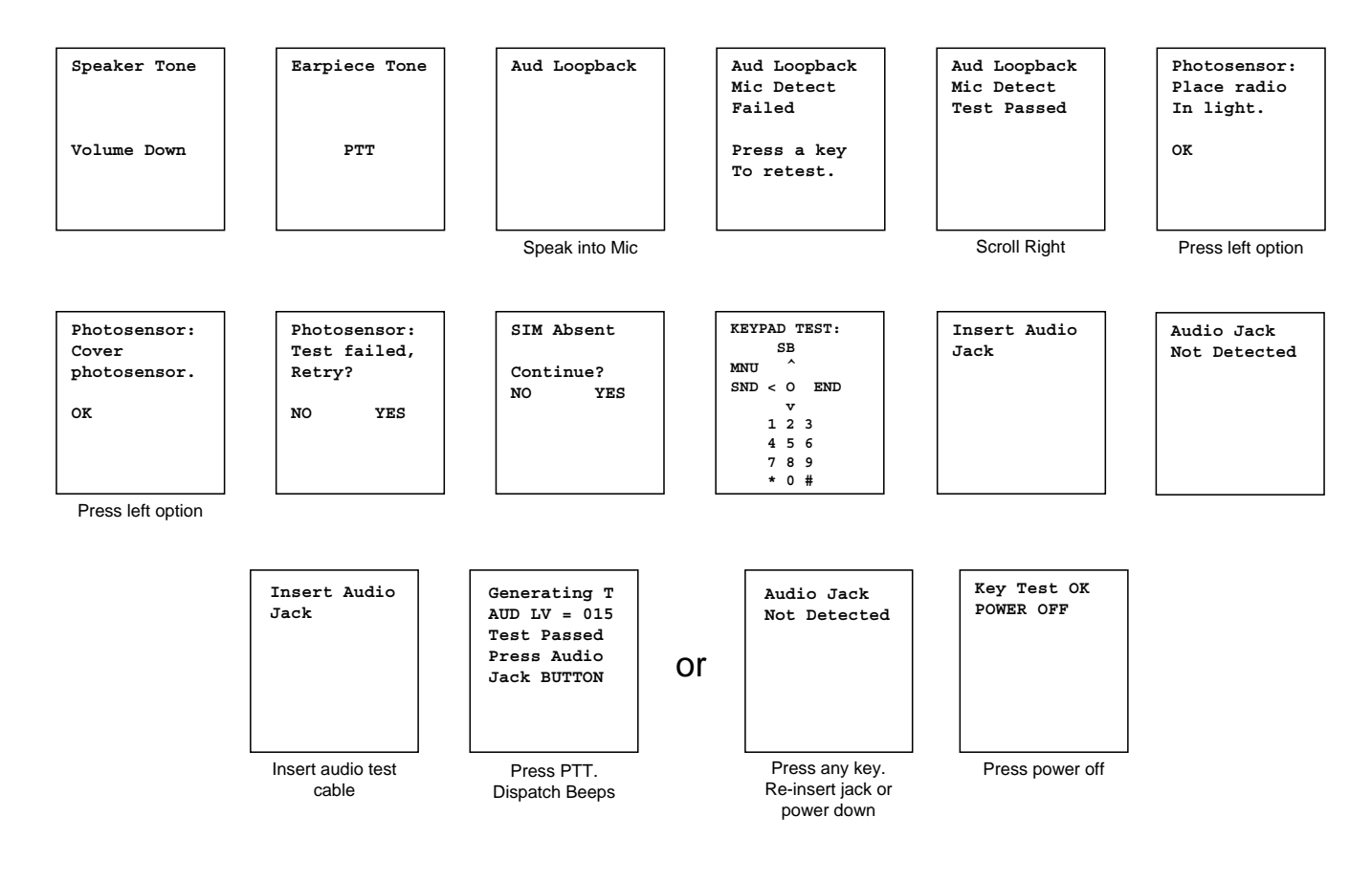

# **8.14 GPS Receiver**

Use this test on a unit to check functionality of the GPS.

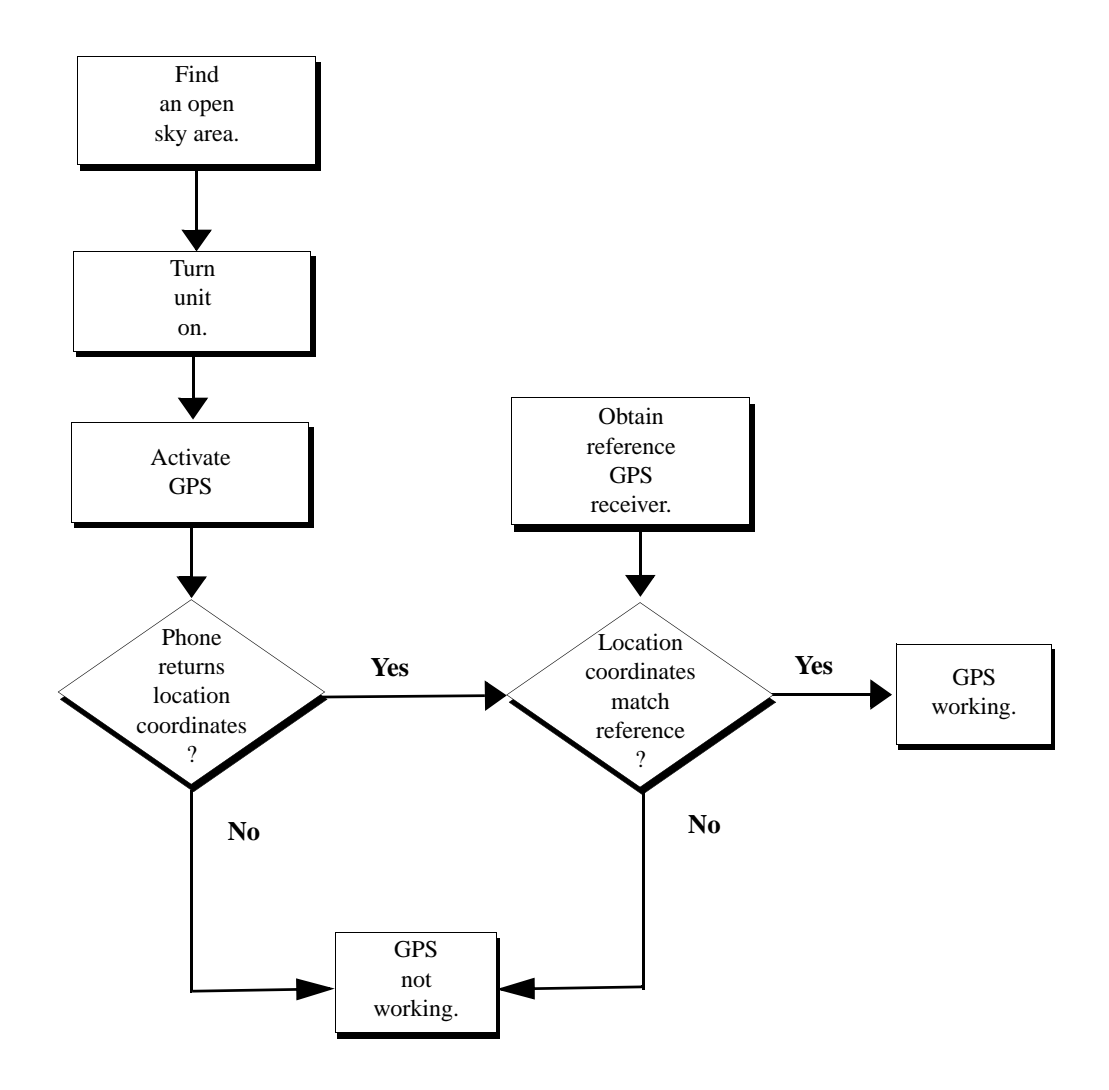

# **CHAPTER 9 LARGE COMPONENT REPLACEMENT**

# **INTRODUCTION**

This chapter deals with the removal and replacement of large components of the Main Board such as the Audio Jack, Accessory Connector, Battery and SIM Contacts.

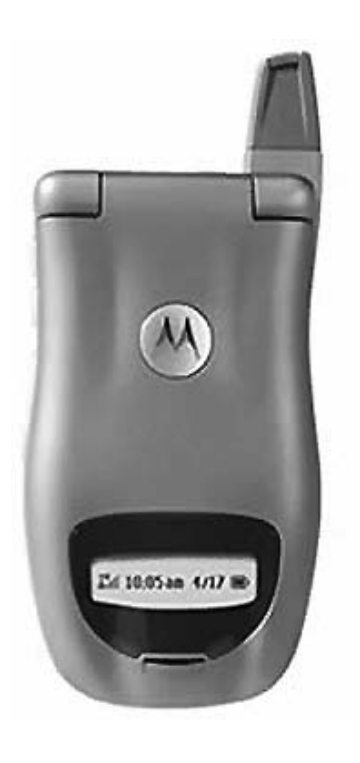

# **Recommended Equipment**

### **Hot Air Machine**

Pace ThermoFlo 200 or similar.

### **Pre-heater**

X-Kar 1000-S or similar.

### **High Performance Soldering Station**

Pace HeatWise 200 with thermal recovery system or similar

Tip 1:

.6mm (0.06") CHISEL (P/N1124-0019-P1) to fill lands (Big) during Land Preparation procedure.

#### Tip  $2$ :

0.40mm (0.016") 1/64" 60° BEVEL (P/N1124-0011-P1) to fill/level lands (Big) during Land Preparation procedure.

Tip 3:

10.80mm (.425") BLADE (P/N1124-0501-P1) to wick off or level solder (BGAs) during Land Preparation procedure.

#### **Microscope**

Leica Stereozoom 6 or similar

#### **Magnifier Lamp**

5-diopter magnifier lamp.

#### **Fume Absorber**

Pace Arm-Evac 200 or similar.

### **Recommended Tools**

Nozzles

- N-Q07
- N-P20
- $\bullet$  N-P32
- N-P68
- N-P84
- N-Q1420

Heat Shields

- A
- F
- J
- I, and
- $\bullet$  L (New)

Tweezers

• Excelta 5CSAD or similar

Probe/Pick

• BeauTech 241 or similar

Vacuum Pick

• X-Kar XVP-200 or similar

#### **Recommended Supplies**

• Indium Indalloy NC771 flux pen (Motorola P/N 1185768C01) for rework of Bottom Connector, RF Connector and Switches

#### **Rework/Repair Requirements:**

Temperatures:

- Bottom heat is necessary to rework i836 boards
- Use Lead-free Temperature Profile.
- Indium Indalloy NC771 flux pen (Motorola P/N 1185768C01) must be used for rework of Bottom Connector, RF Connector and Switches

Board Preparation:

- Moisture Indicators (White dots) must be removed before Rework or Baking, and must be placed back on before assembling or re-assembling the radio.
- Audio jack Cover (Dog House) must be removed (If present) prior Rework or Baking.

### **Components Identification**

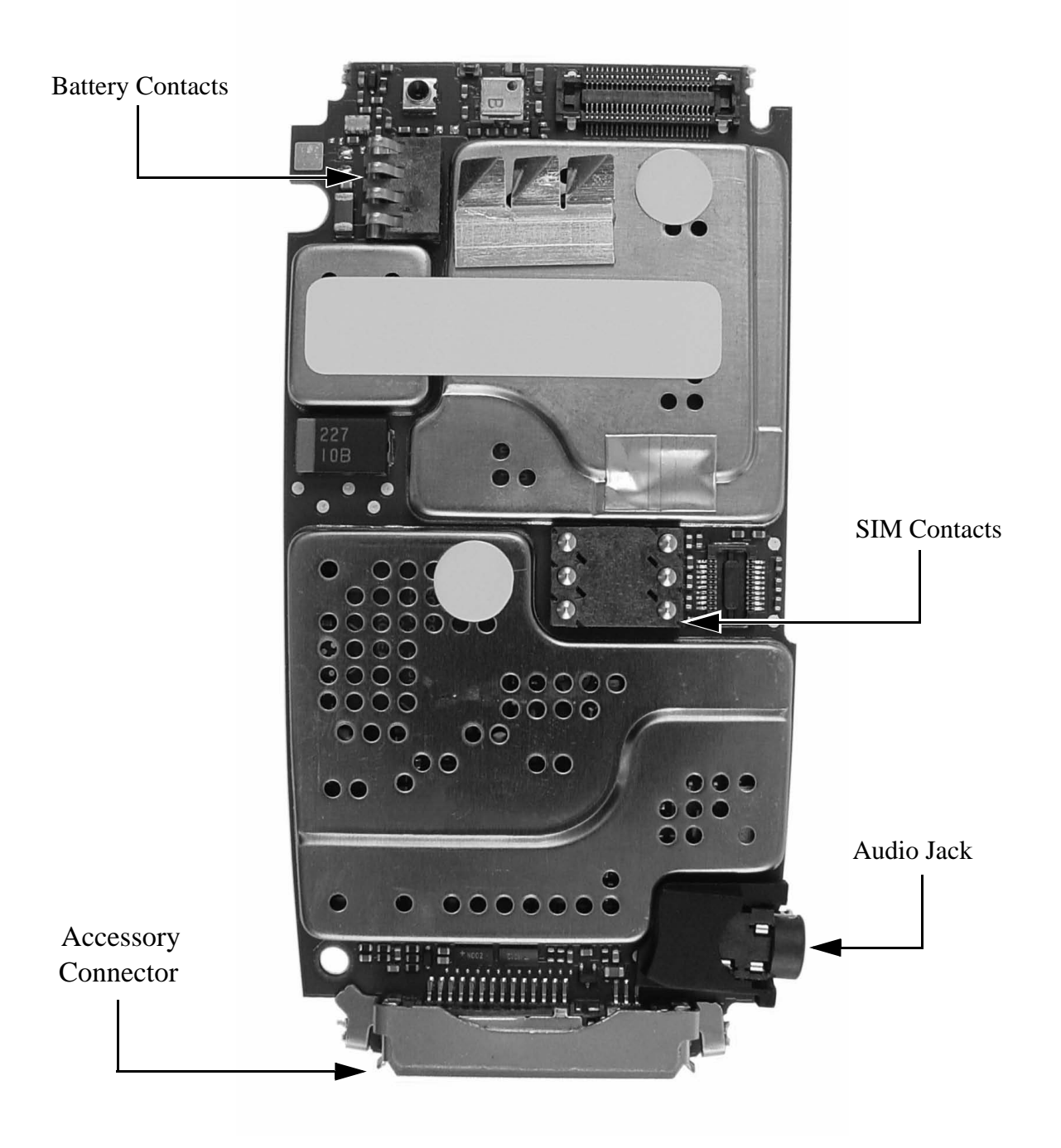

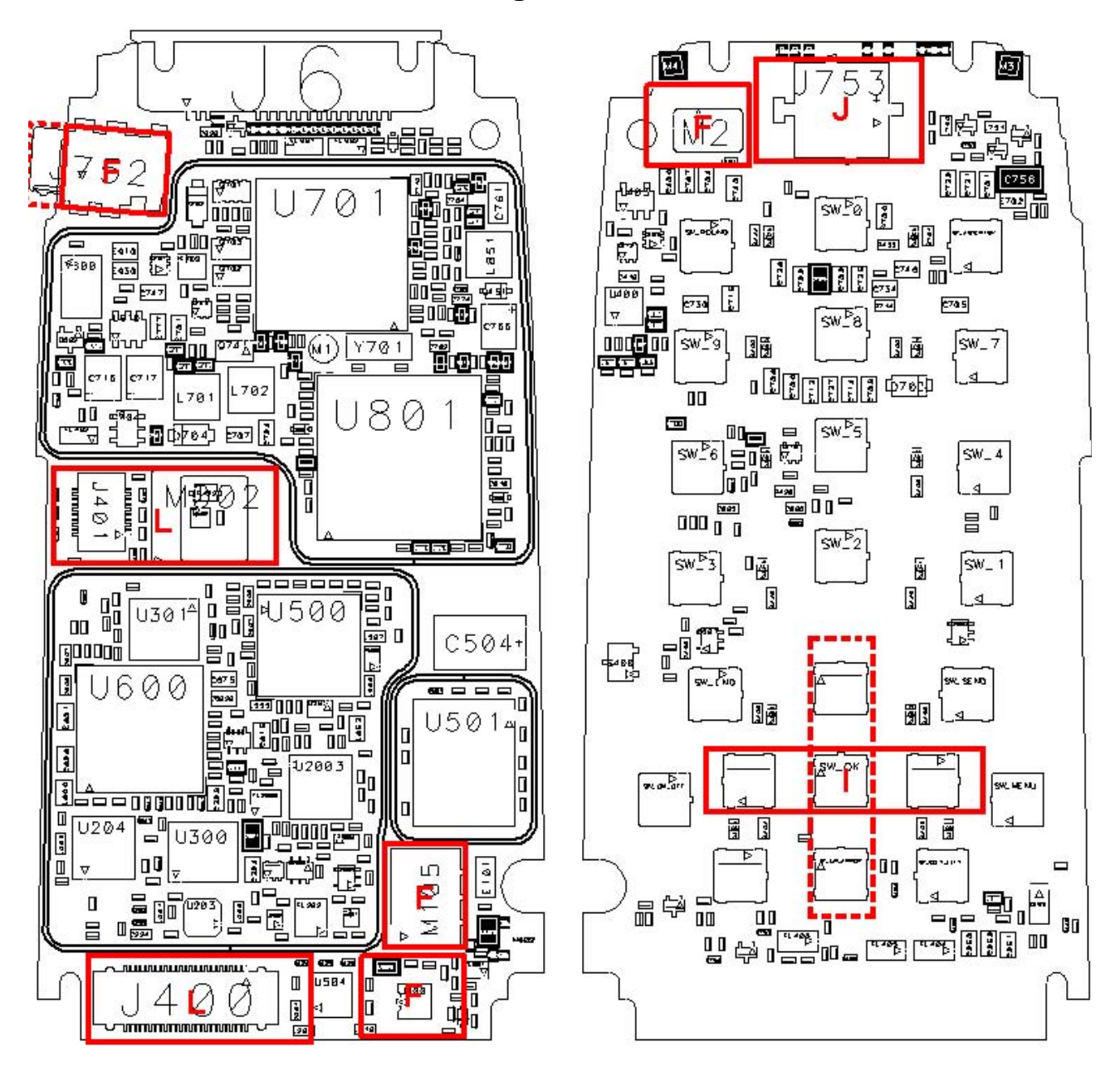

### **Heat Shields Recommended Usage**

# **MECHANICAL PARTS REWORK PROCEDURE**

#### Removal Procedure

- 1. Set proper temperatures.
- 2. With bottom heater ON, place the assembly on top of it to start pre-heating the PCB.
- 3. Place adequate Nozzle in the hand-piece of the Hot Air Machine.
- 4. Set desired air pressure.
- 5. Get the new component ready by fluxing it as per specifications.
- 6. Protect any heat-sensitive component by placing appropriate Heat Shield over (If necessary)
- 7. Lower the nozzle and evenly apply heat until reflow of all solder joints is observed.
- 8. Immediately remove component before solder joints re-solidifies.
- 9. Release faulty component onto a heat resistant surface.
- 10. Check for component disturbance before proceed and fix it if necessary.

### **Land Preparation Procedure**

- 1. Swing out the top heater and maintain the board over the bottom heater.
- 2. Pre-fill and re-level the lands by fluxing the targeted area, re-flowing wire solder with a solding iron over each land uniformly. The quantity of solder applied is critical to achieving acceptable joints.
- 3. Clean lands of flux residue.

### **Installation Procedure**

- 1. Pick the new part and place it over the lands as per overlay or Pedro.
- 2. Swing in microscope to aid on component alignment.
- 3. Align part (Tack if necessary) and swing microscope out.
- 4. Carefully cover component with appropriate Heat Shield to protect it from degradation.
- 5. Lower nozzle over the component/Heat Shield and start the heating cycle.
- 6. Observe until re-flow is completed.
- 7. Rise nozzle and stop heat cycle.
- 8. Allow solder to re-solidify.
- 9. Cool off the PC board using bench fan.
- 10. Inspect solder joints and adjacent components under Microscope.

#### NOTE

Indium Indalloy NC771 flux pen (Motorola P/N 1185768C01) must be used for rework of Bottom Connector, RF Connector and Switches

NO FINAL FLUX CLEAN UP IS ALLOWED to avoid flux spreading over/inside gold contacts/ mechanism.

No touch ups are allowed (Fill lands with a good amount of solder to avoid unsolder leads).

Degradation of component material will affect fit and/or function and may cause future failures.

### **J600 RF Connector**

Mechanical Parts Rework Procedure

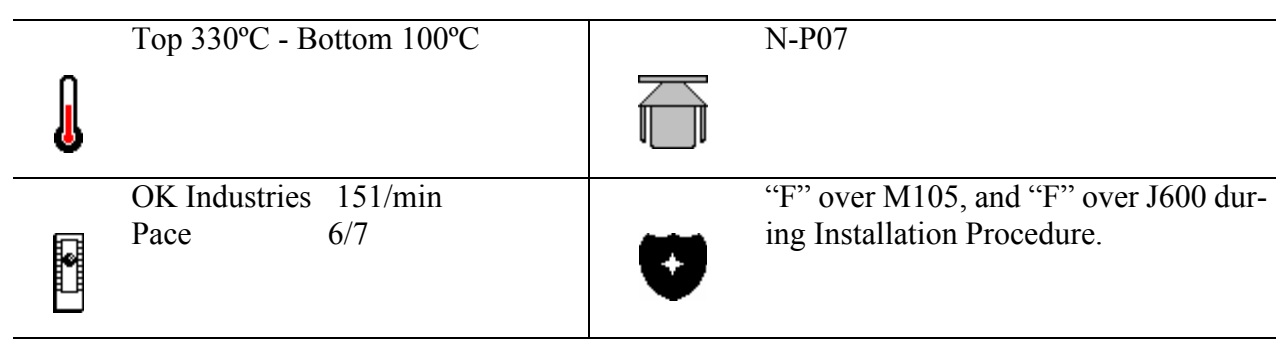

NOTE

Use Flux Pen Indium-Indalloy NC771 ONLY (Motorola P/N 1185768C01)

Use Flux Sparingly

### **J752 Audio Jack**

Mechanical Parts Repair Procedure

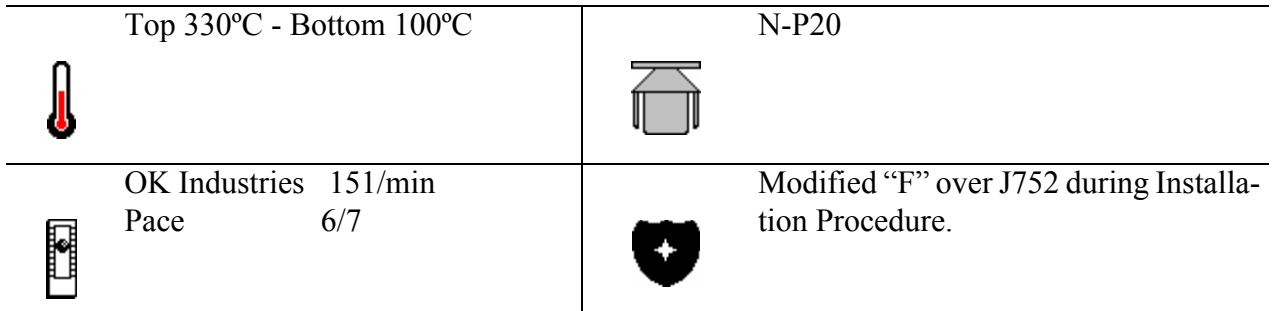

# **J401 (20 Pin Board-to Flex Connector)**

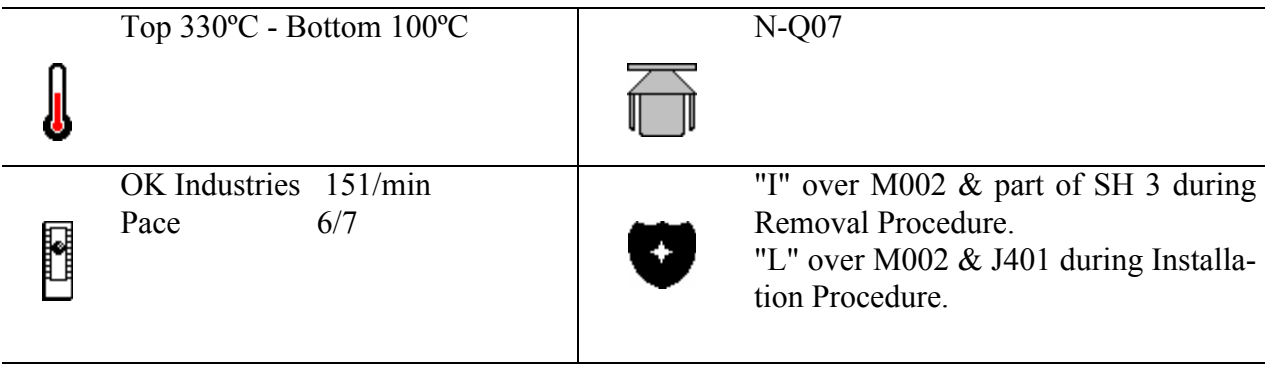

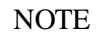

Tack down a couple of leads if necessary

# **J400 (50 Pin Board-to Flex Connector)**

Mechanical Parts Repair Procedure

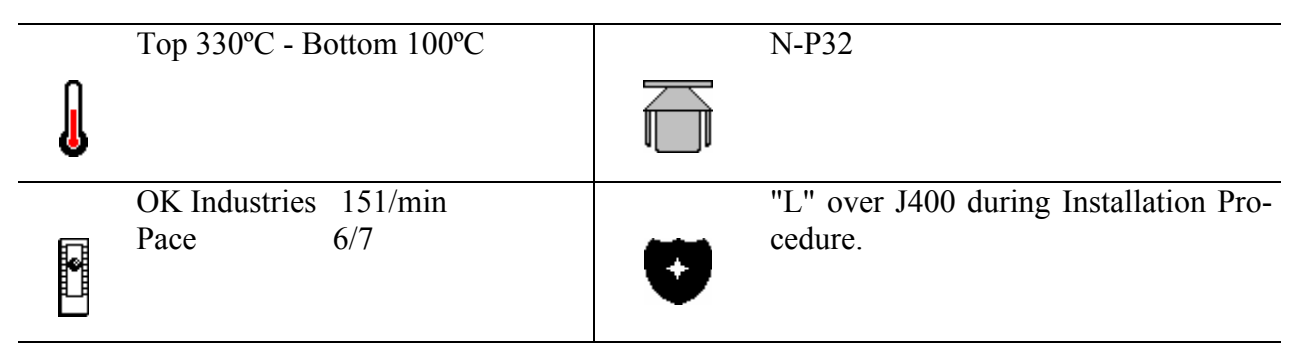

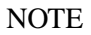

"Use Flux Pen Indium-Indalloy NC771 ONLY (Motorola P/N 1185768C01)

"Use Flux Sparingly

### **M002 (SIMM Connector)**

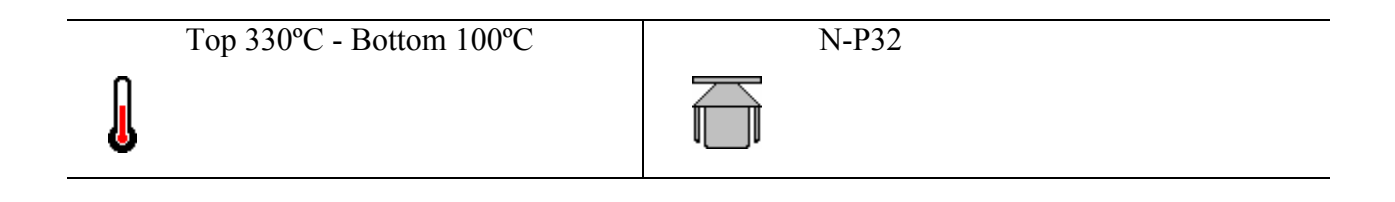

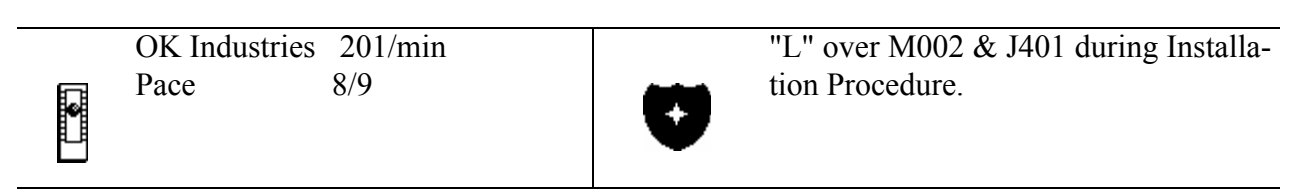

### **M105 (Battery Contact)**

Mechanical Parts Repair Procedure

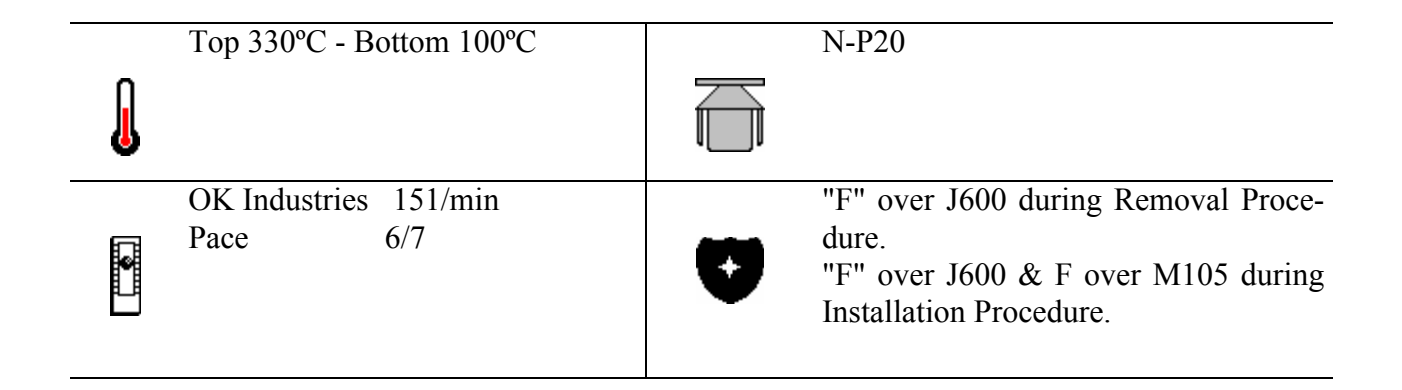

### **M2 (2 Pin-Contact**

Mechanical Parts Repair Procedure

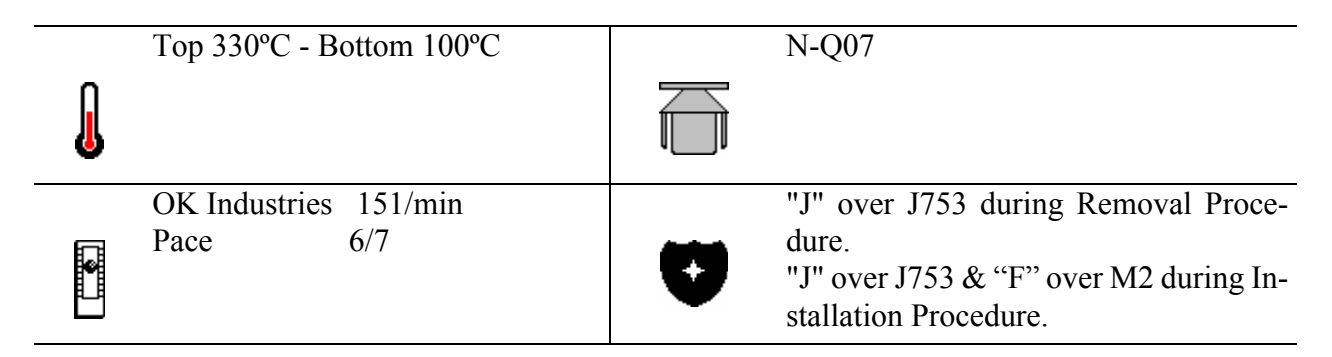

### **J753 (Micriphone Socket)**

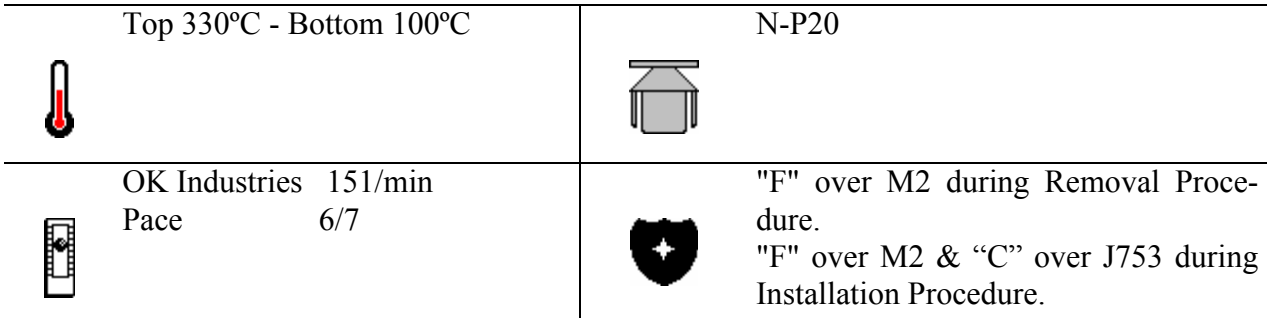

# **SW-all (Key/Switch)**

Mechanical Parts Repair Procedure

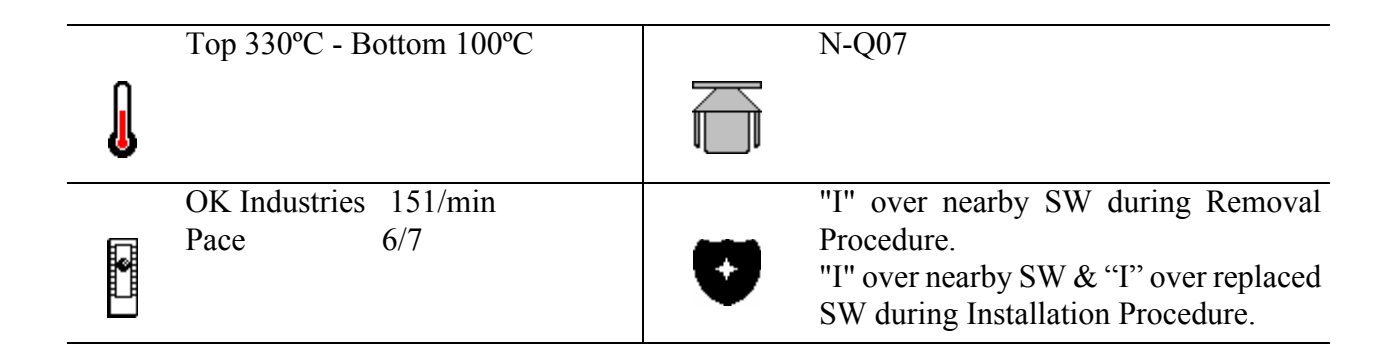

### NOTE

#### Use Flux Pen Indium-Indalloy NC771 ONLY (Motorola P/N 1185768C01).

Use Flux Sparingly.

Always protect switches from heat and Flux intrusion to avoid component malfunction.

Keep alcohol or solvent away from switch area after rework to avoid reliability issues.Tack down a couple of leads if necessary.

# **D401 through D412 (LED)**

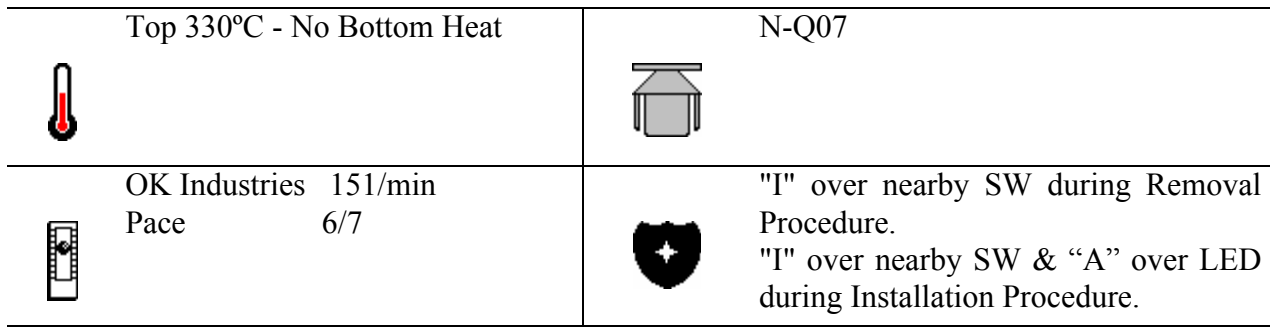

# *ORIENTATION*

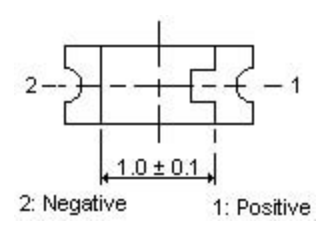

#### NOTE

Use Liquid Flux Indium-Indalloy NC771 ONLY.

Use Flux Sparingly.

Always protect switches from heat and Flux intrusion to avoid component malfunction.

This page intentionally left blank
# **APPENDIX A ORDERING REPLACEMENT PARTS AND KITS**

Parts should be replaced with identical replacement parts. Replacement parts and kits for i836 units can be ordered directly from the Motorola Accessories and Aftermarket Division (AAD) at 1-800-422-4210 and listen to the prompts; or FAX 800-622-6210.

#### **A.1 Customer Service**

For warranty and customer service assistance, call:

1-800-453-0920 U.S./Canada 1-954-723-3000 FAX 1-954-723-4910 International (outside U.S./Canada)

### **A.2 Replacement Parts**

When ordering replacement and accessory parts, the complete part number should be included. If the correct part number cannot be located, call Motorola Parts Identification at 1-800-422-4210.

#### **A.3 Domestic Orders**

Send written orders for replacement parts, test equipment, or manuals to:

#### **Motorola, Inc.**

Accessories and Aftermarket Division Attn: Order Processing 1313 E. Algonquin Road Schaumburg, IL 60196

Call, fax, or telex orders to: 1-800-422-4210 1-847-538-8198 FAX 280127 TELEX

### **A.4 International Orders**

For international orders: **Motorola, Inc.** Accessories and Aftermarket Division Attn: International Order Processing 1313 E. Algonquin Road Schaumburg, IL 60196

Call, fax, or telex orders to:

1-847-538-8023 1-847-576-3023 FAX 403305 TELEX

### **A.5 Replacement Kits**

When ordering replacement kits, the complete kit number should be included. If the correct number cannot be located, call Motorola Parts Identification at 1-800-422-4210. Refer to the exploded view and parts list in Chapter 7.

Table A-1. i836 Replacement Kits

| Description                                       | <b>Kit Number</b> |  |
|---------------------------------------------------|-------------------|--|
| <b>Batteries:</b>                                 |                   |  |
| Slim Li Ion Battery                               | <b>NNTN4930A</b>  |  |
| <b>Battery Doors:</b>                             |                   |  |
| Slim (5mm) Battery Door                           | NNTN5526A         |  |
| <b>Desktop Chargers:</b>                          |                   |  |
| Q-Series Dual Pocket Desktop Charger Base         | <b>NNTN4742A</b>  |  |
| Q-Series Dual Pocket Desktop Charger Kit          | <b>NTN2073A</b>   |  |
| Q-Series Desktop Charger Insert                   | NNTN4996A         |  |
| <b>Rapid Travel Chargers:</b>                     |                   |  |
| Wall Mount Charger (USA) (Black)                  | NNTN4963A         |  |
| Wall Mount Charger (USA) (Two-Tone) (Aftermarket) | <b>NNTN4680A</b>  |  |
| Wall Mount Charger (Brazil) (Black)               | <b>NNTN4842A</b>  |  |
| Wall Mount Charger (Korea) (Black)                | <b>NNTN4843A</b>  |  |
| Wall Mount Charger (Israel) (Black)               | <b>NNTN4958A</b>  |  |
| Wall Mount Charger (China) (Black)                | NNTN4959A         |  |
| Wall Mount Charger (Argentina) (Black)            | NNTN4844A         |  |
| <b>Mid Rate Travel Chargers:</b>                  |                   |  |
| Mid-Rate Economy Charger                          | <b>NNTN4841A</b>  |  |
| Mid-Rate Charger (Argentina)                      | <b>NNTN4947A</b>  |  |
| Mid-Rate Charger (Brazil)                         | <b>NNTN4948A</b>  |  |
| Mid-Rate Charger (China)                          | NNTN4949A         |  |
| Mid-Rate Charger (Israel)                         | NNTN4950A         |  |
| <b>Vehicle Power Adapters:</b>                    |                   |  |
| Vehicle Charger (Black)                           | <b>NNTN5165A</b>  |  |
| Vehicle Charger (Two-Tone)                        | NNTN4679A         |  |

| Description                             | <b>Kit Number</b>    |
|-----------------------------------------|----------------------|
| <b>Wearable Solutions:</b>              |                      |
| Holster                                 | <b>NNTN5002A</b>     |
| Carry Case                              | Contact Motorola AAD |
| <b>Car Products:</b>                    |                      |
| Easy Install Car Kit                    | NNTN4744A            |
| Hard Install Car Kit Base               | NNTN4846A            |
| Hard Install Car Kit Cradle             | <b>NNTN4999A</b>     |
| Universal Dash Mount Holder             | <b>NNTN5113A</b>     |
| <b>Data Products:</b>                   |                      |
| <b>USB Cable</b>                        | <b>NKN6559A</b>      |
| RS232 Cable                             | <b>NKN6560A</b>      |
| Audio:                                  |                      |
| Light Duty Remote Speaker Mic           | <b>NSN6066A</b>      |
| Surveillance Ear Piece                  | TBD                  |
| PTT headset (over the ear)              | <b>NNTN5004A</b>     |
| PTT headset (over the head)             | <b>NNTN5005A</b>     |
| PTT headset (ear bud) (Black)           | NNTN5006A            |
| PTT headset (ear bud) (Chrome)          | <b>NNTN5330A</b>     |
| Camera:                                 |                      |
| Digital Camera Assembly                 | <b>NNTN5407A</b>     |
| Digital Camera Case                     | <b>NNTN5408A</b>     |
| Digital Camera Retail Kit               | <b>NTN2072A</b>      |
| Digital Camera Software Installation CD | <b>NVN5312A</b>      |
| <b>Klaus Power Plug Adapters:</b>       |                      |
| Euro Plug                               | <b>SYN7456A</b>      |
| <b>UK Plug</b>                          | <b>SYN7455A</b>      |
| Aus/NZ Plug                             | SYN8127A             |
| Korean Plug                             | <b>SYN7460A</b>      |
| <b>Escutcheon Labels:</b>               |                      |
| Label, i836 Escutcheon - Korea          | <b>NNTN5551A</b>     |
| Label, i836 Escutcheon - Motorola       | NNTN5536A            |
| Label, i836 Escutcheon -LINC            | NNTN5547A            |
| Label, i836 Escutcheon - Nextel         | NNTN5534A            |

Table A-1. i836 Replacement Kits (Continued)

| Description                                   | <b>Kit Number</b> |  |
|-----------------------------------------------|-------------------|--|
| Label, i836 Escutcheon - GTSS                 | NNTN5650A         |  |
| Label, i836 Escutcheon - Nextel International | NNTN5648A         |  |
| Label, i836 Escutcheon - Avantel              | NNTN5649A         |  |
| Label, i836 Escutcheon - Movicom              | NNTN5651A         |  |

Table A-1. i836 Replacement Kits (Continued)

## **A.6 Recommended Test Equipment and Tools**

The following table lists the standard test equipment recommended for troubleshooting i836 units at the field level of service.

| <b>Description</b>                    | <b>Part Number</b>     |
|---------------------------------------|------------------------|
| Battery Eliminator, Regulated         | <b>NNTN5170A</b>       |
| <b>Black Stick</b>                    | <b>SLN7223A</b>        |
| Cable, Audio Jack Test                | NNTN5171A              |
| Cable, SMA to N-Type RF               | Contact Motorola       |
| <b>Communications System Analyzer</b> | Motorola R-2660        |
| Data Cable, RS-232 (Serial Port)      | <b>NKN6560A</b>        |
| Data Cable, USB                       | <b>NKN6559A</b>        |
| Digital Volt-Ohm Meter                | Keithly 2001 or eq.    |
| Pliers, Needlenose                    | 6680384A33             |
| Power Supply, 0-15VDC, 0-3A           | S <sub>1348</sub> D    |
| Screwdriver, mini flat-tipped, 1/8    | 6680343A16             |
| <b>SIM Card, Reference</b>            | <b>NTN9208</b>         |
| Torx Bit, T-4                         | Commercially available |
| Torx Bit, T-6                         | 6680387A70             |
| Torx Driver, calibrated               | RSX4043                |
| Wrist Strap, Static ground            | <b>NTN9812</b>         |

Table A-2. Recommended Test Equipment and Tools

## **A.7 Recommended Programming Equipment**

The following tables list the programming equipment and software recommended for troubleshooting i836 units at the field level of service.

| <b>Name</b>                                      | <b>Part Number</b>                 | <b>Description</b>                                                                                                    |  |
|--------------------------------------------------|------------------------------------|----------------------------------------------------------------------------------------------------|--|
| Cable, Data, RS232<br>Cable, Data, USB           | <b>NKN6560A</b><br><b>NKN6559A</b> | Connects unit directly to the computer for<br>programming the codeplug and subscriber code                                                                                                    |  |
| Cable, Data (2.5mm)                              | <b>TTY</b>                         | Connects unit to a teletype writer (TTY) device<br>for making phone calls.                                                                                                    |  |
| Cable, Data (for GPS interface)                  | <b>GPS</b>                         | Connects unit to a laptop or other device for<br>sending location information.                                                                                                    |  |
| Computer, IBM PC-Compatible<br>(RSS Workstation) | N/A                                | Pentium microprocessor with:<br>32MB RAM min.; 4MB hard disk space min.;<br>Two serial ports and one parallel port; network-<br>capability;<br>Microsoft Windows 2000, Windows 98, or<br>Windows NT 3.5.1 or later |  |

Table A-3. Recommended Programming Equipment

#### Table A-4. Recommended Software

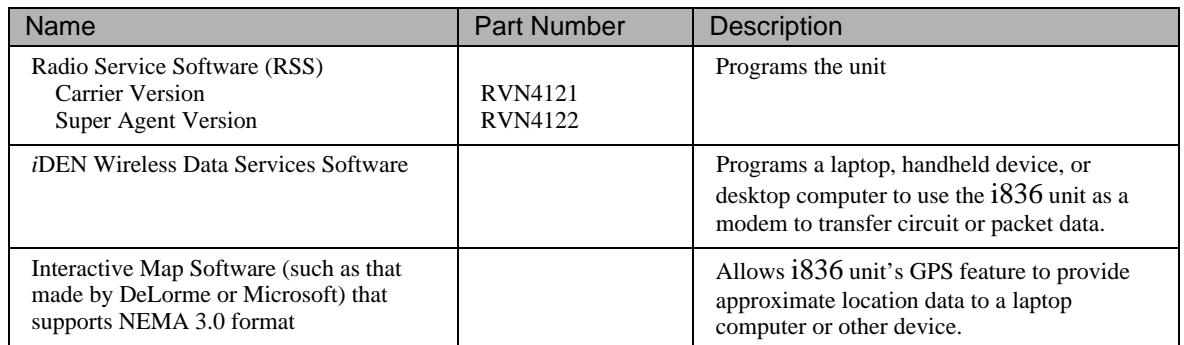

This page intentionally left blank.